# **Manual de Instalacion y uso**

# **Avisos Importantes de Seguridad**

No sitúe objetos pesados encima del DVR.

No permita que ningún líquido u objeto solido se introduzca dentro del equipo.

Por favor limpie el polvo de las ranuras y ventiladores para evitar que se introduzca dentro. Antes de dicha limpieza rogamos desconecte el equipo de la red eléctrica.

No desensamble o intente reparar el equipo por Ud. mismo. No reemplace ningún componente interno por Ud. mismo, acuda a un servicio técnico cualificado.

# **Entorno**

Por favor sitúe el DVR en un lugar con una temperatura entre 0 y 40ºC. Evite la luz directa del sol durante largo tiempo, así como Fuentes de calor.

No instale el DVR en entornos húmedos.

No use el DVR en entornos llenos de polvo o de humo.

Evita golpes o caídas del equipo.

Asegúrese que el DVR se instala en un lugar de trabajo estable.

Por favor instale el equipo en un lugar ventilado.

# **Directorio**

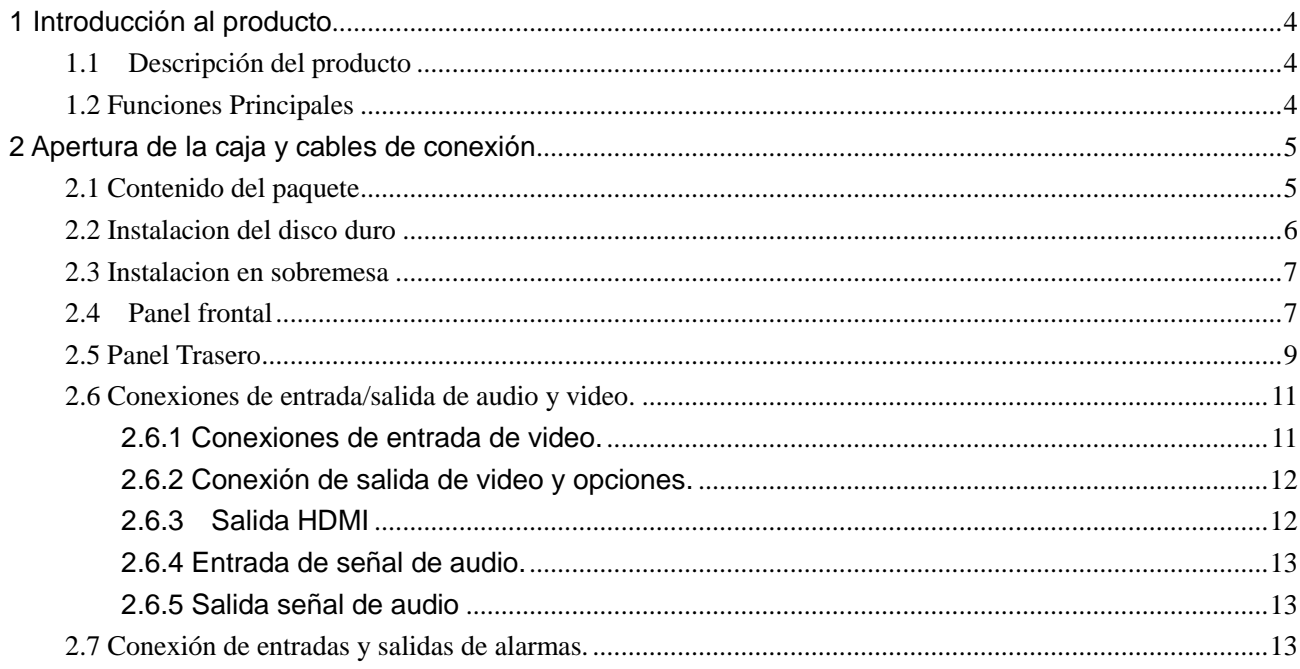

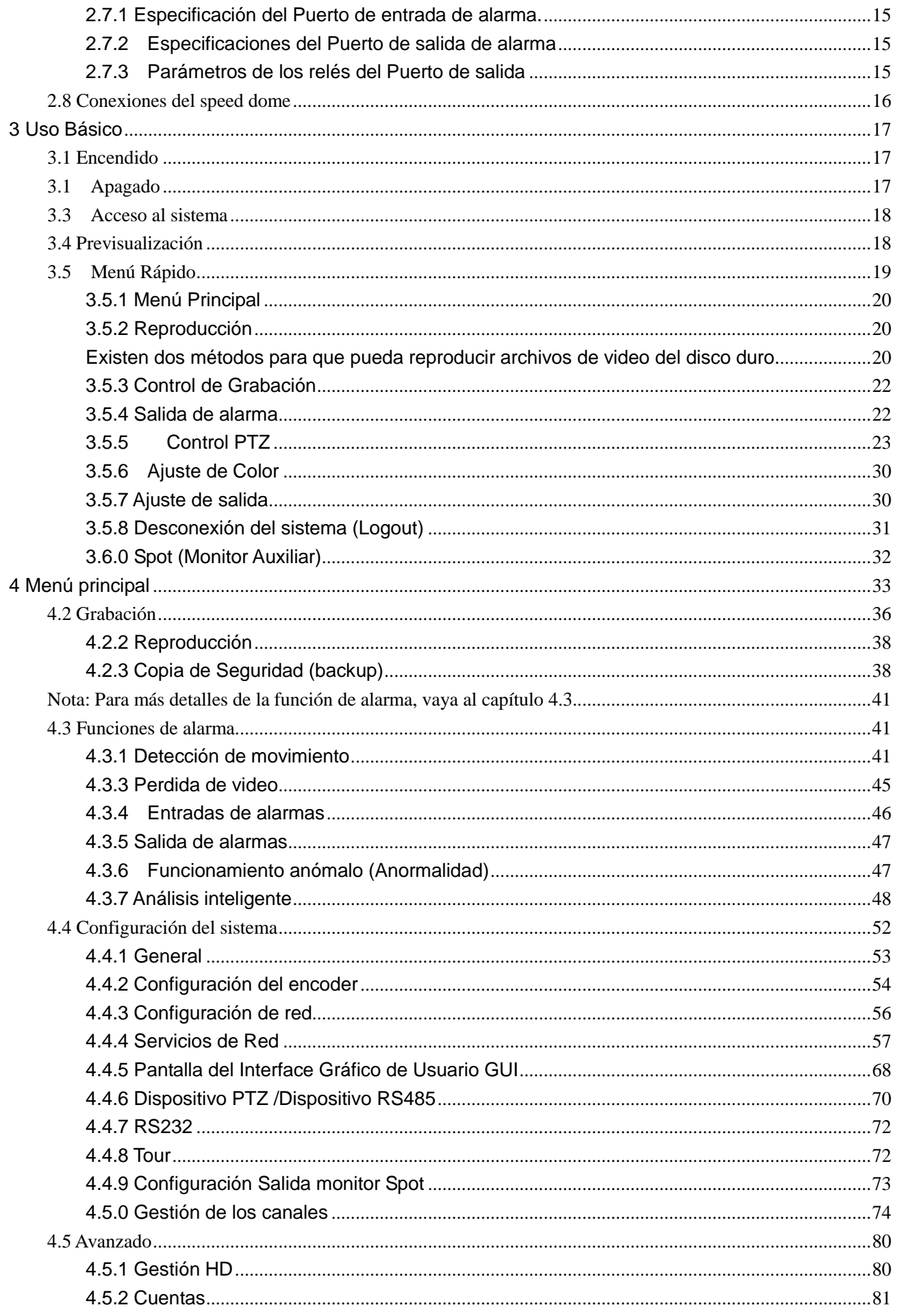

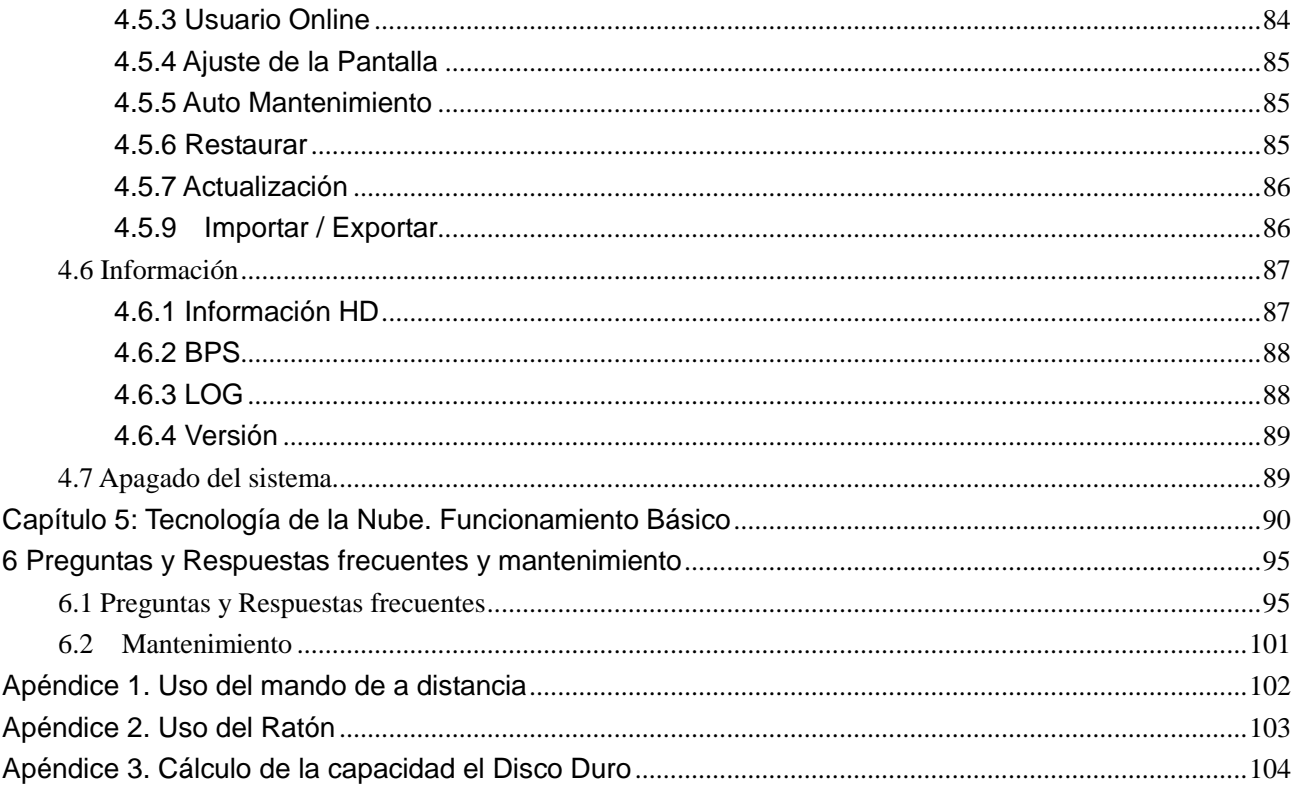

# **1 Introducción al producto**

### <span id="page-3-1"></span><span id="page-3-0"></span>**1.1 Descripción del producto**

La serie de DVRs está especialmente diseñada para los campos de la seguridad y defensa ofreciendo un producto excepcional para la videovigilancia digital. Incorpora un sistema operativo LINUX integrado, lo que le hace más estable. Ofrece un formato de compresión de video H.264mp y una compresión de audio formato G.711A, lo que nos asegura una alta calidad de imagen, bajo error de ratio de codificación y reproducción de un simple cuadro. Incorpora tecnología de red TCP/IP la cual nos proporciona una potente red de comunicación y posibilidades de telecomunicación a distancia.

La serie de DVRs puede ser usado individualmente o como parte de una red de equipos de vigilancia en red. Con un software profesional de videovigilancia podemos controlar varios equipos en red local así como equipos remotos.

La serie de DVRs pueden ser usados en bancos, compañías de telecomunicación, aplicaciones judiciales, transportes, edificios inteligentes, fabricas, almacenes….etc.

### <span id="page-3-2"></span>**1.2 Funciones Principales**

#### **Vigilancia en tiempo real**

Monitor spot (en algunos modelos), salida analógica, Interface VGA y HDMI, función de videovigilancia a través de monitor o display.

### **Almacenamiento**

·El disco duro no está trabajando en periodo de no actividad de procesamiento, lo que nos proporciona una menor radiación de calor, reduce el consume y amplia la vida útil del sistema. Sistema especial de almacenamiento lo que nos asegura la seguridad de los datos.

#### **Compresión**

·Compresión a tiempo real individualmente de cada equipo lo que nos asegura una perfecta sincronización estable del video con el audio.

### **Copia de Seguridad**

·Gracias a los interfaces SATA y USB, se pueden colocar dispositivos de almacenamiento externos para la realización de copias de seguridad.

### **Reproducción**

Pueden ser visualizados videos individuales o en modo múltiple, así como una búsqueda de información rápida, comprobación de la grabación, volcados de periodos de tiempo así como zoom digitales de zonas concretas.

#### **Manejo a través de la red**

·A través de la red podemos realizar una televigilancia remota, así como control de PTZ, grabación remota o reproducción remota.

### **Enlace de las alarmas**

Una alarma puede activar un tour de cámara, enviar un mensaje, activar un zumbador, enviar un email, subir imágenes a un ftp.

#### **Interface de comunicación**

·El interface RS485, además de entradas de alarmas (en algunos modelos) así como control de PTZ. El interface RS232 puede extender la conexión a un teclado maestro, o para la conexión con un PC para conexiones de mantenimiento, actualización de firmware, control de salidas de video…etc.

Un interface Ethernet de red nos permitirá una función completa de telecomunicación remota.

#### **Uso inteligente**

<span id="page-4-0"></span>·Funciones de acción de ratón. Rápido cortado/pegado para la misma configuración.

# **2 Apertura de la caja y cables de conexión**

### <span id="page-4-1"></span>**2.1 Contenido del paquete**

Cuando reciba el DVR, por favor compruebe lo siguiente:

Primeramente, por favor compruebe que no exista ningún daño visible en el empaquetado. Los materiales de protección usados en el paquete del DVR protegen al DVR de la mayoría de accidentes durante el trasporte.

Entonces, por favor abra la caja y separe los elementos de protección. Compruebe no existe ningún daño visible en la apariencia del DVR.

Por último, por favor abra el equipo (sino tiene instalado el HD) y compruebe los cables que van al panel frontal, cables de alimentación y la conexión con el ventilador y placa principal.

# **1. Panel frontal y posterior.**

- Las teclas de función en el panel frontal y las diferentes conexiones del panel trasero dependerán de las especificaciones del modelo.
- ♦ Compruebe que el panel frontal se corresponde con el producto elegido.

**La etiqueta en el panel trasero es muy importante para el servicio post-venta. Por favor procure no se deteriore. Cuando conecte con un servicio postventa, por favor indique el tipo de producto y el número de serie que encontrara en dicha etiqueta.**

# **2. Comprobación**

Después de abrir la carcasa compruebe si encuentra algún daño evidente, compruebe si se encuentra el cable del panel frontal, cable de alimentación y el cable de conexión al la placa principal.

# <span id="page-5-0"></span>**2.2 Instalacion del disco duro**

Para usar por primera vez instale el disco duro (si no se encuentra ya instalado). Se puede instalar unos o varios discos duros dependiendo de la capacidad del modelo.

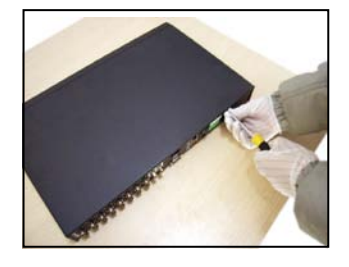

①desenrosque los tornillos ②retire la carcasa ③fije los tornillos del HD.

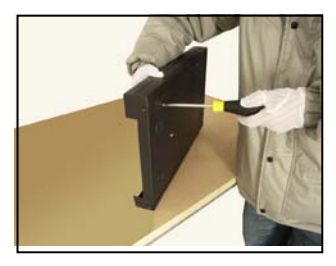

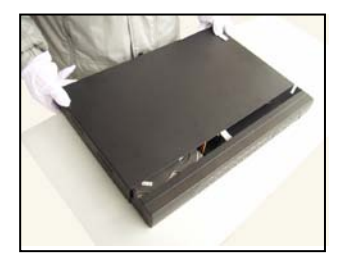

Ocoloque carcasa strategie la carcasa.

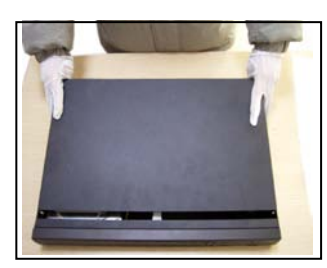

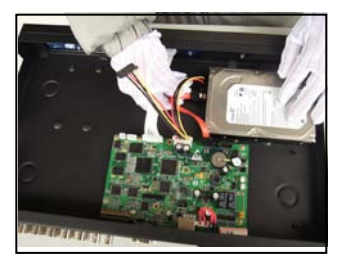

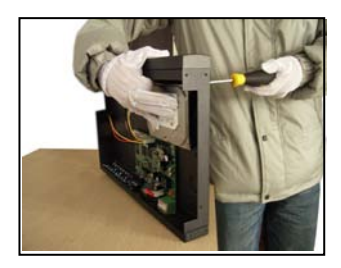

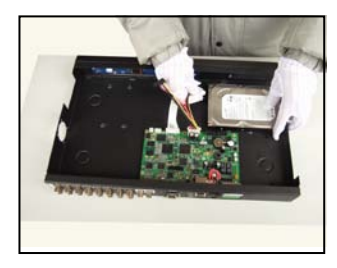

④fije tornillos del HD. ⑤conecte cable de datos ⑥conecte cable alimentación

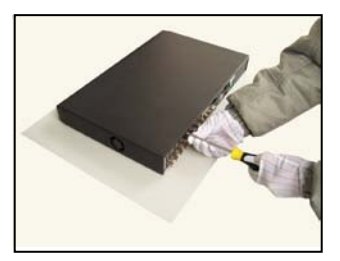

# <span id="page-6-0"></span>**2.3 Instalacion en sobremesa**

El chasis de este producto cumple especificación 1u, así que puede ser instalado en una estantería estándar.

Pasos de instalación y medidas de seguridad:

1、Asegúrese que la temperatura de la habitación es más baja de 35 ºC (95°f).

2、Cuide que el equipo tenga 15cm (6 pulgadas) de espacio alrededor para que el aire puede

circular alrededor y permite una buena ventilación.

3、Asegure también un espacio en la parte inferior de la estantería.

4、Cuando múltiples componentes se instalan el mismo mural, asegúrese de tomar las medidas de

<span id="page-6-1"></span>precaución necesarias para prevenir una sobrecarga o calentamientos.

# **2.4 Panel frontal**

### **Panel frontal DVR 35 / 38**

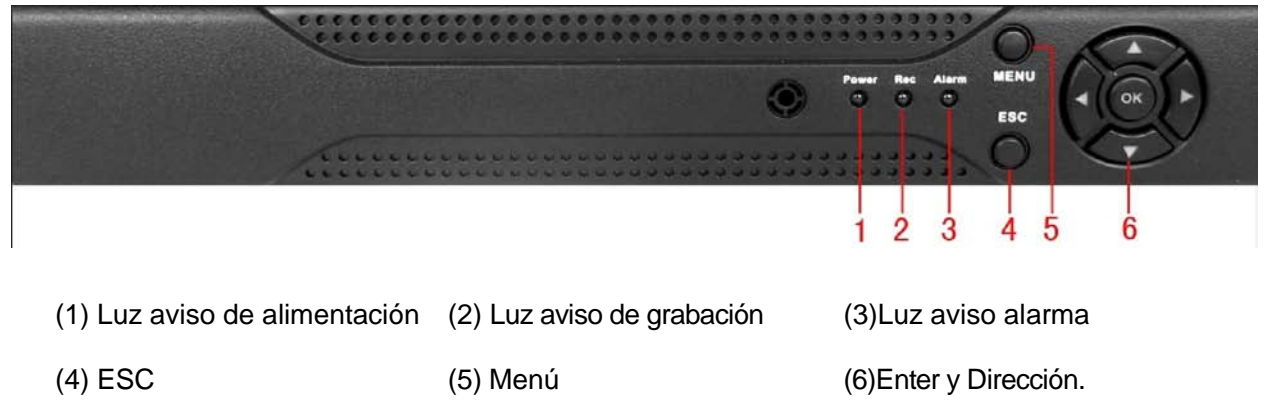

# **Panel frontal de DVR 75 / 78 / 716 / 720**

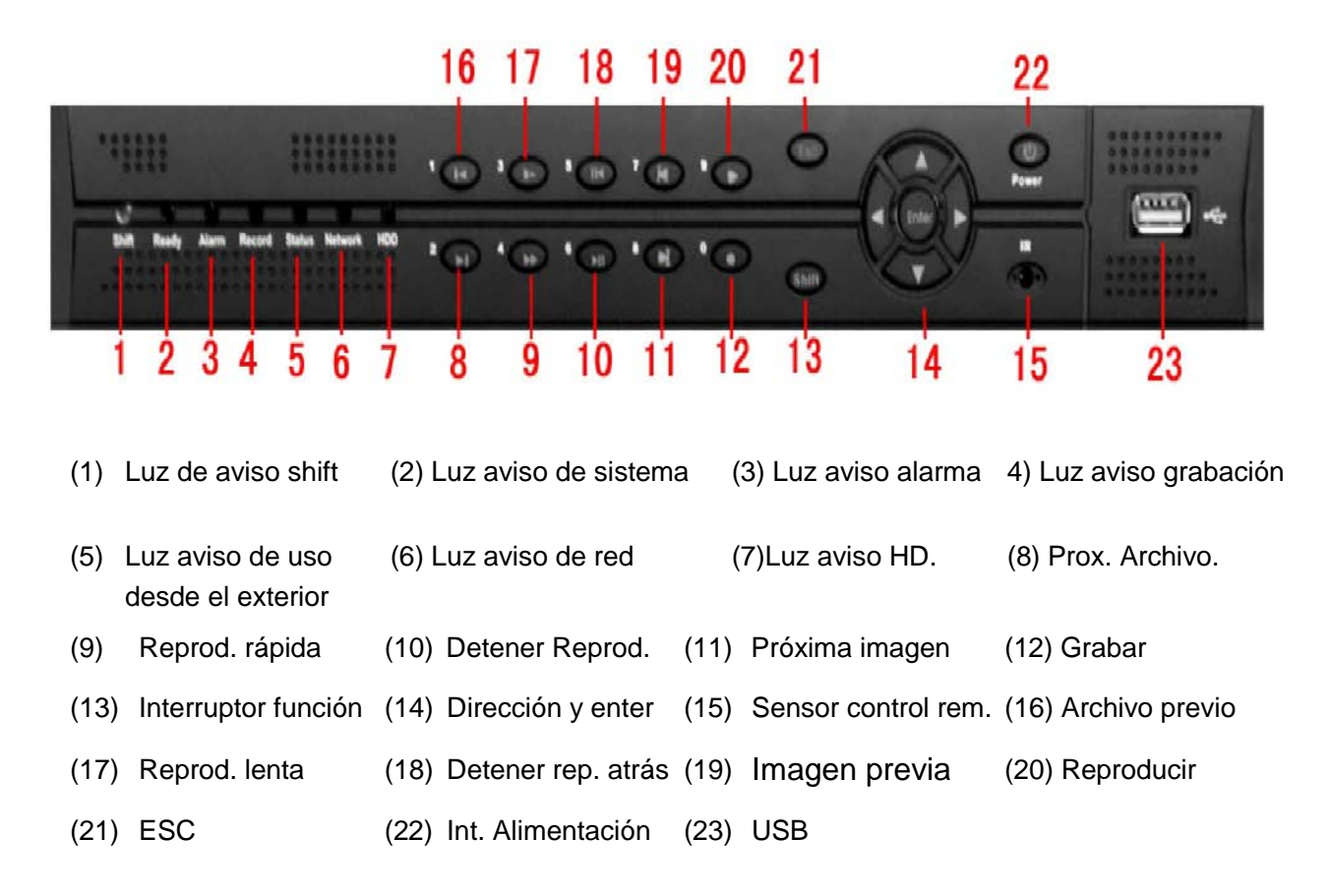

# **Panel frontal DVR 920**

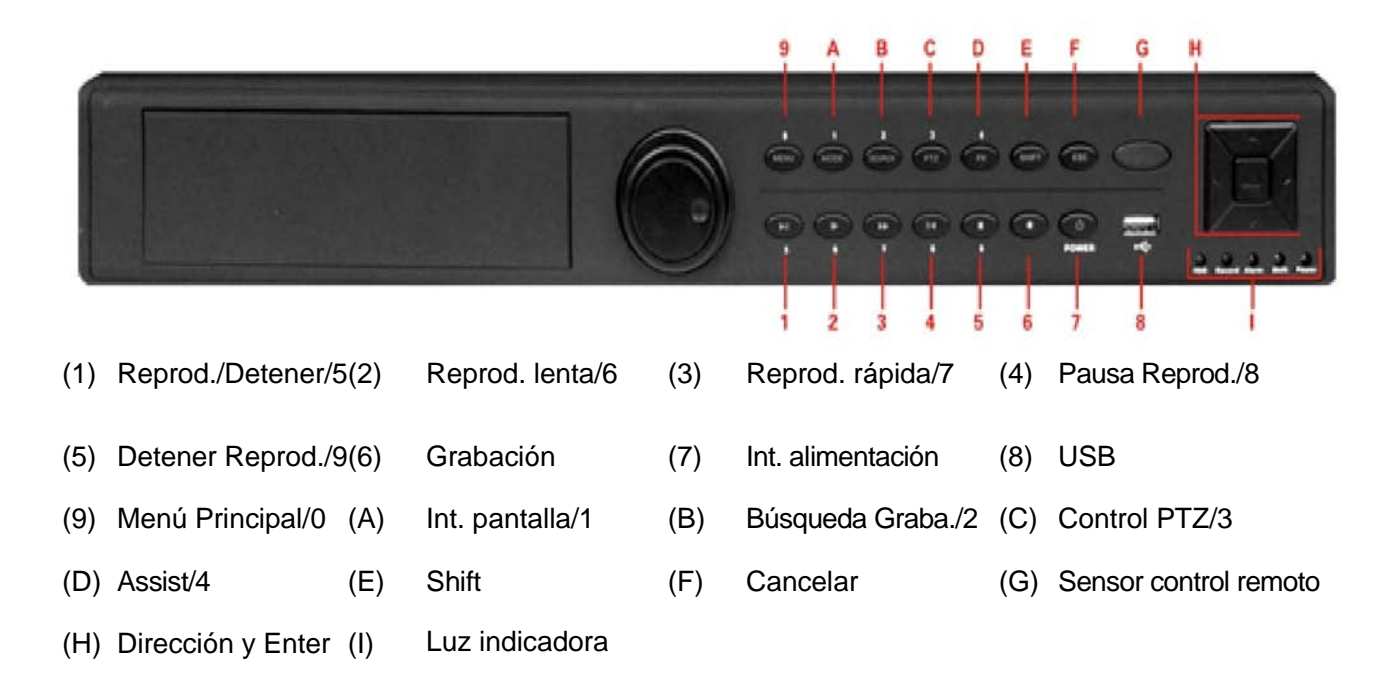

# **Panel frontal DVR 98 / 916**

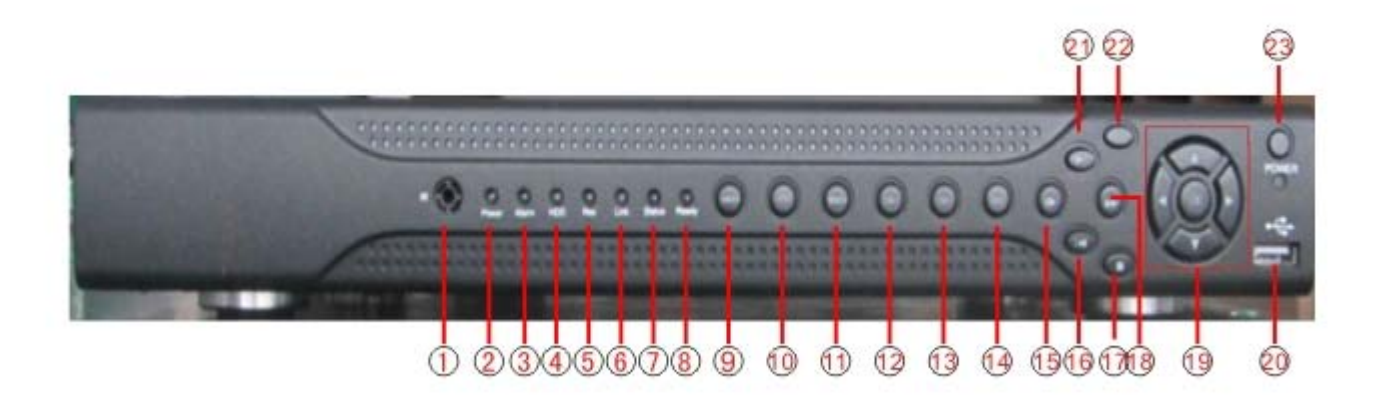

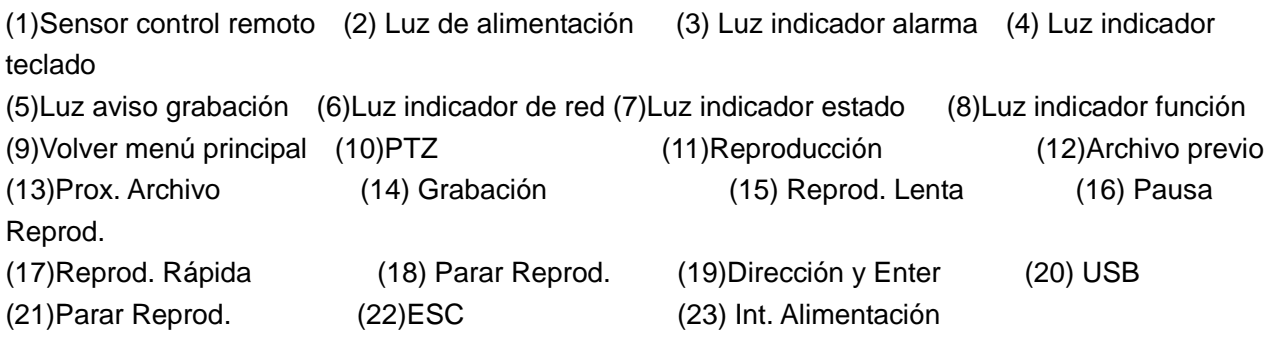

# <span id="page-8-0"></span>**2.5 Panel Trasero**

# **Panel trasero DVR 35 / 38**

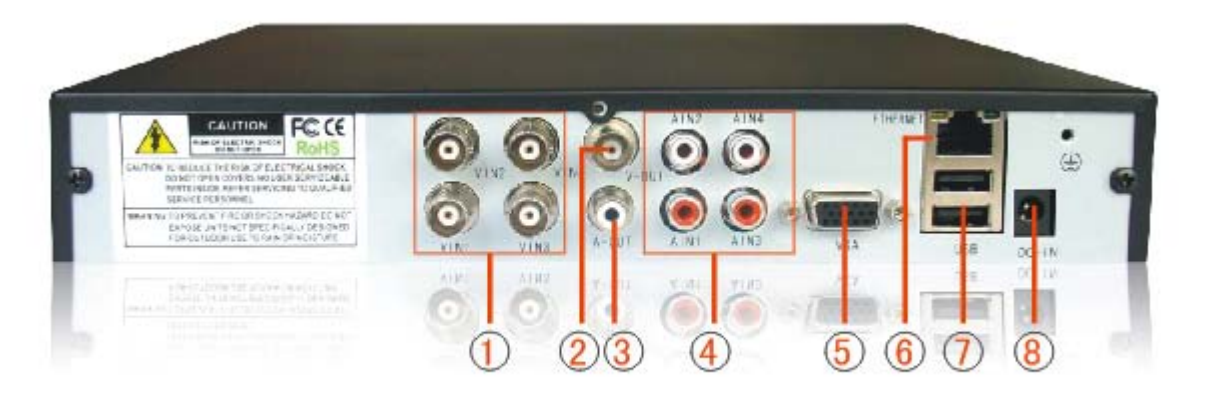

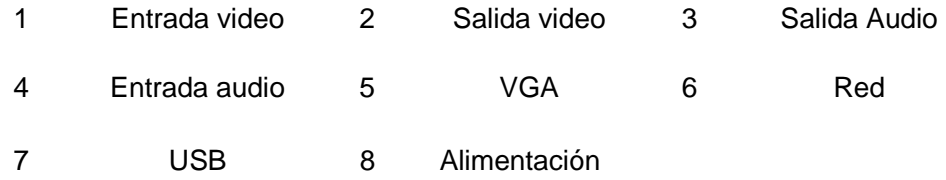

# **Panel trasero DVR 75 / 78 / 716 / 720**

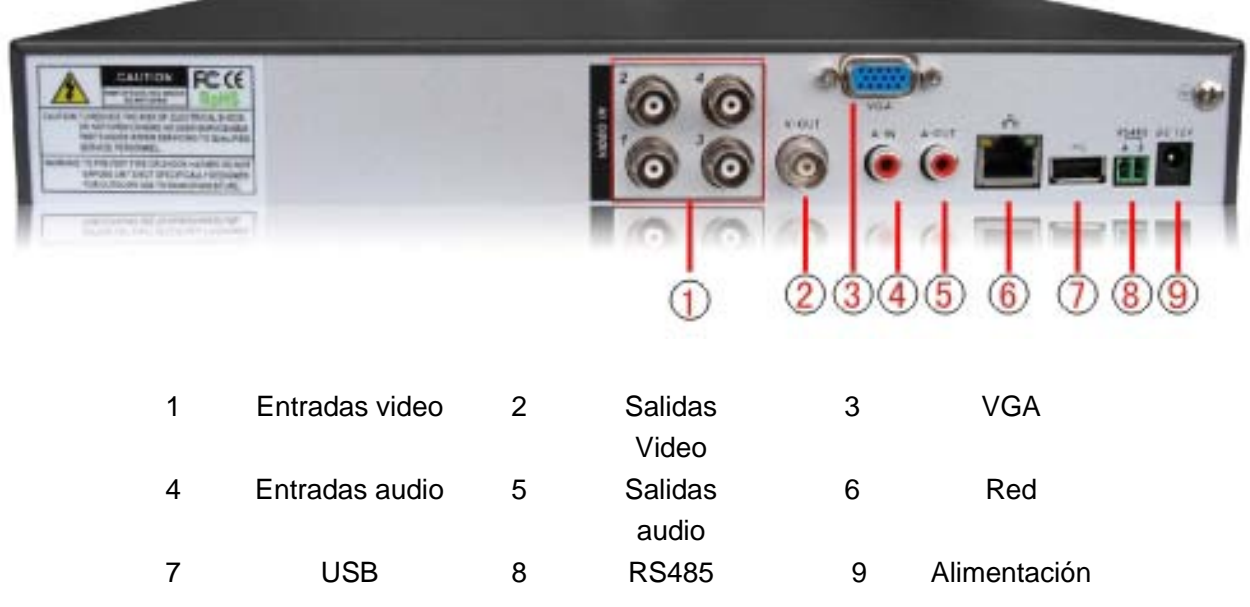

# **Panel trasero DVR 920**

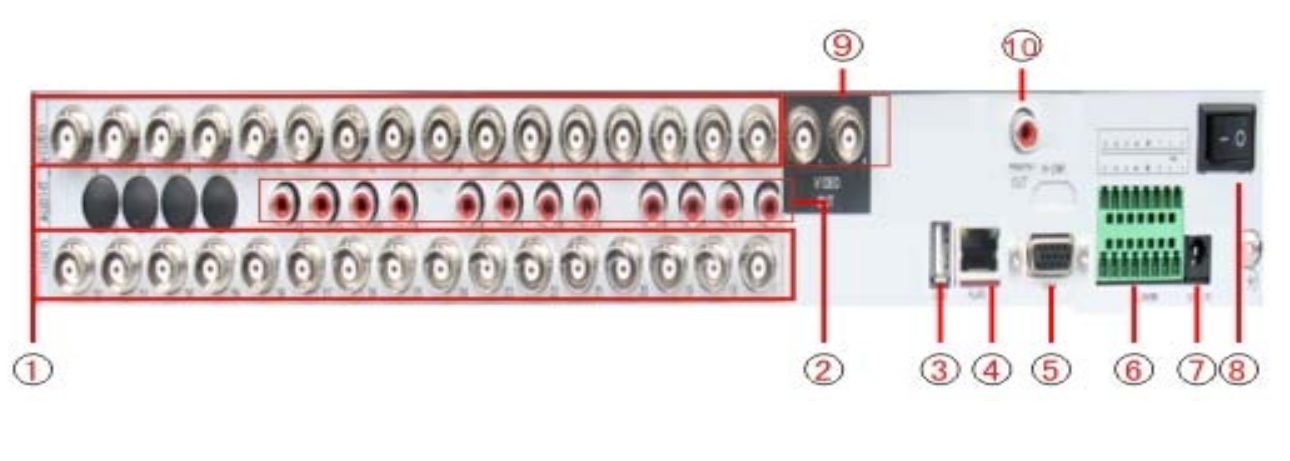

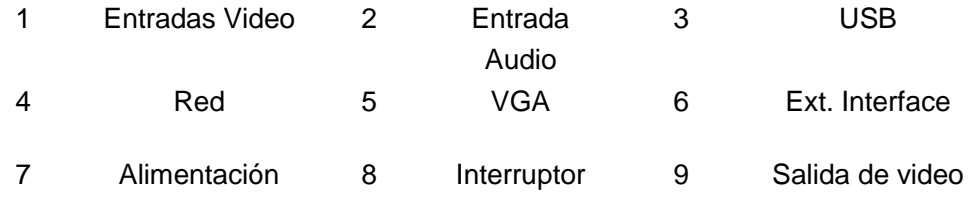

Salida de audio

# **Panel trasero DVR 98 / 916**

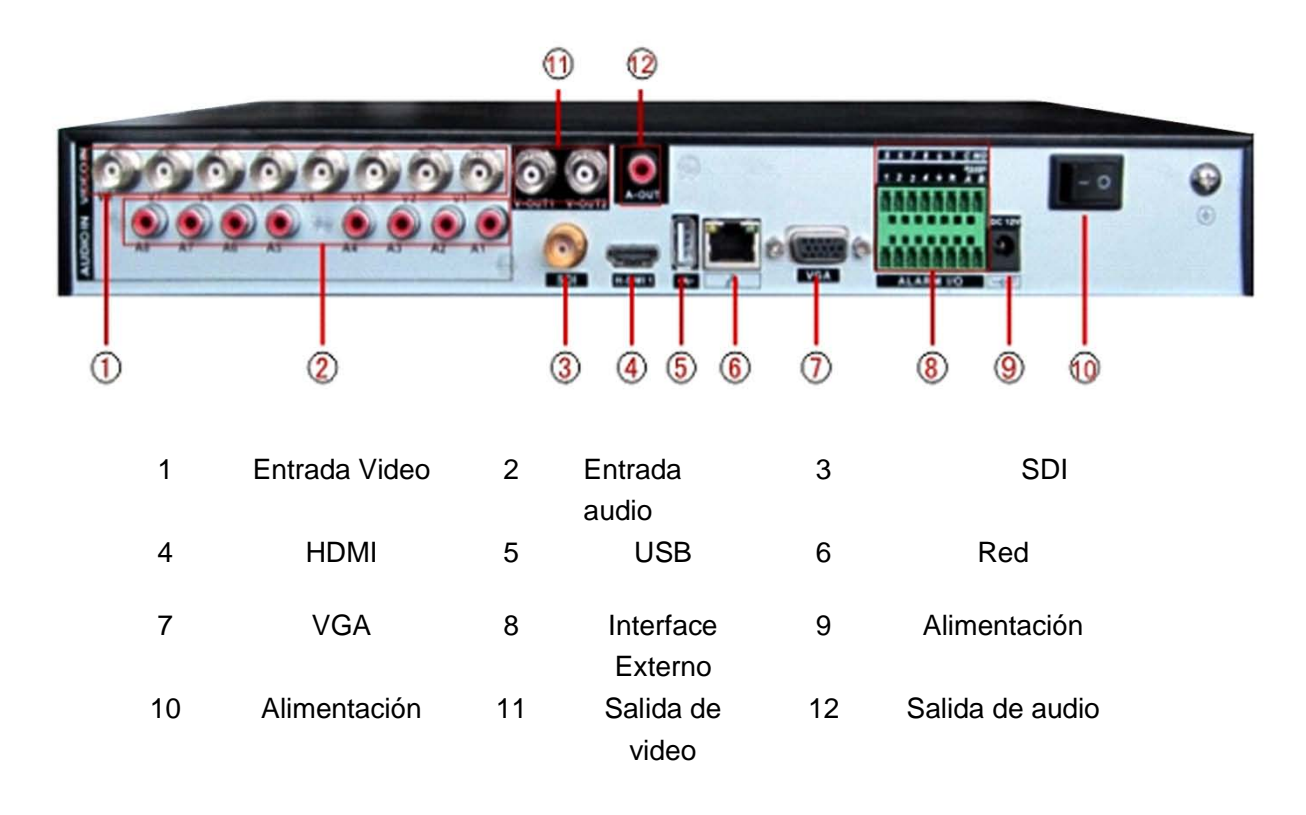

 $\widehat{0}$  $\Omega$ 

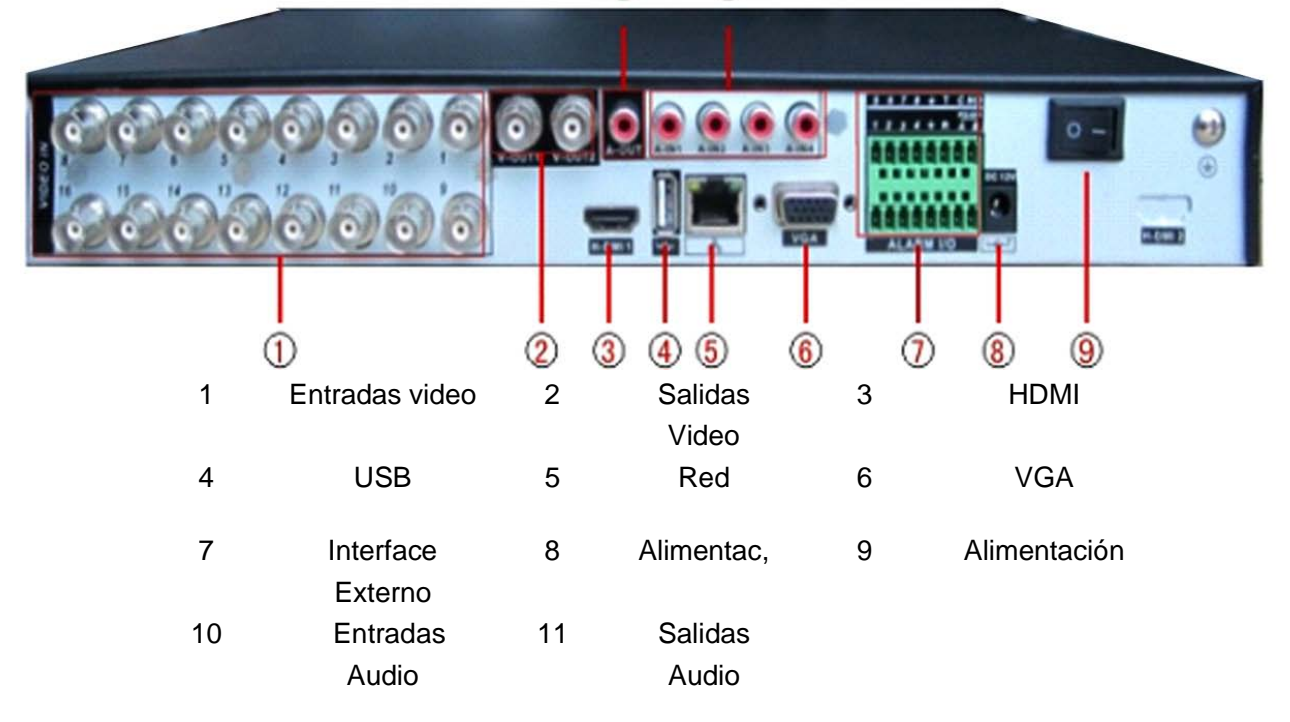

# <span id="page-10-0"></span>**2.6 Conexiones de entrada/salida de audio y video.**

# <span id="page-10-1"></span>**2.6.1 Conexiones de entrada de video.**

Las entradas de video se realizan con conectores del tipo BNC. La señal de entrada requerida es

PAL/NTSC BNC  $(1.0V_{P-P}, 75\Omega)$ .

La señal de video debe ser acorde con la calidad estándar es decir con una relación señal/ruido favorable baja distorsión y aberración óptica. La imagen debe ser clara, con un color natural y un brillo apropiado.

#### **Asegúrese que el cable de conexión es estable y de calidad**

La trasmisión de video será de la mejor calidad posible dependiendo de la distancia a cubrir. Si la distancia fuera muy grande recomendamos el uso de cable de par trenzado, sistemas de compensación de señal o trasmisores por fibra óptica que nos aseguren la calidad de la señal.

El cable de conexión de video, deberá estar alejado de campos magnéticos que puedan producir interferencias y de otros cables de señal. Se tiene que huir especialmente de cables de alto voltaje.

#### **Asegúrese que los conectores hagan una conexión estable**

Las conexiones de señal y sus correspondientes masas deben estar firmes y conectadas de una forma segura para impedir falsos contactos y oxidación.

### <span id="page-11-0"></span>**2.6.2 Conexión de salida de video y opciones.**

La salida de video está dividida en una conexión BNC PAL/NTSC (1.0V<sub>P-P</sub>, 75Ω) y una salida VGA (seleccionable).

Cuando use el monitor del ordenador como monitor, tiene que tener en cuenta:

- 1、No tenerlo encendido por un largo tiempo.
- 2、Mantener el monitor funcionando regularmente para su desmagnetización.
- 3、Preservarlo fuera de interferencias electromagnéticas.

Una TV no es un buen reemplazo para una salida de video, necesita un tiempo reducido de uso además de un control de la fuente de la alimentación así como las interferencias producidas por los equipos que se encuentran en las proximidades.

#### <span id="page-11-1"></span>**2.6.3 Salida HDMI**

Una gran parte de los modelos más modernos incorporan una salida HDMI estándar.

### <span id="page-12-0"></span>**2.6.4 Entrada de señal de audio.**

El Puerto de audio es un conector RCA.

La impedancia de entrada es alta.

La señal de audio debe estar firmemente conectada y fuera de campos electromagnéticos, para impedir falsos contactos y oxidaciones. Estas conexiones son especialmente sensibles a las altas tensiones.

### <span id="page-12-1"></span>**2.6.5 Salida señal de audio**

Los parámetros de salida de la señal de audio del DVR tienen que ser superior a 200mv 1KΩ (BNC) y puede ser conectado a un auricular de baja impedancia o activar un amplificador de baja frecuencia.

### <span id="page-12-2"></span>**2.7 Conexión de entradas y salidas de alarmas.**

Antes de conectar el dispositivo tenga cuidado con las siguientes situaciones: **\*nota: Los DVRs 35 / 38 (3X) no tiene funciones de entrada/salida de alarma.**

### 1**.Entrada de alarmas**

- A. La entrada de alarma es una entrada con señal de masa.
- B. La entrada de alarma necesita un voltaje de señal con respecto a masa.
- C. Cuando la alarma es conectada a dos DVRS o conectada con otros equipos se puede aislar con el uso de relés.

# **2. Salida de alarma**

La salida de alarma no se puede ser conectada con sistemas de alta potencia (no más de 1A).

Para prevenir que el paso de alta potencia pueda dañar el equipo se recomienda el uso de un relé de la potencia adecuada.

### **3. Conexión de decodificador PTZ**

A. La masa de un decodificador PTZ y la del DVR deben ser compartidas de otro modo la tensión de control podría hacer que falle en control. Se recomienda el uso de cables de par trenzado apantallado.

B. Para prevenir la entrada de alto voltaje, use sistemas de protección de descargas atmosféricas.

C. En la conexión final conecte una resistencia de 120Ω en paralelo para reducir las interferencias y asegurar la calidad de la señal.

13

D. Las salidas de las líneas 485 AB de un DVR no pueden ser conectados con otras salidas 485 en paralelo.

E. El voltaje entre las líneas AB del decodificador tiene que ser menos de 5V.

# **4. Nota sobre la masa del equipo**

Una mala masa podría producir que algún componente interno se dañara.

# **5. Tipo de entrada de alarma**

La salida de alarma del DVR es del tipo de siempre abierto.

# **8 interface de 8 alarmas exteriores.**

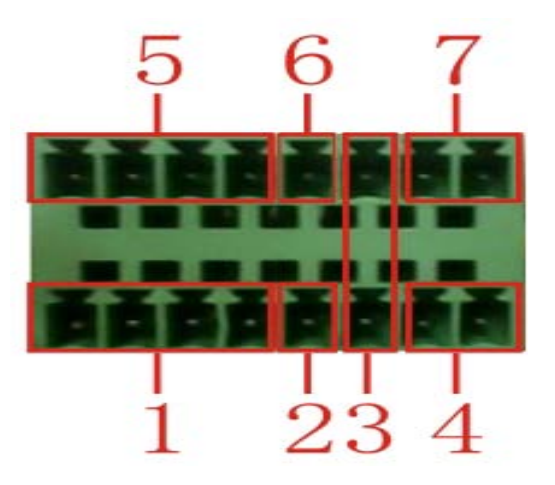

- (1) Entrada alarma 1, 2, 3,4 (2) masa (3) RS232 (4) RS485 (5) entrada alarma 5, 6, 7,8
- (6) masa (7) salida de alarma

## **Interface de 16 alarmas exteriores**

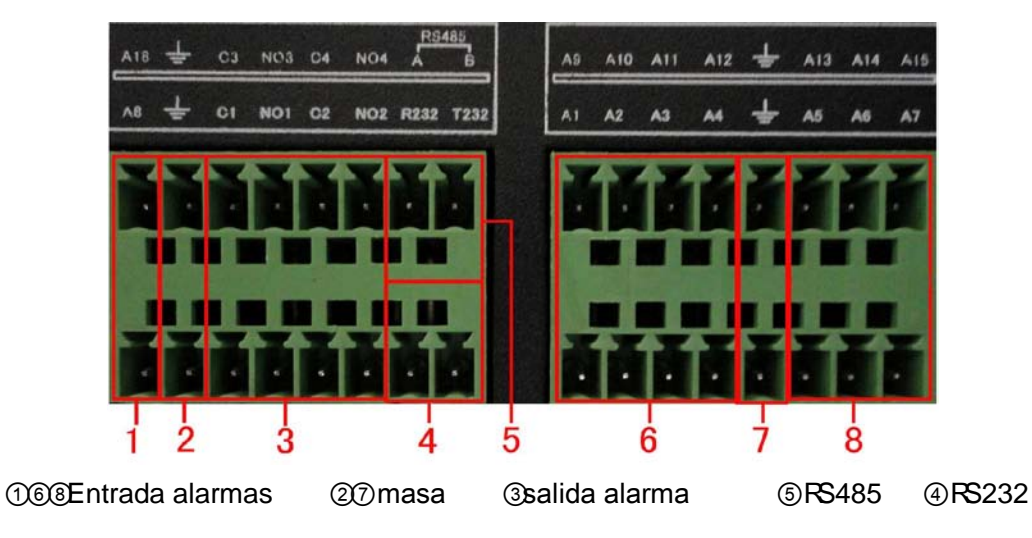

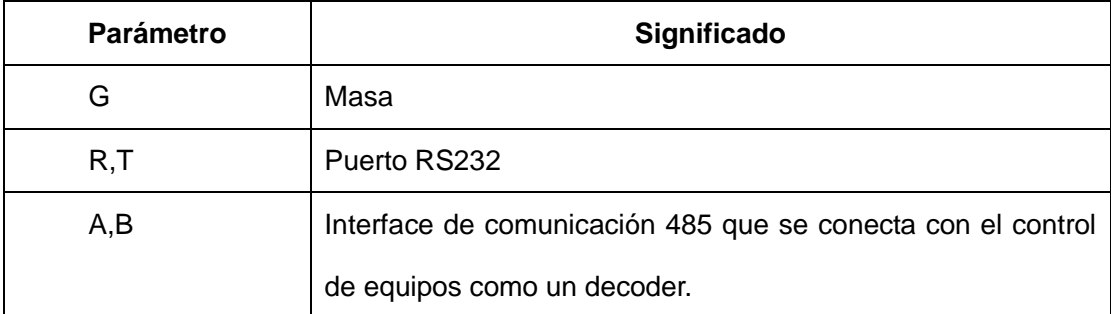

### <span id="page-14-0"></span>**2.7.1 Especificación del Puerto de entrada de alarma.**

Entrada de 8 canales de alarma. Tipos de entrada de alarma ilimitados.

La masa y el Puerto de comunicaciones del sensor de alarma van en paralelo (el sensor de alarma necesita una fuente de alimentación externa).

La masa de la alarma deberá ser compartida con el DVR.

El Puerto NC del sensor de alarma debe estar conectado con el Puerto de entrada de alarma del DVR.

La masa de la fuente de alimentación y de la alarma del sensor deberá ser compartida cuando se usa una fuente de alimentación exterior.

# <span id="page-14-1"></span>**2.7.2 Especificaciones del Puerto de salida de alarma**

Hay dos canales de salida de alarma. Use una fuente de alimentación externa cuando use un equipo de alarma externa.

Tenga en cuenta las especificaciones del relé para evitar daños a los equipos.

### <span id="page-14-2"></span>**2.7.3 Parámetros de los relés del Puerto de salida**

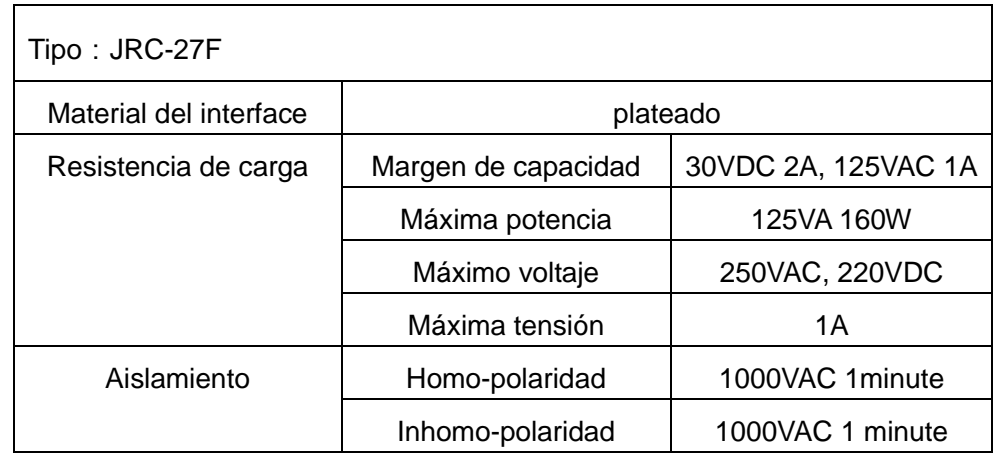

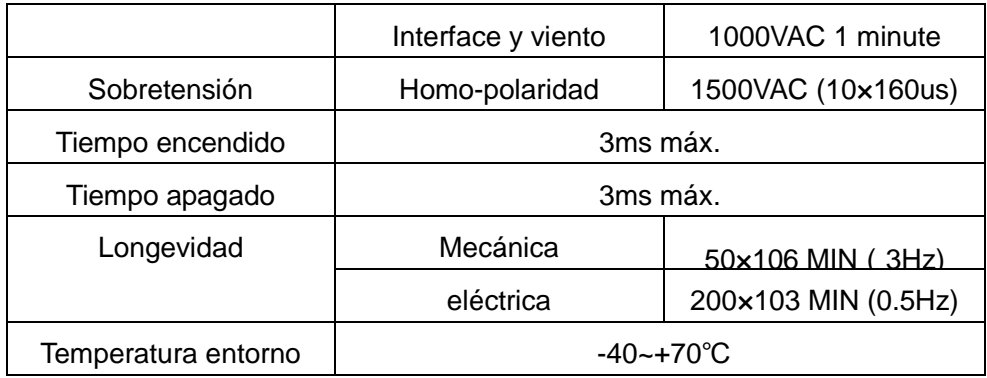

# <span id="page-15-0"></span>**2.8 Conexiones del speed dome**

1. Conecte las conexiones del RS 485 de la domo motorizada con el interface RS 485 del DVR.

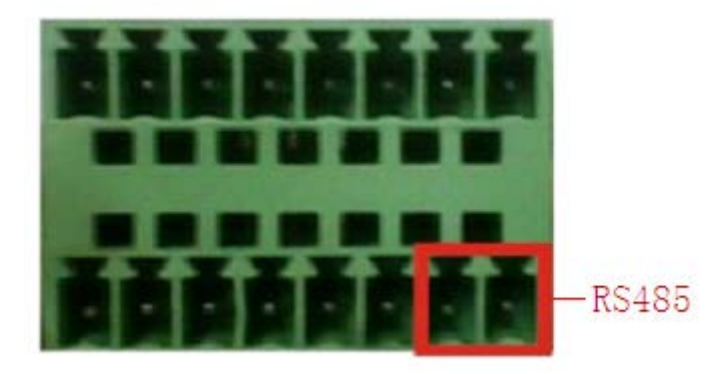

Interface RS 485 del modelo de 8 alarmas.

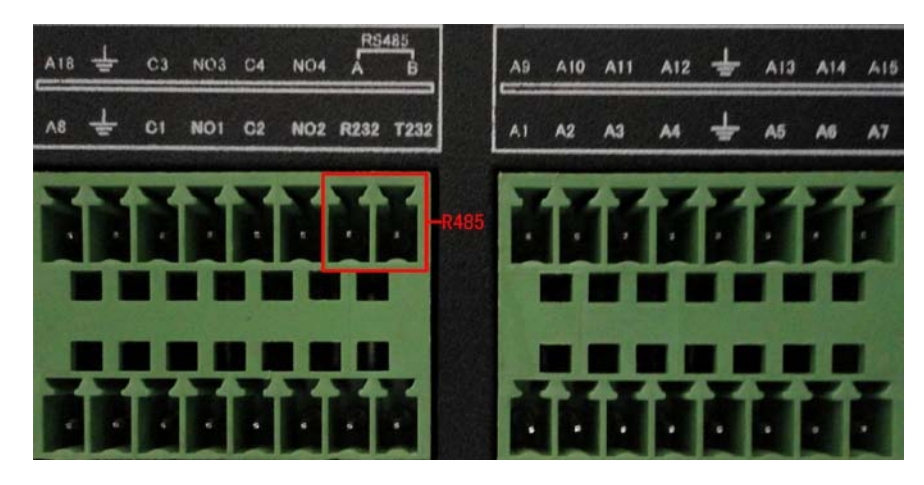

Interface RS 485 del modelo de 16 alarmas.

- 2. Conecte el cable de video con la entrada de video del DVR.
- 3. Alimente el domo motorizado.

# **3 Uso Básico**

<span id="page-16-1"></span><span id="page-16-0"></span>Nota: El botón en gris indica que la opción no está soportada.

# **3.1 Encendido**

 Conecte la fuente de alimentación y enciéndala. La luz de la fuente de alimentación se encenderá indicando que el grabador de video empieza a funcionar. Después del ciclo de arranque escuchara un "bip". El ajuste por defecto de la salida de video es una ventana con multi-video. Si está configurado para grabación continua, después del tiempo de arranque el equipo comenzara a grabar. La luz de indicación de grabación se encenderá automáticamente, indicando que el grabador está funcionando correctamente.

**Nota:** 1. Asegúrese que la entrada de voltaje corresponde con la indicada en la fuente de alimentación del DVR.

2. La alimentación necesita: 220V±10% /50Hz.

<span id="page-16-2"></span>Se sugiere el uso de una SAI para proteger la fuente de alimentación ante condiciones adversas.

### **3.1 Apagado**

Hay dos métodos para apagar el DVR. Vaya al menú principal y seleccione la opción de apagado en el submenú indicado, esta forma de apagado se denomina apagado suave. SI pulsa el interruptor de alimentación de la fuente se denomina apagado duro.

Iluminación:

1、Reinicio después de fallo de alimentación

Si el DVR encuentra alguna anomalía interna, el equipo se reiniciara y volverá al estado previo antes del fallo alimentación.

### 2、Reemplazar el disco duro.

Antes de reemplazar el disco duro, la fuente de alimentación trasera debe ser apagada.

### 3、Reemplazar la batería

Antes de reemplazar la batería, la información debe ser guardada y la fuente de alimentación trasera deberá ser apagada. El DVR usa una batería tipo botón. La hora del sistema debe ser chequeada regularmente. Si la hora no es la correcta Ud. debe reemplazar la batería cada año y cambiarla usando el mismo tipo.

**Nota: La información de la configuración debe ser guardada antes de reemplazar la batería sino puede ser perdida.**

# <span id="page-17-0"></span>**3.3 Acceso al sistema**

Cuando el DVR se inicia, el usuario debe introducir una clave de acceso para poder entrar en el sistema con las condiciones que se le hayan configurado; existen tres niveles de configuración de usuarios. Los nombre son ADMIN, INVITADO (GUEST) Y POR DEFECTO (DEFAULT). ADMIN es el superusuario con todos los permisos posibles, los permisos para invitado y por defecto son previsualización y re producción. Las contraseñas de admin e invitado pueden ser revisadas, pero los permisos no permiten revisión, mientras que el usuario por defecto sus permisos pueden ser revisados pero no su contraseña.

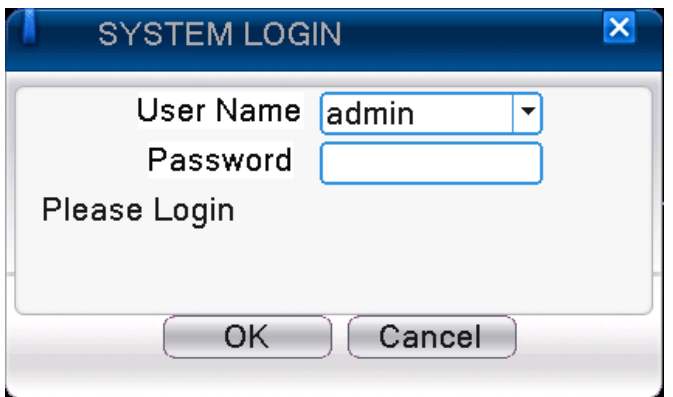

Imagen 3.1 Acceso al sistema

**Protección de contraseña: Si la contraseña se introduce erróneamente tres veces consecutivas, se activara la alarma. SI la contraseña se introduce 5 veces erróneamente, la cuenta será bloqueada. (La cuenta será desbloqueada después de media hora).**

**Para la seguridad de su sistema se recomienda modifique la contraseña después del primer acceso.**

# <span id="page-17-1"></span>**3.4 Previsualización**

Ud. puede pulsar el botón derecho del ratón para conmutar entre dos tipos de ventana:

La fecha del sistema, hora y número de canal serán mostrados en cada ventana: El video de vigilancia y el estado de la alarma serán mostrados también en cada pantalla.

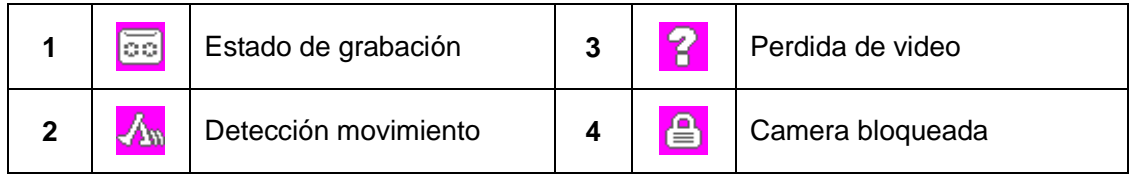

Tabla 3.1 Iconos de Previsualización

# <span id="page-18-0"></span>**3.5 Menú Rápido**

En modo de previsualización pulse el botón derecho del ratón para acceder al menú rápido tal y como se muestra en la figura 3.2. Este menú incluye **Menú principal, modo grabación, reproducción, control PTZ, control Speed dome, salida de alarmas, Ajustes de color, Ajustes de salidas, Logout, modo de visualización, monitor spot.**

**\*No todos los modelos soportan todas las opciones.**

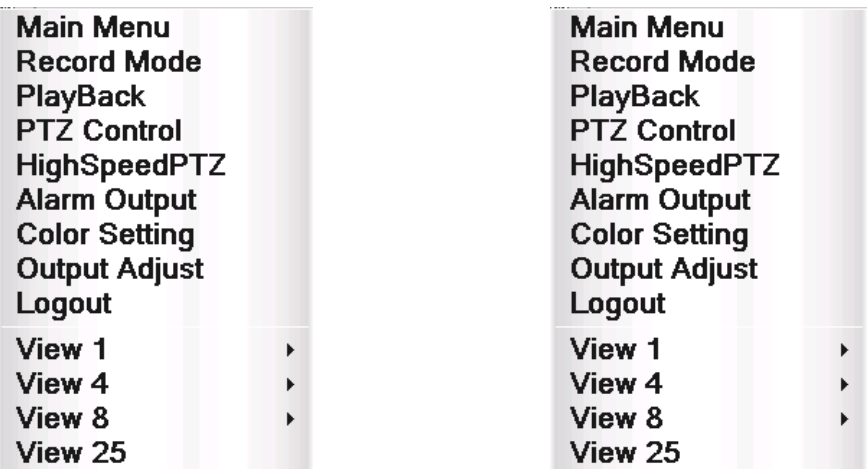

Menú rápido en diferentes versiones analógicos e híbridos.

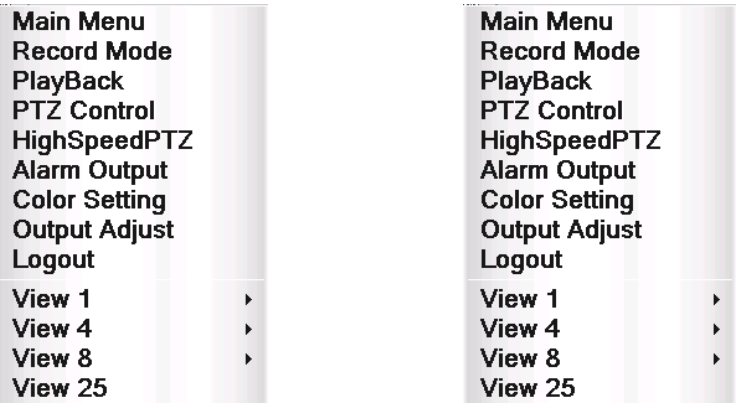

Menú rápido en el modo de grabador digital IP (NVR).

Picture 3.2 Menú Rápido

**\*Tenga en cuenta que en la versión total digital, el menú rápido no tiene la función de ajuste de color.**

# <span id="page-19-0"></span>**3.5.1 Menú Principal**

Cuando accede, aparecerá el menú principal tal y como podemos ver más abajo:

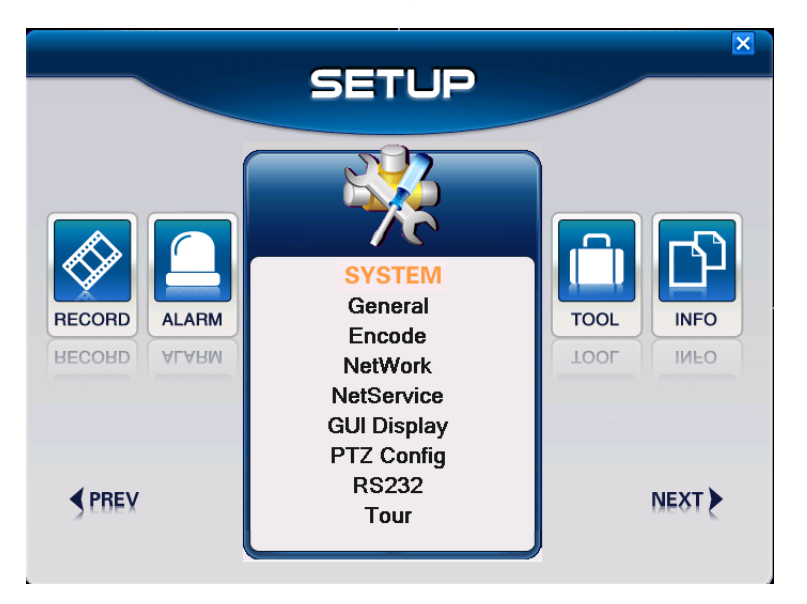

Imagen 3.3 Menú Principal

# <span id="page-19-1"></span>**3.5.2 Reproducción**

<span id="page-19-2"></span>Existen dos métodos para que pueda reproducir archivos de video del disco duro.

- 1、En el menú de acceso rápido.
- 2、Menú Principal>Grabación->Reproducción

**Nota: El disco duro que graba los archivos de video debe estar ajustado como de lectura-escritura o solo lectura (4.5.1).**

| <b>H.264 DVR</b>       |                                                |   | $ \Box$ $\times$<br>$\overline{\mathsf{x}}$                                                                                                    |
|------------------------|------------------------------------------------|---|----------------------------------------------------------------------------------------------------|
|                        |                                                | 4 | StartTime Type<br>12:46:58 H<br>12:47:23 H<br>12:49:02 H<br>■ 12:49:27 H<br>$\blacksquare$ 12:51:08 H<br>12:51:33 H<br>12:53:13 H<br>12:53:37 H |
|                        |                                                |   | 12:54:37 H                                                                                                    |
|                        |                                                | 5 | Start Time<br>13-05-29 12:53:13<br>End Time<br>13-05-29 12:53:37<br>Size(KB)<br>1038368<br>$\sim$                                               |
| ₽<br>₩<br>п.<br>◂<br>п | $\overline{D}$<br><b>144 PH (5)</b><br>$H$ $H$ |   | 3                                                                                                    |

Imagen 3.4 Reproducir video

- 1. Control reproducción 2. Uso indirecto 3. Búsqueda de archivos
- 4. listado de archivos 5. Información de archivo

【Listado de archivos】Busca el listado de archivos de acuerdo con el criterio de búsqueda..

【Información de archivo】Busca la información encontraba sobre el archivo.

【Control Reproducción】Ver más detalles en la tabla inferior

| <b>Tecla</b> | <b>Función</b> | <b>Tecla</b> | <b>Función</b>    |
|--------------|----------------|--------------|-------------------|
|              | Repro/pausa    |              | Reprod. atrás     |
|              | Avance lento   |              | Avance rápido     |
| И            | Cuadro previo  | $\mathbf{D}$ | Próximo cuadro    |
|              | Archivo previo | Ы            | Próximo archive   |
|              | Repro. bucle   | 娱            | Pantalla completa |
|              | Parar          |              |                   |

Imagen 3.5 Teclas control reproducción

**Nota: Para reproducir cuadro a cuadro, el estado de la reproducción debe estar pausado previamente.**

【Usos】Muestra la función de la tecla cuando sitúa el cursor.

### **Funciones especiales**:

**Reproducción precisa**: Introduciendo la hora (h/m/s) en la columna horaria y haciendo clic en el

botón **Louis El sistema puede comenzar la reproducción con una total precisión.** 

Zoom Local:**Cuando el sistema** está en modo de reproducción a pantalla complete, Ud. puede

arrastrar el ratón en la pantalla para seleccionar una sección y entonces con el botón izquierdo realizar

un zoom digital. Pulse de nuevo el botón derecho para salir al menú.

**Nota: Cuando la resolución del canal está en la resolución máxima, la reproducción en este canal mostrara una cruz roja.**

### <span id="page-21-0"></span>**3.5.3 Control de Grabación**

Por favor compruebe el estado actual el canal: "○" significa que no está grabando, "●" significa que está grabando.

Ud. puede usar el menú rápido o clic en [menú principal]> [función grabación]> [ajustar grabación] para entrar en el interface de control de grabación.

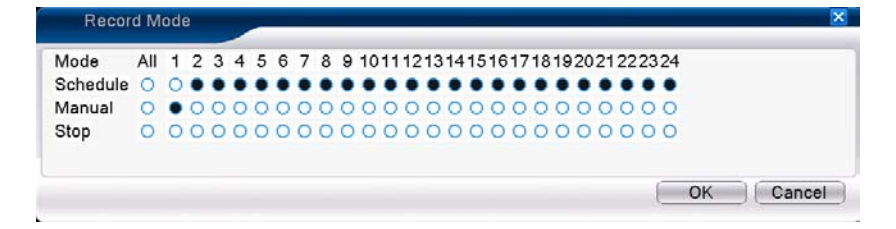

Imagen 3.8 Modo grabación

【Agenda】Grabar de acuerdo con la configuración horaria especificada.

【Manual】Pulsando cualquier botón el canal comenzara a grabar independientemente del cualquier evento ( grabación en continuo).

【Stop】Pulsando en el canal que desee, dejara automáticamente de grabar independientemente del estado de dicho canal.

### <span id="page-21-1"></span>**3.5.4 Salida de alarma**

Por favor compruebe el estado actual del canal: "○" significa que no está activado la alarma

, "●" significa que la alarma se ha activado.

Ud. puede usar el menú rápido o hacer clic en [menú principal]> [función de alarma]> [salida de alarma] para entrar en el menú de salida de alarma.

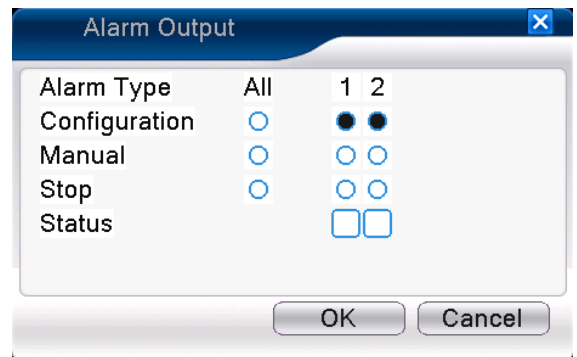

**\*Hay modelos que no incluyen la salida de alarmas**

Picture 3.9 salida de alarma

【Configuración】El tipo de función de alarma dependerá de su configuración..

【Manual】Pulse cualquier botón para activar la alarma manualmente independientemente de su

estado previo.

【 Stop 】 Pulsando el botón en cualquier canal, el estado de alarma se desconectara independientemente de su estado previo.

### <span id="page-22-0"></span>**3.5.5 Control PTZ**

**\*Algunos modelos no incorporan control PTZ**

**\*El control PTZ es un poco diferente entre los modelos híbridos y solo digitales:**

**Canal digital – El dispositivo PTZ debe estar correctamente configurado en RED para poder ser controlado por el teclado virtual.**

**Canal analógico – Solamente cuando el dispositivo esté conectado con el PTZ y configurado el protocolo correctamente.**

Interface de uso tal y como sigue. Las funciones incluyen: Control de dirección del PTZ, velocidad

de giro, zoom, enfoque, iris, configuración, de preset, tour, pattern, etc.

**Nota**1. Conecte los cables del decoder A (B) con las líneas del DVR A (B) para una correcta conexión.

2. Clic [menú principal] > [configuración del sistema] > [Configuración del PTZ] para ajustar los parámetros del PTZ.

3. Las funciones del PTZ se definen por los protocolos del propio PTZ.

|  | 5         |
|--|-----------|
|  | Zoom      |
|  | Focus     |
|  | Iris      |
|  | Set       |
|  | Ptz Trace |
|  | Cancel    |
|  |           |

Imagen 3.10 Configuración del PTZ

【Velocidad】Ajuste el rango de rotación del PTZ. Por defecto es: 1 ~ 8.

 $\lceil$  Zoom $\rceil$  Clic $\lceil$  /  $\lceil$  para ajustar los múltiples zoom que posea la cámara.

 $[Enfoque] Clic \nightharpoonup / \nightharpoonup$  para ajustar el foco de la cámara..

**[**Iris] Clic $=$  /  $\pm$  botón para ajustar el iris de la cámara..

【Ocultar】El actual interface será temporalmente ocultado después de pulsar sobre el..

【Control de dirección】Controla la orientación del PTZ. 8 direcciones de control son soportadas (4

direcciones son soportadas por el panel frontal)

 【 PTZ de alta velocidad】Muestra la imagen del canal a pantalla completa. Presiona el botón izquierdo del ratón para rotar la orientación, presione la opción de zoom para que el ratón maneje el zoom múltiple.

【Ajustar】Introduzca la funcione en el menú de uso..

【Cambio de pagina】Conmuta entre las diferentes paginas.

# **Funciones especiales:**

### **1**、**Preset**

Configura las pre-posiciones, llamados puntos de preset, El PTZ automáticamente ira a la posición definida.

# 1)Opción Preset

Define una posición para el preset, procedimiento es como sigue:

Paso1: En la imagen 3.10, pulse el botón de dirección ira la posición seleccionada, pulse el botón de configuración para entrar en el menú de la imagen 3.11.

Paso 2: Pulse el botón Preset, y rellene el numero de preset que desee.

Paso 3: Pulse el botón de configuración, volverá a la imagen 3.10 para completar la configuración, esto hará que el número preset definido se corresponda con la posición especificada.

Borrar Preset : Introduciendo el número de preset, pulse el botón Borrar, para eliminar la correspondiente preposición.

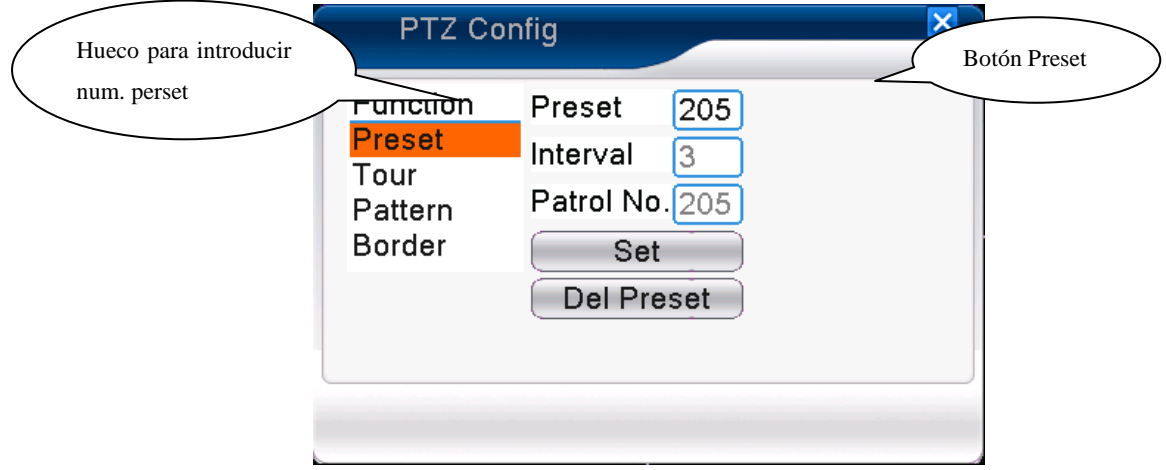

Imagen 3.11 Ajuste de Preset

2)Llamar a los preset definidos.

En la imagen 3.10, pulse el botón de cambio de página, para entrar en el interface de control de PTZ. En la entrada en blanco, escriba el número de preset, y pulse el botón Preset, el PTZ girara hasta la posición correspondiente que fue definida.

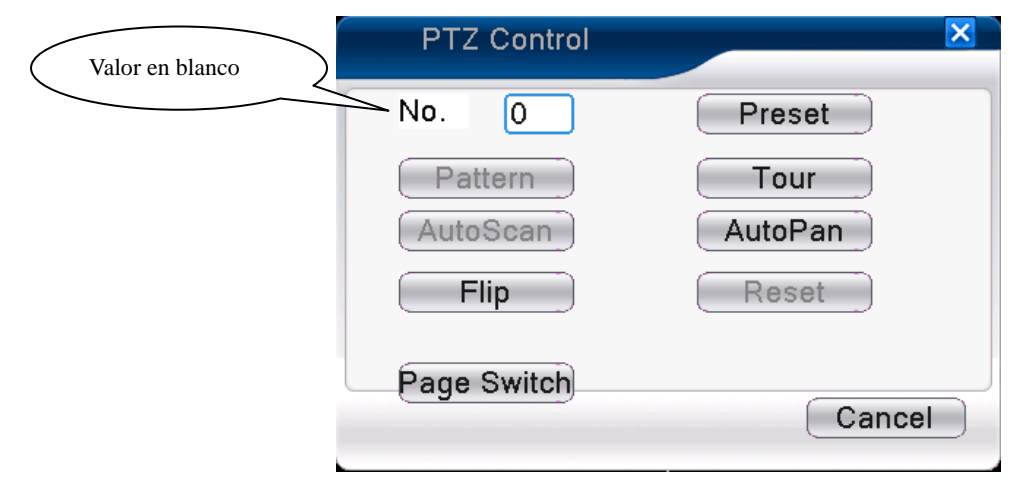

Picture 3.12 PTZ Control

### **2**、**Tour**

Esta función no está disponible para todos los protocolos.

Múltiples puntos de preset pueden ser interconectados en un Tour, llamando a dicho tour, el PTZ se moverá a través de la línea imaginaria entre los distintos números de preset definidos.

1)Configuración de Tour.

Las líneas de tour pueden estar conectadas a través de múltiples puntos de preset, el procedimiento de configuración es como sigue:

Paso1: En la imagen 3.10, la tecla de dirección desplazara al PTZ a la posición definida, pulse los botones de ajuste para entrar en el menú de la imagen 3.13,

Paso 2: Pulse el botón de tour y seleccione un numero, teniendo en cuenta que el numero de los puntos de preset este en blanco, complete la configuración.

Paso 3: repita los pasos1 y 2, hasta que defina todos los puntos de preset definidos como líneas del tour.

**Eliminar Preset**: Por favor introduzca el numero de preset en el espacio en blanco, presiones el botón de eliminar, y remueva los puntos de preset.

Eliminar tour : Introduzca el número de tour. Pulse eliminar y el tour seleccionado será eliminado.

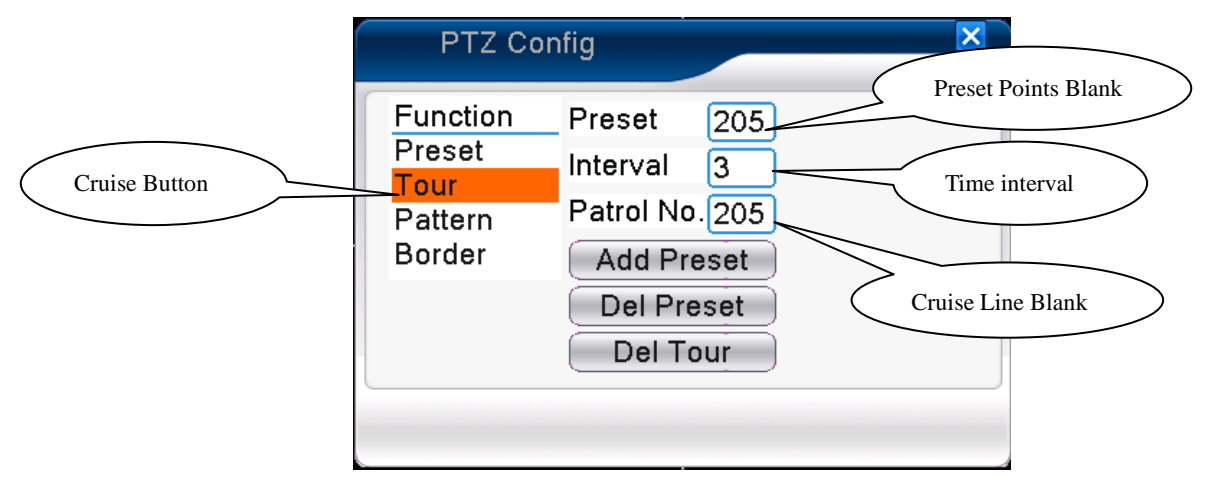

Imagen 3.13 Ajuste de tour entre dos puntos de preset

2)Llamada a tour definido.

En la imagen 3.10, pulse salto de pagina para entrar en menú de control del PTZ tal y como muestra la imagen 3.12. Introduzca el número de tour en el espacio en blanco, entonces pulse la opción de tour,

el PTZ empezara a desplazarse en por los números de preset configurados. Pulse el botón de parar para detener el tour.

### **3**、**Pattern**

Esta función no está disponible para todos los protocolos

El PTZ también puede trabajar con un pattern repetidamente.

### 1)Configurar pattern

para salir.

Configurar pasos:

Paso1: En la imagen 3.10, pulse el botón de configuración , podrá ver la imagen 3.14;

Paso2: Pulse el botón de pattern, introduzca el valor adecuado en el espacio en blanco.

Paso 3: Pulse el botón de comienzo, podrá ver la imagen 3.10, aquí Ud. podrá ajustar las siguientes opciones: Zoom, Foco, Iris, Dirección…. Pulse el botón de configuración y volverá a la imagen 3.14

Paso 4: Pulse el botón "Fin" para completar la configuración。Pulse el botón derecho del ratón

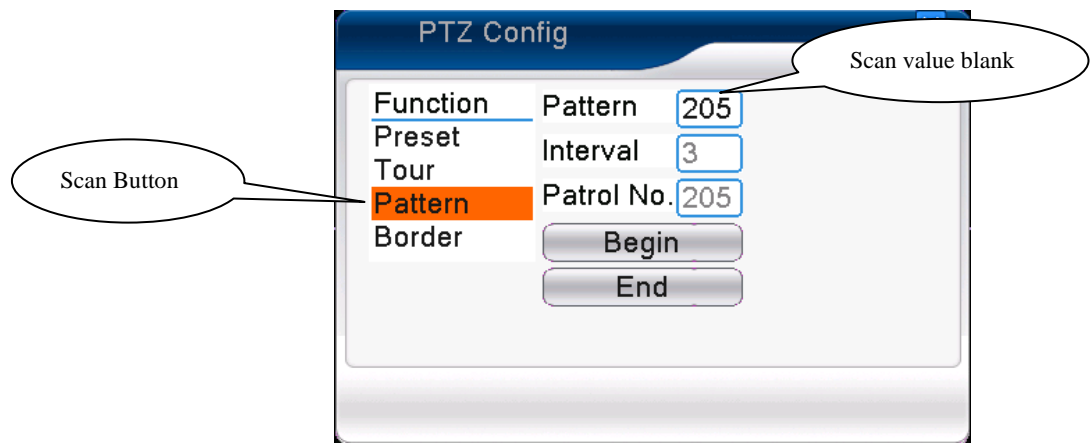

Imagen 3.14 Configurar barrido

### 2)Llamada al pattern

En la imagen 3.10, pulse el botón de cambio de pagina, entonces entrara en el menú de control de PTZ y aparecerá la imagen 3.12. Por favor introduzca el número de pattern en el espacio en blanco, y pulse el botón de Pattern, el PTZ comenzara a realizar el barrido de pattern. Para detener pulse Parar.

### **4**、**Pattern parcial**

En la línea horizontal, configure una línea, nómbrela como un pattern, PZT repetirá esta operación de acuerdo con la ruta.

### 1)**Configurar pattern parcial**

Configure una parte de una línea horizontal para que el PTZ genere un barrido parcial, los pasos son como sigue:

Paso1:En la imagen 3.10, pulse el botón de dirección para girar el PTZ a la dirección del preset,

pulse el botón de configuración, vaya a la imagen 3.15, seleccione la división izquierda, vuelva a la imagen 3.10;

Paso2:Por favor pulse las flechas de dirección para ajustar la dirección del PTZ, pulse el botón de configuración, vaya a la imagen 3.15, seleccione la división derecha, vaya a la imagen 3.10;

Paso 3: Complete la configuración, Estas son las posiciones izquierda y derecha del barrido parcial.

**Nota**: El barrido ira desde la parte izquierda a la derecha y cuando llegue al tope comenzara en modo inverso.

Cuando el barrido izquierdo y el derecho no están en la misma horizontal, el PTZ llegara al fin de la línea horizontal que conecta con el barrido de la izquierda como un ciclo y rotara desde el barrido izquierdo a través de la dirección inversa al barrido derecho.

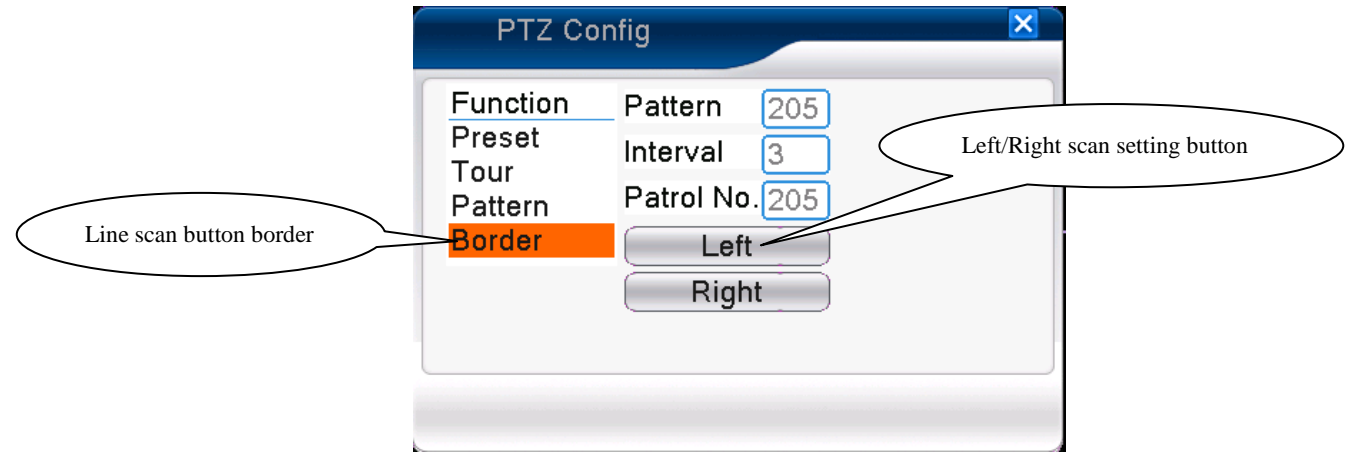

Imagen 3.15 Configuración de barrido parcial

### 2)Llamada a pattern parciales

En la imagen 3.10, pulse el botón de cambio de página, entonces entre en el menú de control

del PTZ como muestra en la imagen 3.12. Por favor introduzca el numero de pattern en el espacio en blanco, pulse el botón de barrido, el PTZ comenzara a trabajar en la línea de pattern. Pulse el botón Parar para que el pattern se detenga.

### **5**、**Rotación horizontal**

Pulse el botón de rotación horizontal (relativa a la posición original de la cámara). Pulse Parar para detener.

### **6**、**Rotar**

Pulse el botón de rotación horizontal, el PTZ girara en redondo.

### **7**、**Reseteo**

Reinicia el PTZ, todos los datos serán borrados a 0.

### **8**、**Salto de página**

Esta función no está disponible en todos los protocolos.

En la imagen 3.12, pulse el botón de salto de página en la imagen3.16, ajuste las funciones

auxiliares. El número auxiliar corresponde al conmutador auxiliar del decoder.

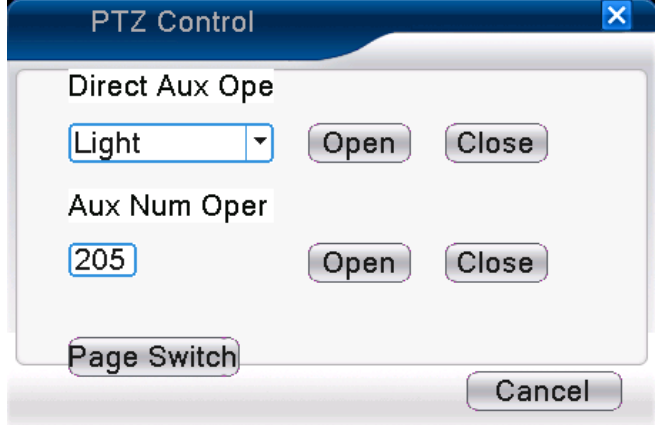

Imagen 3.16 Control de función auxiliar

【Uso auxiliar intuitivo】 selecciona equipo auxiliar, selecciona el botón abierto o cerrado para control del interruptor:

【Numero Auxiliar】El uso del correspondiente interruptor auxiliar de acuerdo con el PTZ;

【Salto de pagina】En la imagen 3.16,Pulse el botón de salto de pagina para entrar en la imagen 3.17 del menú principal del PTZ, este menú controla manualmente la gestión del dispositivo.

## <span id="page-29-0"></span>**3.5.6 Ajuste de Color**

# **\*El ajuste de color solo se aplica a los modelos Híbridos (HVR)/ y totalmente analógicos (DVR) y solo los canales analógicos pueden ser configurados.**

Ajuste los parámetros selectivos de la imagen (canal actual para ventana a pantalla completa y situación del cursor en imagen multi-pantalla. Ud. puede usar el menú de teclas rápidas para acceder al interface. Los parámetros de imagen incluyen: tonalidad, brillo, contraste, saturación. Puede ajustar diferentes parámetros para diferentes periodos de tiempo.

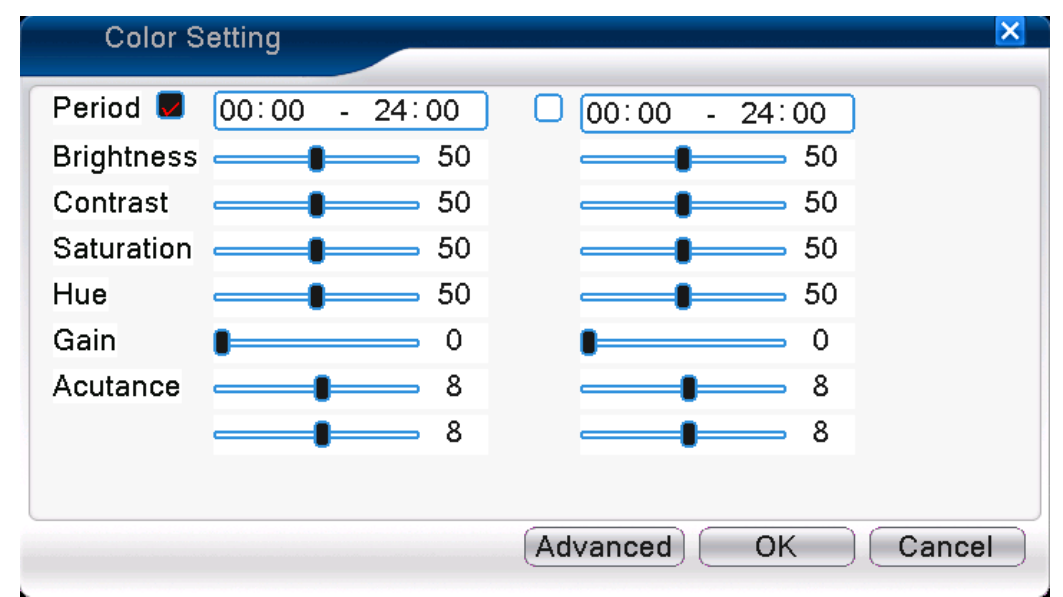

Imagen 3.18 Ajuste de color

### <span id="page-29-1"></span>**3.5.7 Ajuste de salida**

# **\*El modo hibrido es con un margen negro en vertical y horizontal, mientras en modo digital esta función no existe.**

Ajuste los parámetros del área de la imagen. Ud. puede usar el menú de acceso rápido o entrar en

[menú principal> [herramientas de gestión]> [Ajuste de salidas].

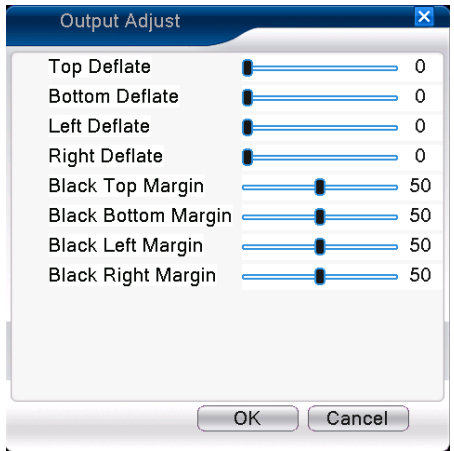

Modo Hibrido (HVR)

Imagen 3.19 Ajuste salida

**Nota: El margen negro vertical y horizontal en ajuste de salida del modo hibrido solo afectara a los canales analógicos.**

# <span id="page-30-0"></span>**3.5.8 Desconexión del sistema (Logout)**

Desconexión del usuario actual (logout), apagado y reiniciar el sistema. Ud. puede usar el menú de acceso rápido o entrar [menú principal].

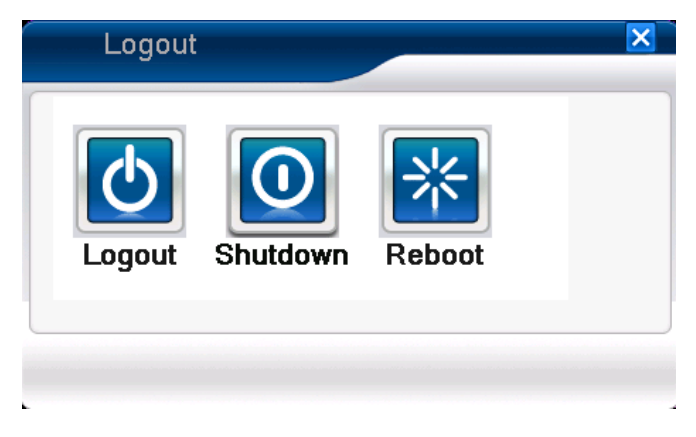

Imagen 3.20 Desconexión/Apagado/Reiniciado del sistema

【Desconexión sistema】Salir del menú. Necesitara contraseña par a volver a entrar.

【Apagado】Salir del sistema. Apagar la alimentación.

Cuando presione la tecla de apagado, el equipo se apagara después de tres segundos, el proceso no puede ser cancelado una vez iniciado.

【reiniciar】Salir del sistema. Reinicia el sistema.

# **\*Nota**:**No todos los modelos tienen esta función.**

### **3.5.9 Selector de visualización**

La previsualización se realice a pantalla complete, 4 ventanas, 8 ventanas, 9 ventanas y 16 ventanas de acuerdo a su selección.

### **Nota**:**Dependiendo de las entradas de video y modelo esto puede variar.**

### <span id="page-31-0"></span>**3.6.0 Spot (Monitor Auxiliar)**

Solo unos pocos modelos soportan esta función, Ud. puede configurar una salida BNC/PAL como monitor spot. Ud. podrá seleccionar diferentes visualizaciones en una pantalla y en otra, para un mayor control del sistema; pudiendo ver un canal en pantalla completa y en la otra pantalla una visión multipantalla.

Se pueden seleccionar diferentes modos de visualización y hacer que secuencien con un intervalo de tiempo especificado en segundos. El valor por defecto es 5 segundos. A esto se le llama Tour de pantallas, no confundir con el tour de las cámaras PTZ.

Previsualización en ventana simple / 4 ventanas / 16 ventanas dependiendo lo que Ud. seleccione.

### **Nota**:**Diferentes número de entradas de video tienen diferentes pantallas de previsualización.**

# **4 Menú principal**

# <span id="page-32-0"></span>**4.1 Menú principal de navegación**

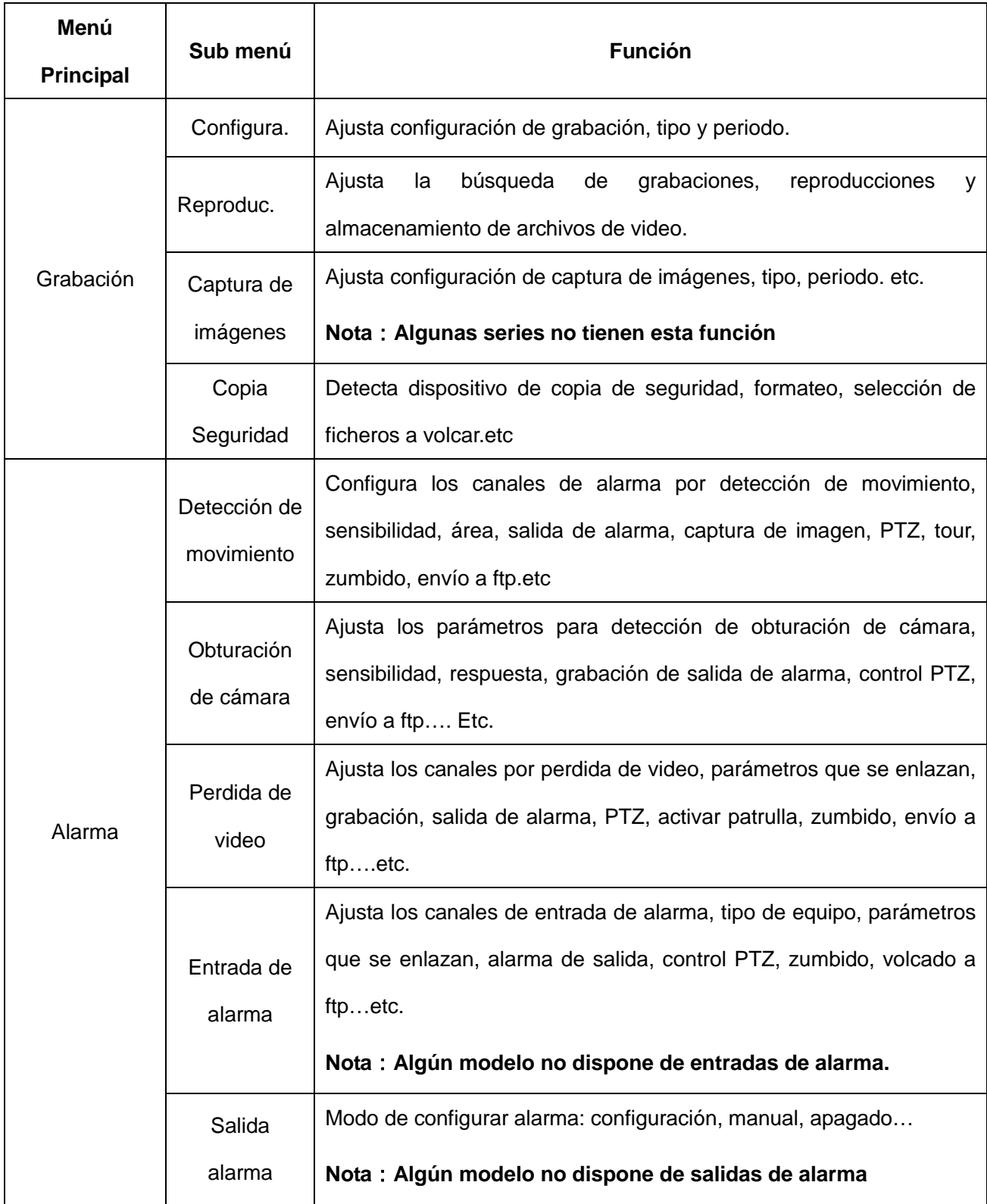

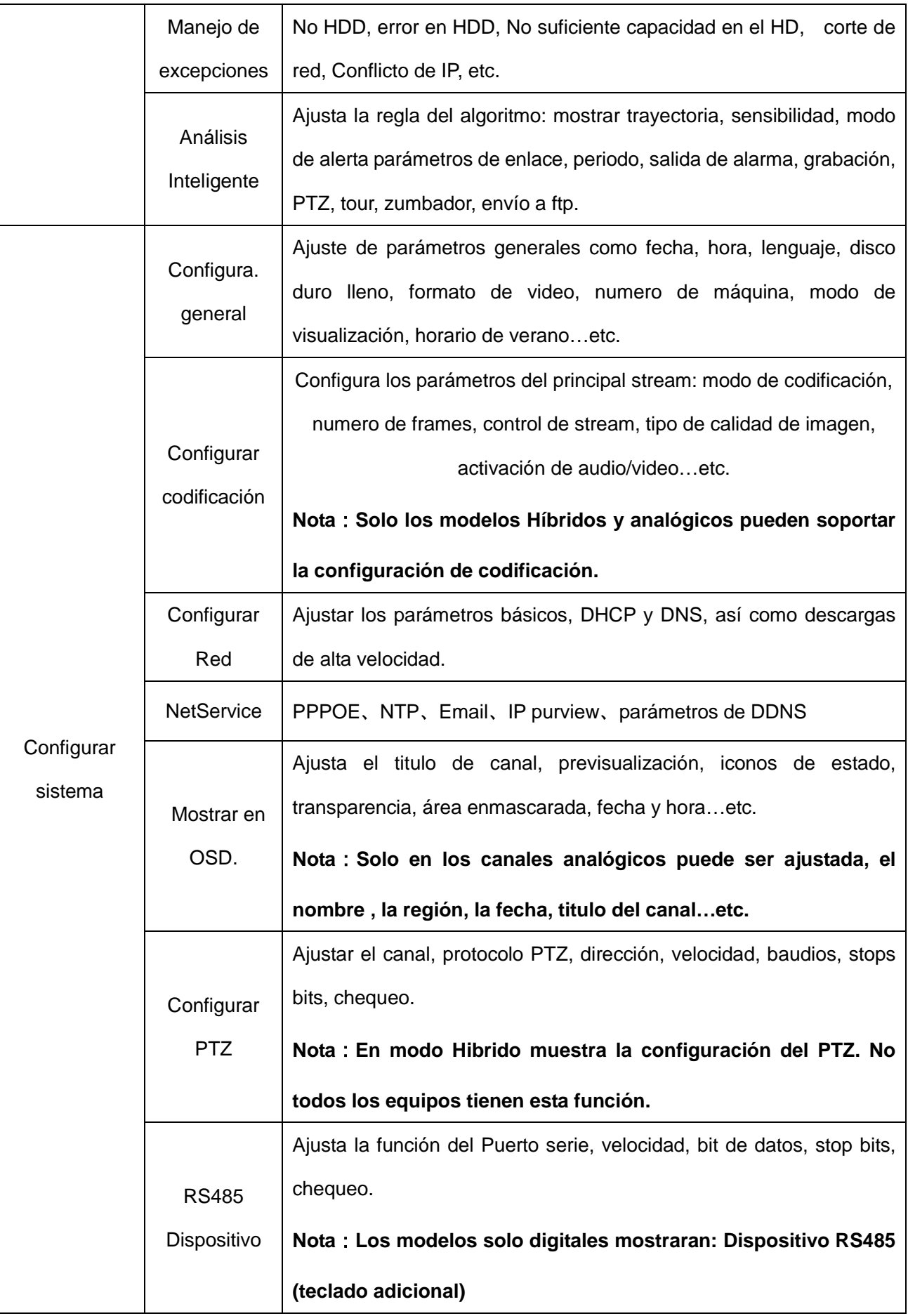

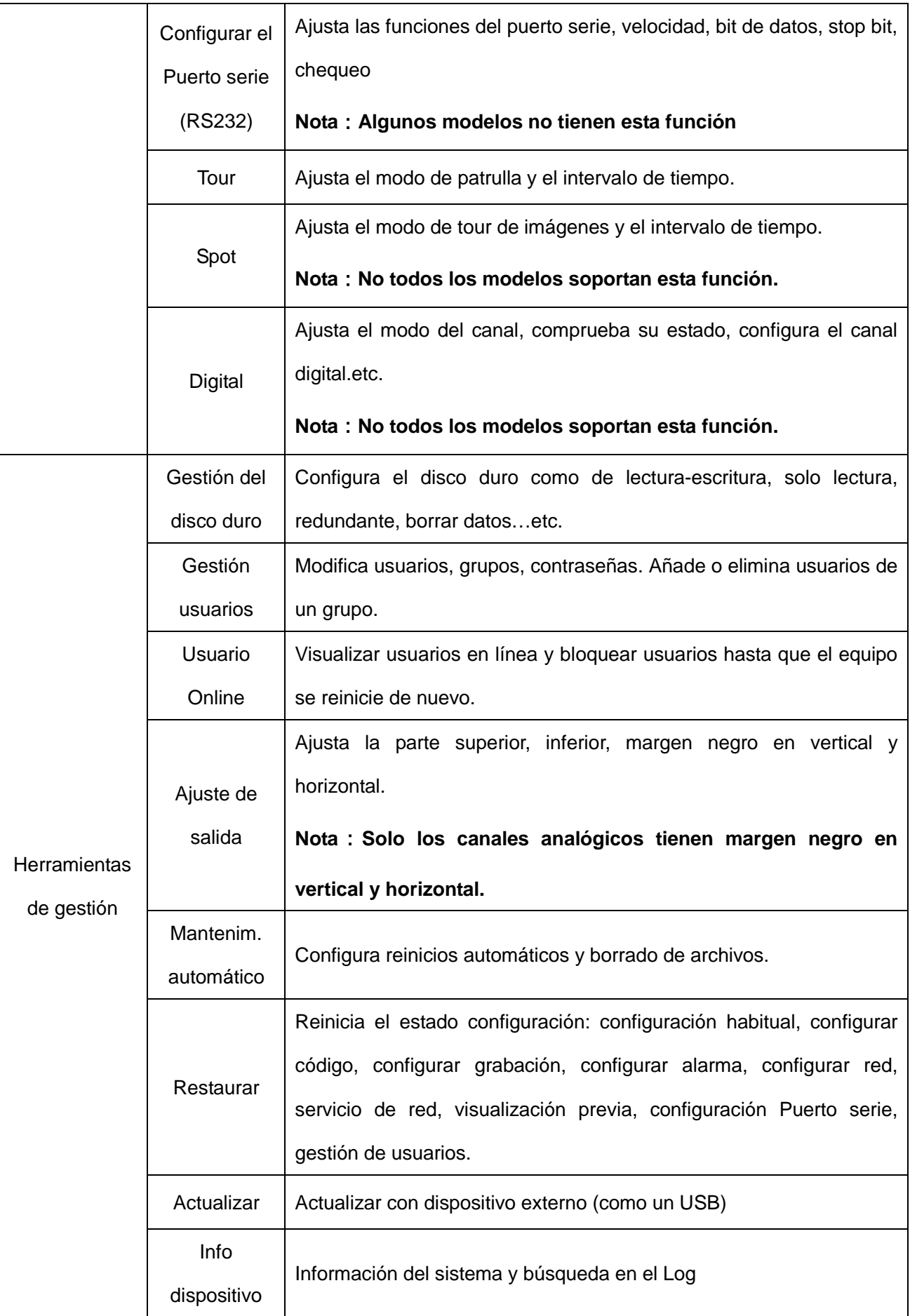

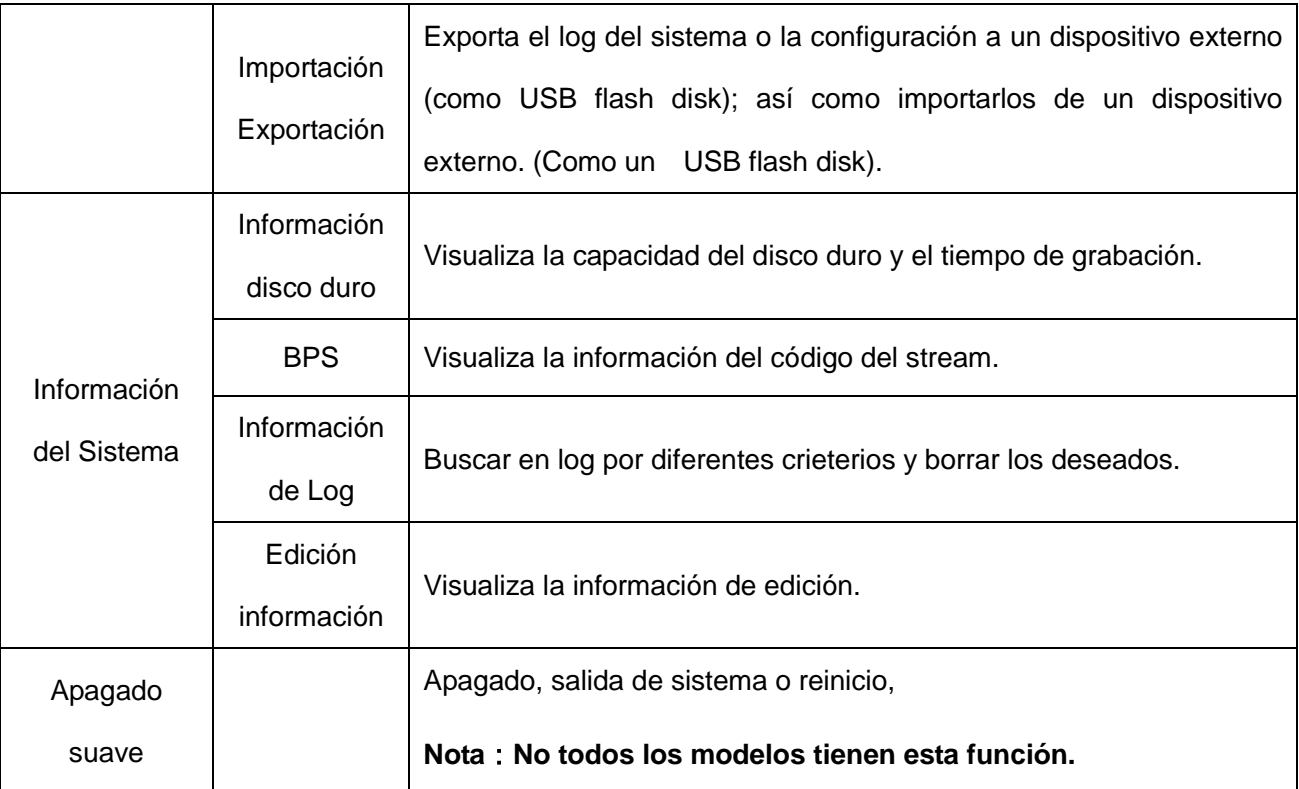

# <span id="page-35-0"></span>**4.2 Grabación**

**Las operaciones relativas a grabación incluyen: Grabación, Reproducción, Copia Seguridad, capturas de imágenes (sólo disponible en algunos modelos).**

### **4.2.1 Configuración de la grabación**

Para ajustar los parámetros de grabación en los canales de videovigilancia. El sistema está configurado para grabar 24 horas consecutivas durante el primer encendido. Ud. puede entrar en el menú principal > [función de grabación]> [configuración grabación] para ajustar.

**Nota: El disco duro debe estar instalado previamente.**

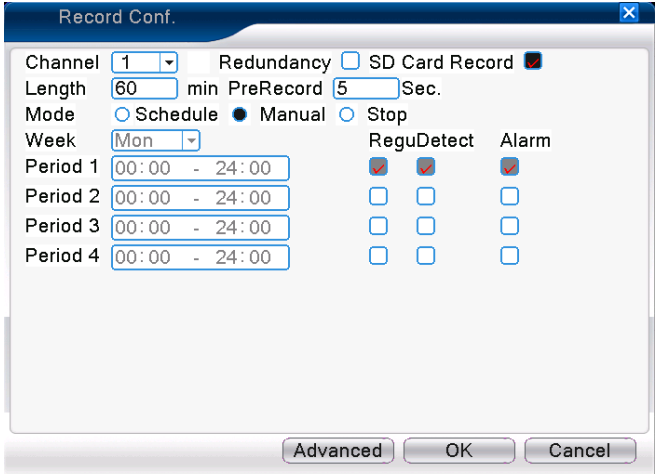

Picture 4.1 Record Configuración
【Canal】Seleccione el canal correspondiente que desee configurar y elija las opciones que se ajusten a sus necesidades.

【Redundancia】Seleccione la función de redundancia para implementar la opción de función de doble copia de seguridad. El doble backup consiste en escribir los archivos de video en dos discos duros a la vez.

【Longitud】Se define la longitud de los ficheros de video consecutivos que son grabados en el disco duro, el valor por defecto es 60 minutos.

【Pre-Grabación】Grabara de 1-30 segundos antes de la acción/evento. (El tiempo de grabación está definido por el código del stream)

【Modo grabación】Configura el estado de la grabación: agenda, manual o para continua.

**Agenda:** la grabación se realizara dependiendo de la configuración (normal, detección, alarma.), pudiendo variar en los periodos de tiempo definidos.

**Manual:** Pulse el botón y el canal definido comenzara a grabar independientemente de cualquier condición.

 **Parar:** Pulse el botón y el canal definido detendrá la grabación independientemente de cualquier condición.

【Periodo】 Ajuste el periodo de grabación. La grabación comenzara y se detendrá en el periodo definido.

【Tipo de grabación】Defina el tipo de grabación: continua, por detección o alarma.

- **Continua:** La grabación será la normal en el periodo de tiempo definido. El tipo de archivo de video es "R".
- **Detección:** Activa las funciones de "video motion", "obturación de cámara" o "perdida de video". Dependiendo de la función definida cuando esta se dispare el equipo comenzara a grabar. El archivo de video es del tipo "M".
- **Alarmas:** Activa la función de alarma por sensor exterior. Cuando se dispare la alarma del sensor exterior el equipo comenzara a grabar. El tipo de archivo de video es "A".

#### **Nota: Vea el capitulo 4.3 para ajustar la correspondiente señal de alarma.**

37

## **4.2.2 Reproducción**

Vaya al capítulo 3.5.2.

## **4.2.3 Copia de Seguridad (backup)**

**.**

Ud. puede hacer una copia de seguridad externa (backup) de los ficheros de video, el cual puede ser configurado.

**Nota**:**Los discos de almacenamiento deben estar instalados antes de realizar la copia de seguridad. Si la copia de seguridad está terminada, puede ser reproducida individualmente**

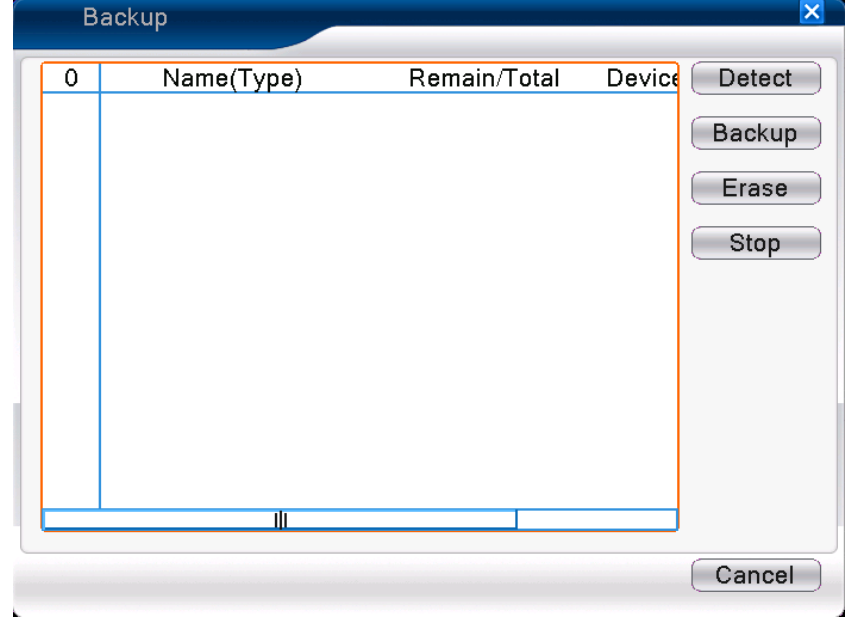

Imagen 4.2 Copia de Seguridad (Backup)

【Detectar】Detecta las unidades de almacenamiento externo que están conectados al DVR.

【Copia Seguridad】Pulse el botón de copia de seguridad y se abrirá una ventana de dialogo .

Ud. puede seleccionar el tipo de copia de seguridad definiendo si es un canal o todos, así como el periodo de tiempo.

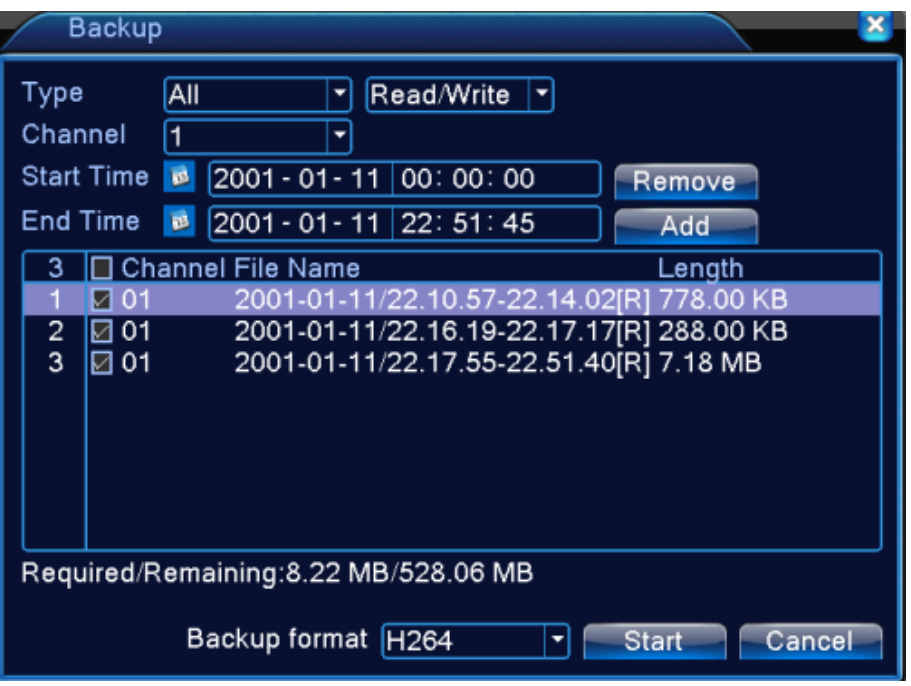

Picture 4.3 Backup

**Borrar**: Borrar tola la información de archivos.

**Añadir**: Añade los archivos y la información de los archivos con todos sus atributos.

Formato de la copia de Seguridad : configurar el formato de vídeo de la copia de seguridad,

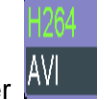

Ud. puede escoger AV

**Comenzar/pausa**:Pulse el botón de comenzar para iniciar la copia de seguridad y pulse el

botón stop para detener la copia de seguridad.

Nota: Durante la copia de seguridad Ud. puede salir de la página de visualización para realizar

otras funciones.

【Grabar】El archivo será grabado después de pulsar dicha opción..

【Borrado】seleccione el archivo a borrar y pulse la confirmación para borrar el fichero.

【Stop】Detener la copia de seguridad..

# **4.2.4 Almacenamiento de capturas de imagen**

**\*Nota**:**No todos los modelos tienen esta función.**

**Configure los parámetros de captura de imágenes para los diferentes canales. La primera vez** 

**esta ajustado para capturas de imagen 24 horas continuamente, por favor vaya al menú principal** 

**– Grabación- Almacenamiento de capturas para un adecuado ajuste.**

**Nota: Para un almacenamiento normal de captura de imágenes, vaya al menú avanzado de** 

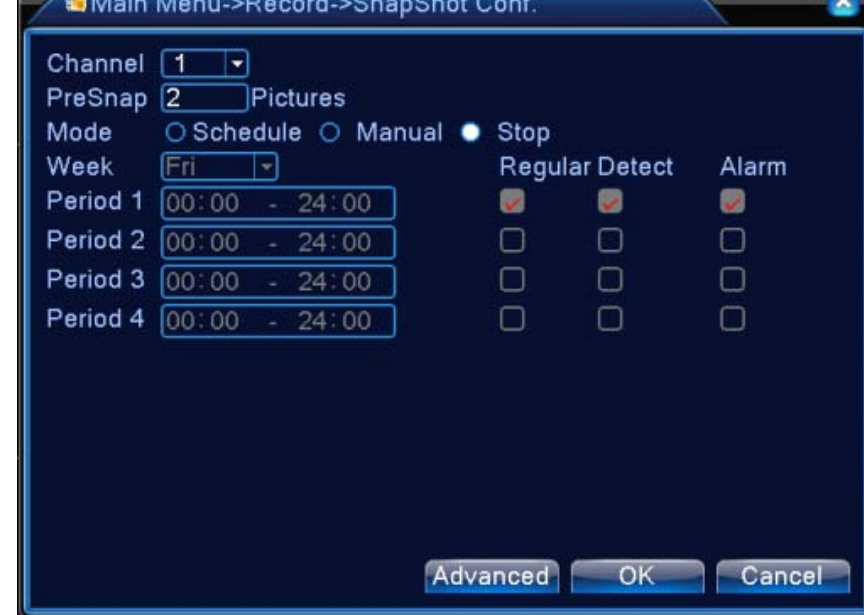

**capturas de imagen (vaya al capítulo 4.5.1 Gestión de HD)**

Imagen 4.2 almacenamiento de fotos

【Canal】Seleccione el canal deseado o seleccione todos a la vez.

【Precaptura】Seleccionara la mejor imagen que se haya obtenido entre las 5 últimas.

【Modo】Ajusta el modo de grabación."Agenda", "Manual" y "Parar".

Agenda: Se realiza una captura de imagen de acuerdo con el tipo de grabación (continua,

detección y alarma) y periodo.

**Manual**:No importa el estado del actual canal, una vez seleccionado el botón "manual", se tendrá una captura de imagen de los canales definidos.

**Detener**: No importa el estado del actual canal, una vez se seleccione el botón "Parar" se detendrá la captura de imágenes de los canales seleccionados.

【Periodo】Ajusta el periodo normal de grabación, en ese tiempo serán almacenadas capturas de video.

【Tipo】 Existen tres tipos : Continua, por detección y alarma.

**Continua**: Realizara capturas en el periodo de tiempo definido.

**Detección**:Capturara en el periodo de tiempo cuando se detecte video motion, intento de

obturación de la cámara y pérdida de video.

**Alarma**:Se capturaran imágenes cuando la alarma se active.

Nota: Para más detalles de la función de alarma, vaya al capítulo 4.3.

# **4.3 Funciones de alarma**

Las funciones de las alarmas incluyen: Detección de movimiento, intento de obturación de cámara,

perdida de video, entrada y salida de alarma, anomalía del sistema, análisis inteligente.

# **4.3.1 Detección de movimiento**

Cuando el sistema detecta que el nivel de sensibilidad de movimiento ha sido superado en el área definida, el sistema activara la acción con la que ha sido enlazado.

**Nota**: El Botón "Avanzado" es el mismo que el botón derecho del ratón.

**\*La función de detección de movimiento es diferente entre el modo total digital e Hibrido: Canal Digital: No solo activa la función de video motion en el lugar local, sino que también se activara en el sitio remoto que ha sido conectado. Cuando el dispositivo detecta una alarma, el dispositivo comenzara a grabar en local, de otro modo esta función no estará activa. Modo Hibrido: Solo necesita activar la función de detección de movimiento en el sitio local.**

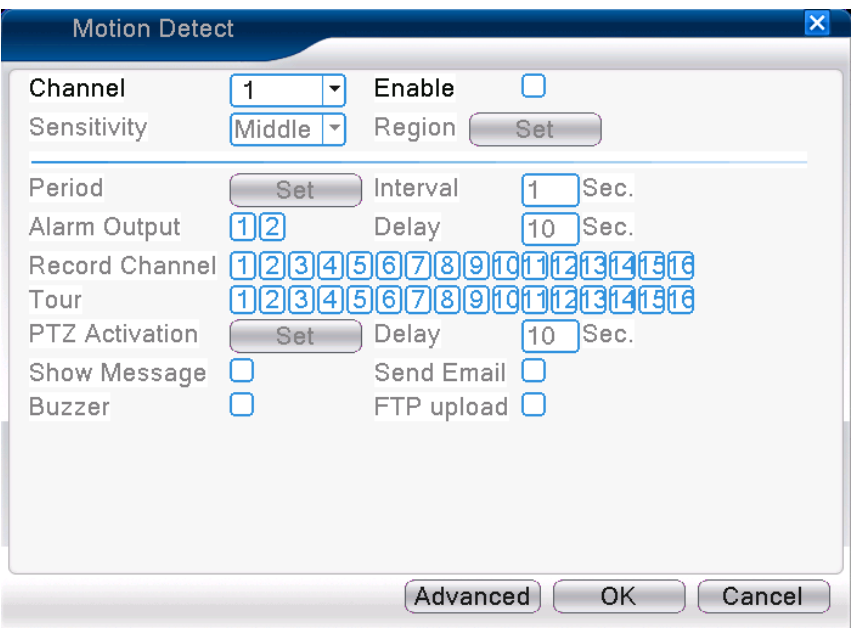

Detección video en modo Hibrido

【Canal】Seleccione el canal que desea que detecte movimiento.

【Activar】■ Significa que la detección de movimiento esta activada.

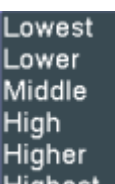

【Sensibilidad】Selecciona una de las seis opciones de acuerdo con la sensibilidad. .

**Nota: Solamente la detección de movimiento bajo el modo hibrido / total analógico tendrá esta función de sensibilidad, y solo los canales analógicos podrán ajustar este parámetro.** 【Zona】Pulse para entrar en el área de ajuste. El área será dividida en PAL16x12. Los bloques rojos indican que el área que está programado con la detección de movimiento, mientras que las áreas en blanco no dispondrán de ningún tipo de detección.

**Nota: la detección de movimiento se puede habilitar en el modo hibrido/ total analógico y, por supuesto, sólo en los canales analógicos.**

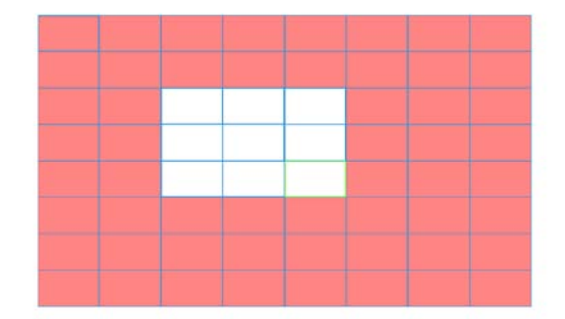

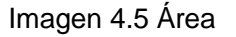

【Periodo】 Define el periodo de tiempo en el que dicha función estará operativa. Ud. puede definirlo por días, por semanas a la vez o dividiendo el día en 4 periodos de tiempo diferentes. Cuando aparece el símbolo.■ significa que la detección esta validada.

| Set                                                                                       |                                                                                                    | $\vert x \vert$ |
|-------------------------------------------------------------------------------------------|----------------------------------------------------------------------------------------------------|-----------------|
| Monday<br>00:00<br>$\checkmark$<br>00:00<br>Sun<br>Mon<br>Tue<br>Wed<br>Thu<br>Fri<br>Sat | $\overline{\phantom{0}}$<br>24:00<br>00:00<br>24:00<br>$\mathbf{r}$<br>$\mathcal{L}_{\mathcal{A}}$<br>24:00<br>00:00<br>$-24:00$<br>ä,<br>3<br>9<br>0<br>6<br>15<br>18<br>21<br>- 24<br>12 |                 |
|                                                                                           | Cancel<br>OK                                                                                                    |                 |

Imagen 4.6 ajuste del periodo de tiempo

【Intervalo】Solamente una señal de alarma es activada cuando se detecten varias señales de alarma en el mismo intervalo..

【Salida de alarma】Activa la salida de alarma (relé) cuando la detección de movimiento ha sido activada.

【Retardo】Retardo de unos instantes cuando la alarma ha dejado de estar activada, de esta manera evitamos reactivaciones molestas. El rango es de 10 a 300 segundos.

【Canal de grabación】Seleccione el canal de grabación (soporta opción múltiple). Cuando la alarma se activa el equipo comienza a grabar.

**Nota:** Ajusta en la configuración de grabación el enlace que desea que se produzca cuando se produce una alarma.

【Tour】■ Activación de un tour de visualización cuando la detección de movimiento ha sido activada.

El intervalo se especifica en [Menú principal]> [Sistema] > [Tour].

【Activación del PTZ】Configura la activación del PTZ cuando la alarma se dispara.

**\*En modo hibrido, la activación será enlazada con la información del PTZ del canal analógico, mientras que el canal digital será enlazado con la información del dispositivo remoto**

**conectado.**

**Nota**:Para enlazar un PTZ, vaya a [Menú rápido] -> [Control PTZ] para ajustar el punto de preset, patrullar entre dos puntos…etc.

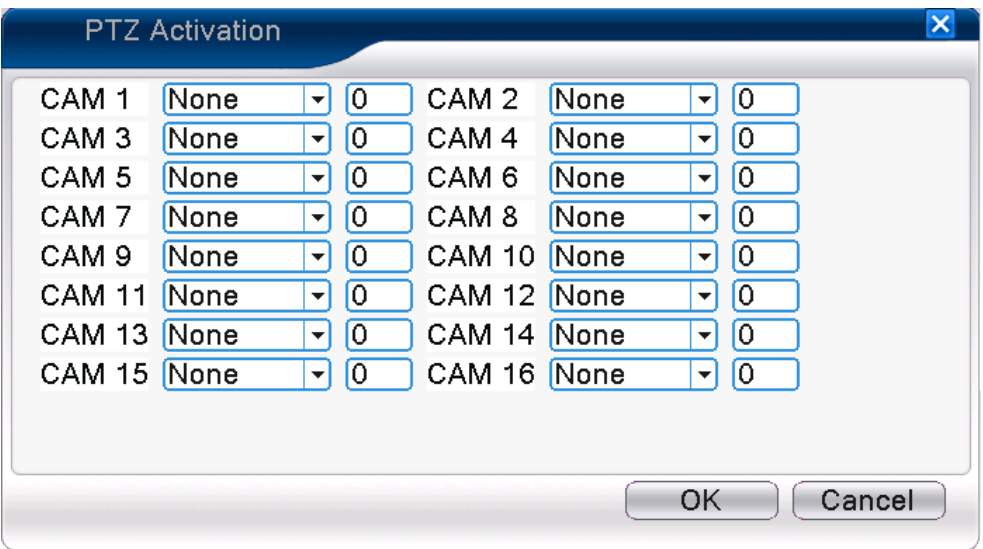

Imagen 4.7 PTZ Activación en modo hibrido

【Retardo】Cuando la alarma finaliza, el equipo seguirá todavía grabando un lapso de tiempo (10~300seg), y después se detendrá.

【Mostrar mensaje】Aparecerá un cuadro de dialogo emergente en la pantalla del ordenador.

【Enviar EMAIL】■ Significa que enviara un email al usuario cuando se active la alarma..

**Nota:** Configure en el [Servicios de red] para envío de email.

【Envío a FTP】Si selecciona esta función el video o la captura de video del canal o canales

seleccionados serán enviados a la dirección asignada.

**Nota**:El servicio de descargas en FTP tiene que ser activado en [Servicios de Red]

【Pitido】Cuando se dispara la alarma, el zumbador interno del grabador comenzara a sonar.

#### .**3.2 Vídeo obturado**

Cuando la imagen de video está siendo influenciada por el entorno, tal como deslumbramiento directo, intento de cubrir la cámara, brillo insuficiente, la cámara activara esta función y la acción que esta enlazada.

**\*Igual que la función de detección de video, la función de obturación de cámaras es diferente en los modos de hibrido y totalmente digital:** 

**Canal digital: No solo se habilita la función en modo local sino también en modo remoto, cuando** 

**el dispositivo remoto es obturado, la alarma comenzara en el dispositivo local, de otra manera la función no sería utilizable.**

**Modo Hibrido: Solo se necesita activar la función de pérdida de video en el modo local.**

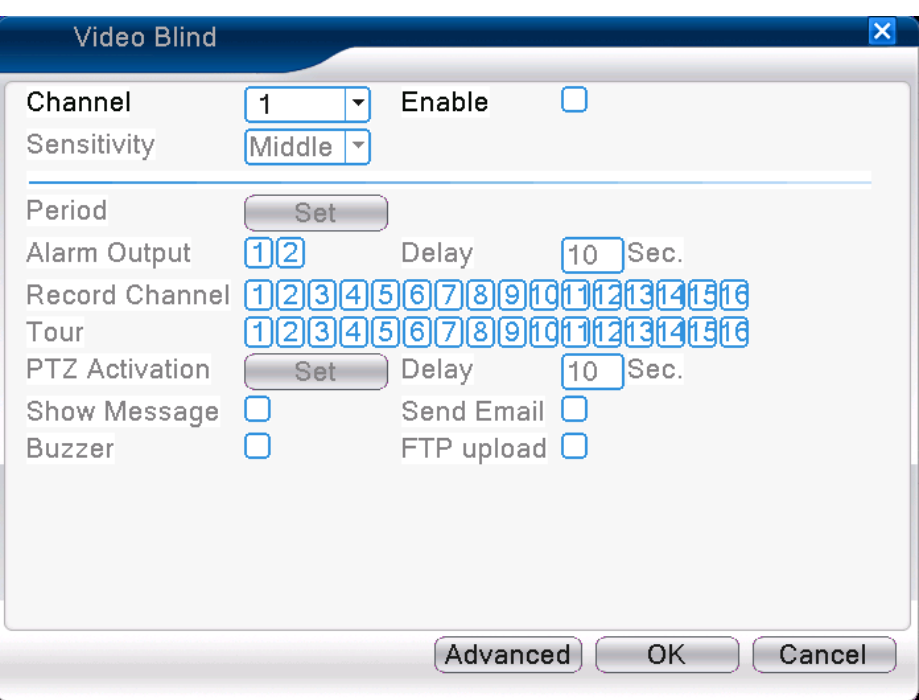

**Nota**: El botón "Avanzado" es el mismo que se consigue con el botón derecho.

Vídeo obturado

#### Pic 4.8 Vídeo obturado

Método de ajuste: Vaya al capítulo 4.3.1.de detección de video.

## **4.3.3 Perdida de video**

Cuando un equipo deja de obtener señal de video de uno de sus canales, la alarma será activada y

la función a la que esta enlazada se activara.

**\*Igual que la función de video motion, la perdida de video se entiende de diferente forma en los equipos híbridos y totalmente digital.**

**Canal Digital: no solo se activa la pérdida de video a nivel local, también se activa en el dispositivo remoto al que está conectado. Cuando el dispositivo remoto tiene una pérdida de video, el sitio local comenzara la grabación por alarma, de otra manera esta función no estará activada.** 

**Modo Hibrido: Solo necesita activar la función de pérdida de video en el sitio local.**

**Nota**: El botón "Avanzado" es la misma función que el botón derecho del ratón.

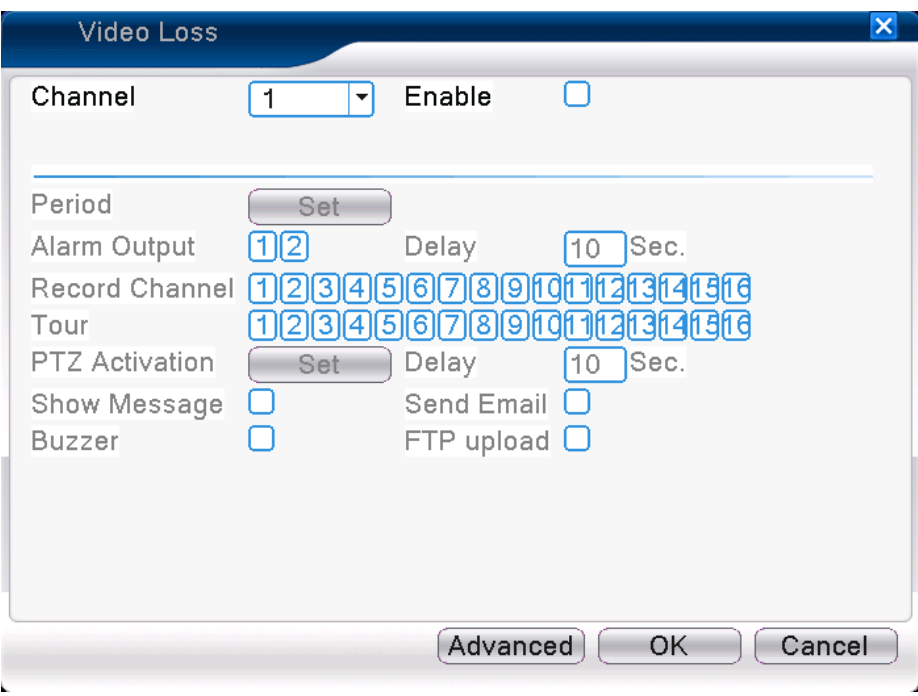

Pérdida de vídeo

Pic 4.9 Pérdida de video

Método configuración: vaya al capítulo 4.3.1. Video motion

## **4.3.4 Entradas de alarmas**

Cuando el equipo obtiene una señal de alarma exterior, la función de alarma será activada.

**\*La entrada de alarma es la misma en el modo hibrido que en el modo digital. Una vez que la función es activada solo necesita conectar un sensor externo al puerto de entradas de alarma, si una alarma ocurre, la función activara lo que este asociado.**

**Nota**: El botón "Avanzado" es el mismo que el botón derecho del ratón.

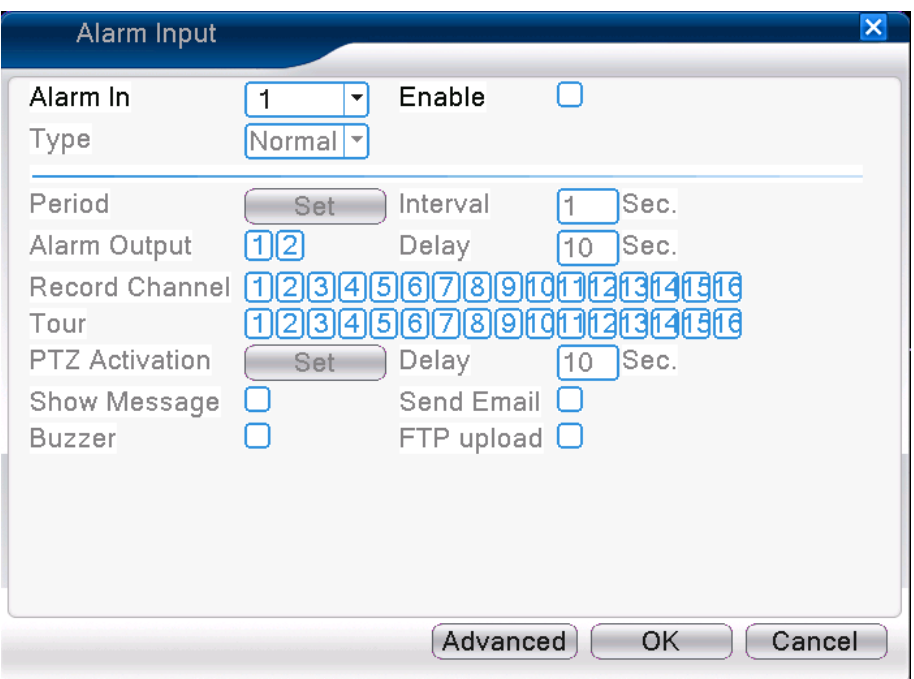

Entrada de alarma

# Pic 4.10 Entrada de alarmas

Ajustar el método: Vaya al capítulo 4.3.1. Video motion

# **4.3.5 Salida de alarmas**

Vaya al capítulo 3.5.4.

# **4.3.6 Funcionamiento anómalo (Anormalidad)**

El sistema analiza e inspecciona en cada momento el funcionamiento del software y del hardware. Cuando se detecta algo anómalo, el dispositivo podrá tener una respuesta relativa tal como mostrar un mensaje o activar el zumbador, envió a email (versiones posteriores).

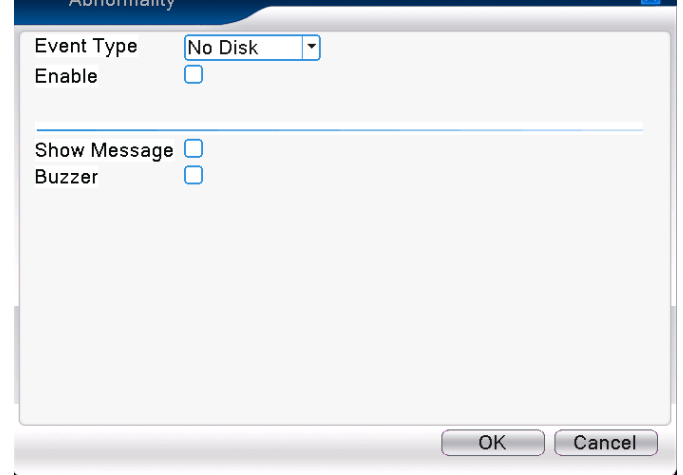

Imagen 4.11 Anomalía

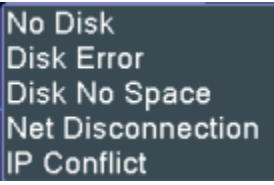

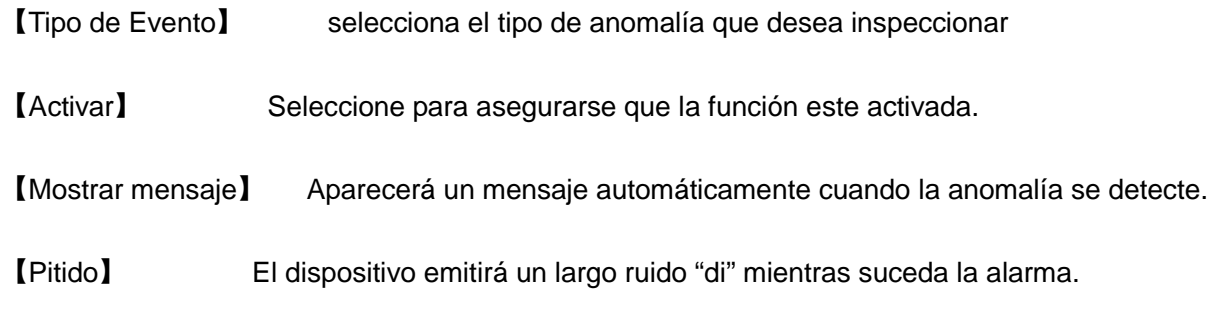

## **4.3.7 Análisis inteligente**

## **\*Nota: No todos los modelos soportan todas las funciones.**

Para analizar una imagen de video, El dispositivo analizara si un objeto cumple las reglas del algoritmo que se ha prefijado, si es así, se producirá una activación de la alarma y se aplicara la función que haya sido enlazada con dicha alarma.

**\*Solo el canal numero 1 de los modelos analógicos e hibrido soportan esta función. Cuando esta función esta activada la función de "obturación de vídeo" se encuentra invalidada.**

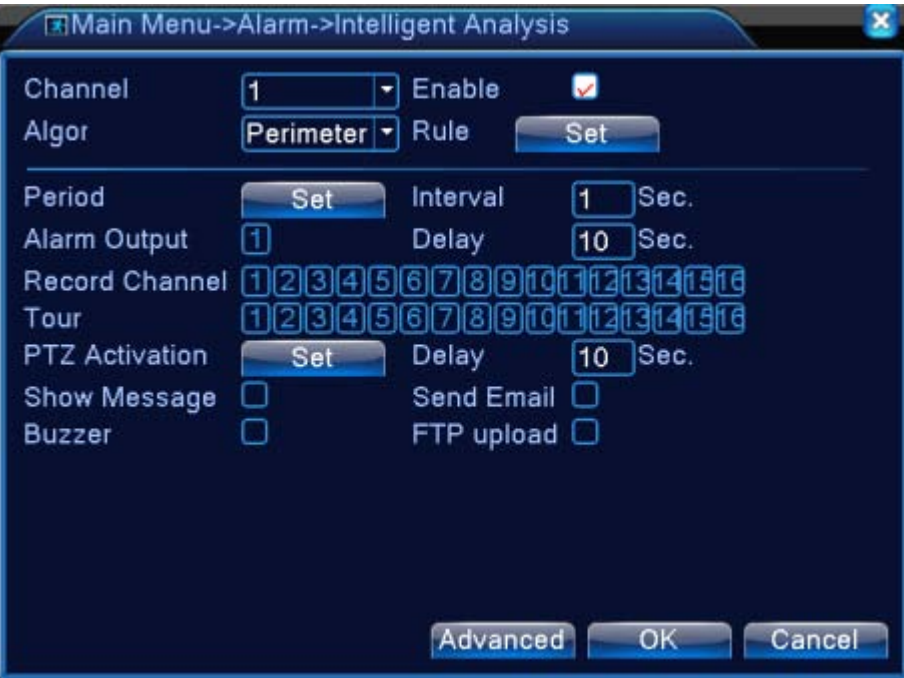

Pic 4.12 Página de ajuste de análisis inteligente

【Canal】Solo aparecerá, por ahora el canal "1" que es el único disponible para esta función.

Perimeter alert

【Activar】Seleccione esto para activar la función de video análisis, tendremos que ajustar el tipo de análisis con las demás opciones.

Items care 【Algoritmo】aparecerá el menú Video Diagnosis para escoger el algoritmo adecuado a la regla de detección elegida.

【Regla】escoger diferentes reglas para el algoritmo seleccionado. Los ajustes para cada uno son diferentes.

#### **Cordón (Barreras virtuales):**

 **Mostrar huellas** Activando esta opción, cuando se dispare una alarma, aparecerá un cuadrado rojo para marcar los objetos en movimiento.;

> High Middle

- **Sensibilidad** ,en base a los diferentes requerimientos, existen tres tipos de opciones **Low**
- **Distancia mínima en movimiento: tiene** un rango desde 0~30 %, será más flexible a menor distancia de la imagen.;
- **Modo de alerta: Existen dos clases**:Cordón y área de Área de advertencia. **Cordón**:pueden configurarse 3 direcciones prohibidas: prohibido bidireccional, desde la parte superior a la inferior ( de izquierda a derecha), de la parte inferior a la superior (desde la derecha a la izquierda), Cuando la configuración del cordón es demasiado vertical, entonces aparecerá de izquierda a derecha/ de derecha a izquierda, de otra manera siempre seria de arriba a abajo / abajo a arriba, cuando el objeto en movimiento cumple las reglas del cordón, se disparara la alarma; **Area de advertencia:** Existen 3 clases de direcciones prohibidas: prohibición bidireccional, entrar y abandonar, cuando el objeto en movimiento cumplen las reglas en el área de seguridad, la alarma se disparara.
- **Reglas pulsar ajustes**,Vaya a la página de ajuste de reglas, pulse el botón derecho de ratón, seleccionar añadir, use el ratón para fijar uno o más puntos, y entonces conéctelos para formar una línea o una región irregular, después aparecerá una ventana de dialogo con las opciones de prohibiciones de dirección, seleccione una de ellas, pulse el botón derecho del ratón, pulsar SI para volver a la pagina previa, pulse SI de nuevo y el ajuste de las reglas Habrá finalizado.

Perimeter alert  $\Box$ **Show Traces** Sensitivity **High** Minimum image distance = 5 Alert way. O Cordon **· Warning Area** Rule Set Cancel ΟK

Pic 4.13 Ajuste de reglas - cordón

#### **Objetos:**

 **Mostrar huellas:** Una vez habilitado, cuando se dispare esta función, aparecerá una caja roja alrededor del objeto, marcándolo para que así sea más fácil su reconocimiento.

> High Middle

- **Sensibilidad**, en base a los diferentes requerimientos, existen tres opciones en el menú Low
- **Tamaño mínimo del objeto:** tiene un rango flexible entre 0-30%.
- **Tamaño máximo del objeto:** tiene un rango flexible entre 0-100%
- **Tiempo de detección:** especificado en segundos.
- **Modo de alerta:** Existen tres modos.: Objeto extraño, objeto robado, parking ilegal. Objeto abandonado: si un objeto es abandonado en el área de seguridad y cumple las reglas programadas la alarma se disparara. Objeto robado: Si un objeto desaparece del área de seguridad y el tamaño y las reglas coinciden con las programadas, la alarma se disparara. Igual sucederá si se selecciona la opción de parking ilegal.
- **Pulse Reglas para configurar:** Entrara en la página de configuración de reglas, pulse el botón derecho del ratón, seleccione Añadir, use el ratón para fijar varios puntos y entonces conectarlos para crear un área irregular, pulse el botón pulse SI para volver a la pagina previa, pulse SI de

50

nuevo si ha finalizado la configuración de reglas.

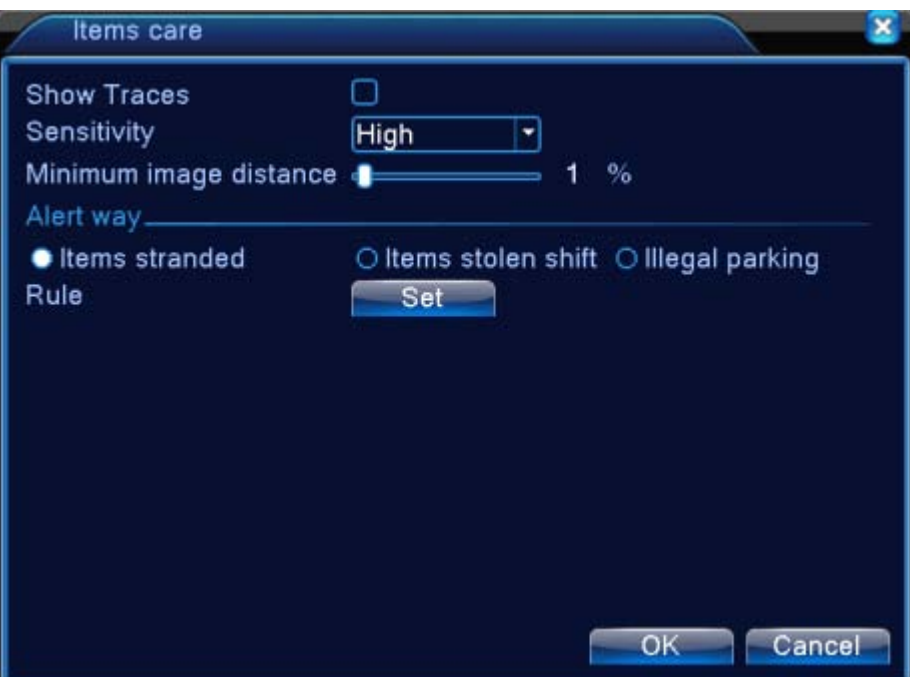

Imagen 4.14 configurar reglas - vigilancia de objetos

## **Diagnóstico de vídeo:**

**Sensibilidad** :En base a los diferentes requerimientos existen tres opciones en el menú a elegir

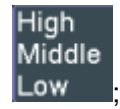

 **Tipo de detección:** Existen 8 tipos de detección: Detección de anlomalías de brillo, detección de nitidez, detección de ruido, Detección de cambio modelo de color, detección de congelación de imagen, de cambio de escenario/pérdida de señal, interferencia del tipo antropogénico y detección de salida de ruta del PTZ. Ud. puede escoger una o más tipos de detección si ello fuera necesario, cuando se detecte en el video este tipo de anomalía la alarma será disparada.

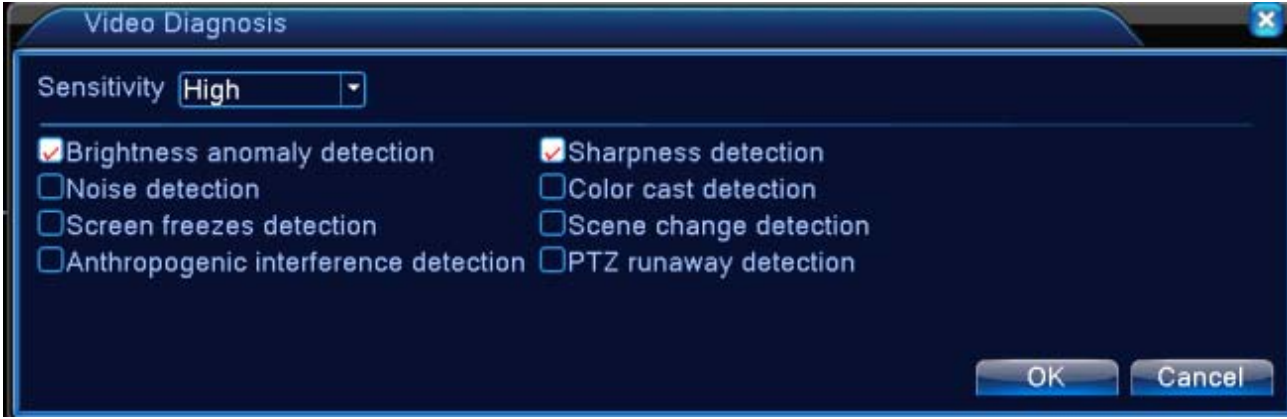

Para el ajuste del modo de configuración y del periodo de tiempo en el que se activan así como el tipo de acción que queremos que se realice después de la activación de la alarma, vaya por favor al capítulo 4.3.1 "detección de movimiento".

**Por ejemplo:** Activada la función de video análisis, las reglas del algoritmo es Perimetral y, el modo de alerta es un cordón (barrera virtual), y con una prohibición bidireccional, cuando se mueva un objeto en la línea de seguridad la alarma se disparara, vaya a la imagen inferior 4.16

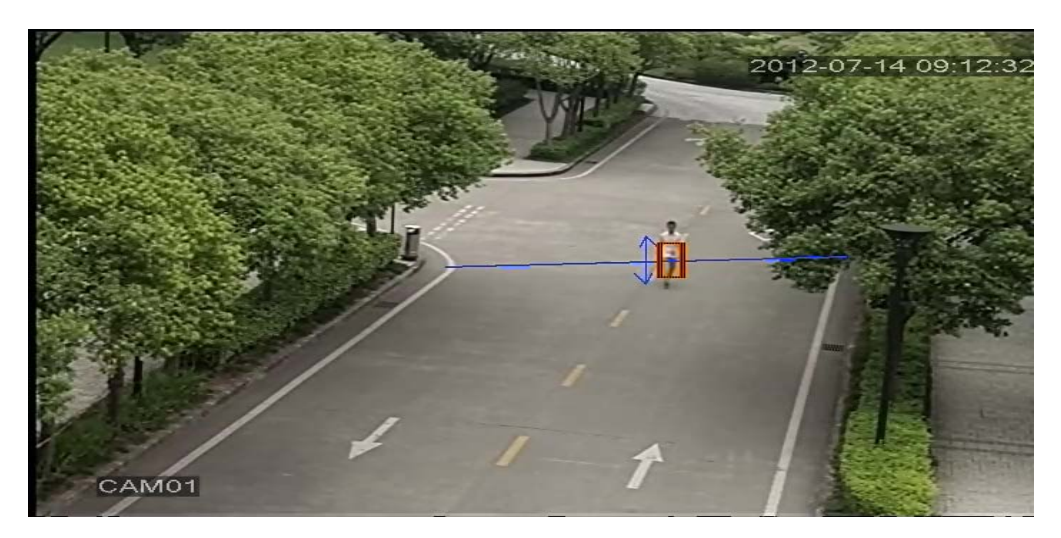

Pic 4.16 Ejemplo de visión con video análisis

Videos demostrativos:

http://v.youku.com/v\_show/id\_XNDY5Mjc0OTcy.html , cordón [http://v.youku.com/v\\_show/id\\_XNDY5Mjc3MjAw.html](http://v.youku.com/v_show/id_XNDY5Mjc3MjAw.html) , warning área http://v.youku.com/v\_show/id\_XNDY5Mjc4ODg4.html , items stranded http://v.youku.com/v\_show/id\_XNDY5Mjc4MDA0.html , artículos cambiados o robados

- -
- 
- 

# **4.4 Configuración del sistema**

Ajuste los parámetros del sistema tales como: **General, Codificación**、**Red, servicios de red**、

**Interface de visualización**、**Configuración del PTZ/RS485**、**RS232**、**Configuración del Tour**、**Monitor** 

**spot y digital**。

## **4.4.1 General**

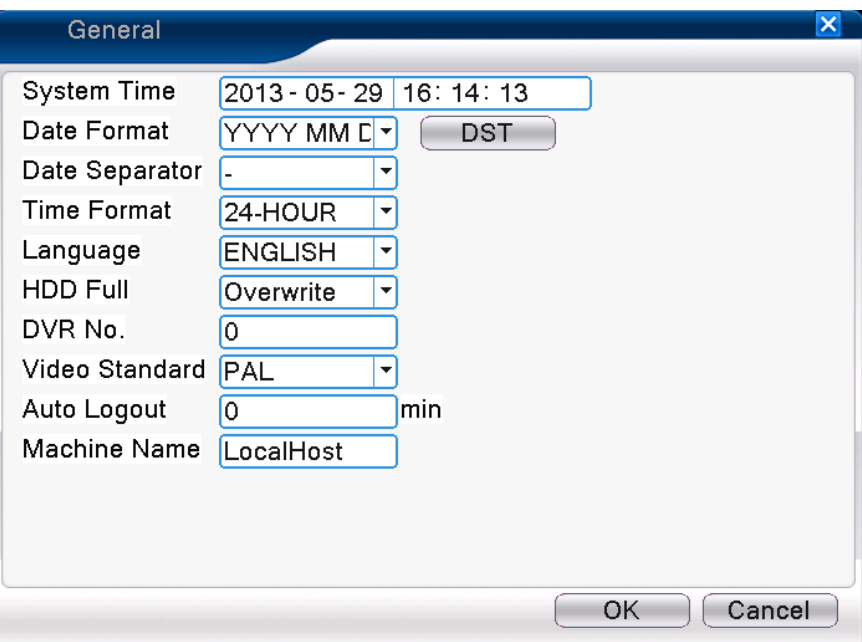

Imagen 4.17 Configuración general

【Fecha/hora del sistema】Ajustar la fecha y hora del sistema.

【Formato Fecha】Seleccionar el tipo de formato de fecha: A M D, M D A, D M A.

【Separador de fecha】Seleccionar separador de formato de fecha.

【Formato horario】Seleccionar el formato horario: 24-horas o 12-horas.

【Lenguaje】soporta 29 idiomas tales como :**Árabe, Checo, Finlandés, Griego, Indonesio, Italiano,** 

**Japonés, Portugués, Ruso, Thai, Chino T , Chino S. Turco, Brasileño, Búlgaro, Farsi, Francés, Alemán, Hebreo, Húngaro, Polaco, Rumano, Español, Sueco, Vietnamita.**

【HD lleno】Seleccionar detener grabación: Detiene la grabación cuando el disco duro está lleno..

 Seleccionar sobrescribir: El equipo sobrescribirá los ficheros más antiguos cuando el disco duro este lleno. Opción activada por defecto.

【DVR No.】Solamente cuando el botón de dirección en el controlador/teclado remoto y el número correspondiente de DVR coincida, el uso remoto será validado.

【 Formato de Video】PAL o NTSC.

【Auto logout】Ajusta el retardo de tiempo entre 0-60. 0 significa sin retardo.

【Nombre de dispositivo】Puede dar un nombre al dispositivo.

【DST】Seleccione la opción de horario de verano y aparecerá el cuadro de dialogo siguiente

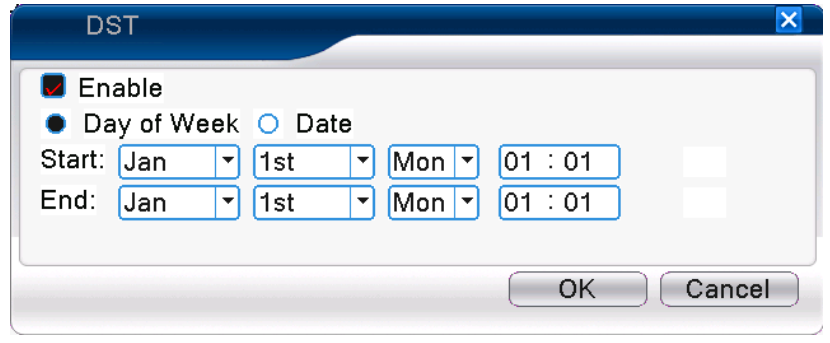

Imagen 4.18 DST (semana)

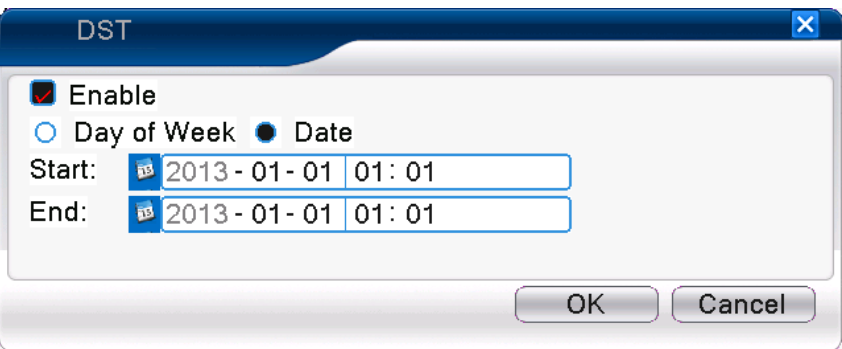

Imagen 4.19 DST (fecha)

#### **4.4.2 Configuración del encoder**

**\*Dependiendo del modelo le aparecerá la configuración de los canales analógicos o también de los digitales.**

Configure los parámetros de codificador de video/audio: archivos de video, visualización remota y así ajuste los parámetros del stream principal en la parte izquierda y los del stream secundario en la parte derecha.

Nota: El stream secundario introduce una técnica de compresión de video que se aplica a visualización multicanal simultáneamente. Cambie la visualización multipantalla a tiempo real si esta bajo una red móvil o con un ancho de banda pobre.

## **Stream principal (para grabación)**

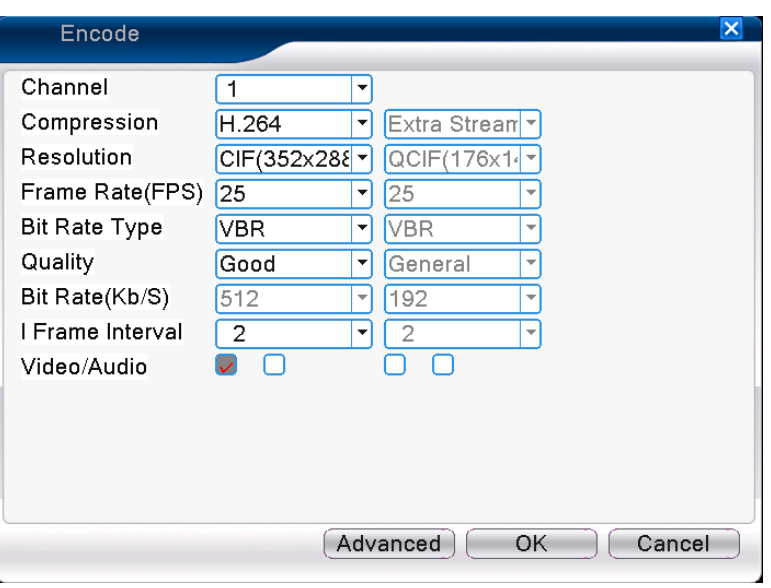

Imagen 4.20 Configuración de codificador

Ajuste de la codificación de un canal independiente

【Canal】Seleccione el numero de canal.

【Compresión】Perfil principal estándar H.264.

【Resolución】Tipo de resolucion:1080P/720P/960H/D1/ HD1/CIF / QCIF.

【Fotogramas】P:1 frame/s~25 frame/s; N: 1 frame/s~30 frame/s

【Tipo de bit rate】Ud. Puede seleccionar un stream limitado o variable. Si selecciona una codificación de stream variable, podrá elegir entre 6 tipos diferentes de calidad, bajo el stream limitado, Ud. deberá seleccionar el stream de codificación manualmente.;

【Bit rate】Define el valor del codificador dependiendo de la calidad de imagen. Cuanto más grande sea el valor mejor calidad de imagen.

1080P (1024~8192kbsp) 720P (1024~4096kbps) 960H (869~4096kbps) D1(512~2560kbps)HD1

(384~2048kbps) CIF(64~1024kbps), QCIF (64~512kbps)

【Intervalos de cuadros】Ud. Puede seleccionar el rango entre 2~12seg.

【Video/Audio】Cuando estos iconos se muestran en inverso, el archivo de video es un stream multiplex de video/audio.

#### **Ajustes del stream secundario (para transmisión)**

【Stream secundario】Se usa para una monitorización tipo cliente o desde móviles.

Escoja si necesita vídeo y audio, resolución, fotogramas, Bit rate. Igual que el stream principal.

#### **4.4.3 Configuración de red**

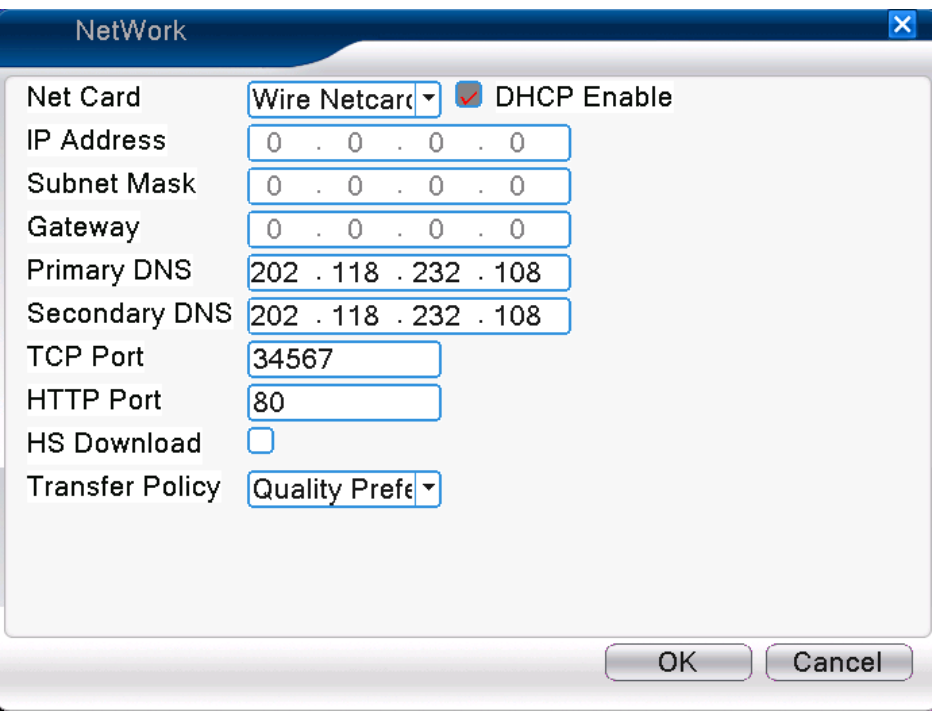

Imagen 4.21 Red

【Tarjeta de Red】Seleccione tarjeta de red cableada (por defecto).

【DHCP Habilitado】Obtener una dirección IP automáticamente (no se recomienda)

**Nota**: El servidor DHCP esta preinstalado.

【Dirección IP】Configura la dirección IP. Por defecto: 192.168.1.10.

【Mascara de Red】Configura la máscara de subred. Por defecto: 255.255.255.0.

【Gateway】Configura la puerta de enlace. Por defecto: 192.168.1.1.

【Configuración DNS】Domain Name Server. Traslada el nombre del dominio a una dirección IP.

Las direcciones las proporciona el proveedor de Internet. Las direcciones se deben configurar y reiniciar el equipo para que comience a funcionar.

【Puerto TCP】Por defecto: 34567. Puerto usado para CMS y aplicaciones móviles basadas en IOS y Android.

【Puerto HTTP】Por defecto: 80.

【Descarga HS】

【Política de transferencia】Hay tres estrategias: auto adaptación, prioridad en la calidad de imagen y prioridad en la fluidez. El stream del código se ajustará de acuerdo a la configuración. Auto-adaptación es el equilibrio entre la prioridad de calidad o fluidez de la imagen. Prioridad de fluidez y auto adaptación son validos solo cuando el stream secundario esta activado. De otra forma prevalecerá la prioridad de calidad e imagen.

## **4.4.4 Servicios de Red**

Elija la opción de servicios de red y haga clic en el botón de ajuste para configurar las funciones avanzadas de red o doble clic en el botón de servicio para configurar los parámetros.

| <b>NetService</b>                                                                                                    |                                                                                                    | $\boldsymbol{\times}$ |
|----------------------------------------------------------------------------------------------------|----------------------------------------------------------------------------------------------------|-----------------------|
| Net Server<br><b>PPPOE</b><br><b>NTP</b><br><b>EMAIL</b><br><b>IP FILTER</b><br><b>DDNS</b><br><b>FTP</b><br><b>ARSP</b><br><b>Wireless Config</b><br><b>Mobile Monitor</b><br><b>UPNP</b><br>Wifi | Net Server Info<br>0:<br>0: NTP:10<br>0: Your SMTP Server:25<br>0:0:0<br><b>DDNS Set Invalid</b><br>$0:$ FTP<br>$1: x$ msecu.com:15000<br>1:34599<br>Ω<br>$0:$ SSID |                       |
|                                                                                                    |                                                                                                    |                       |
|                                                                                                    | OK<br>Set                                                                                                    | Cancel                |

Imagen 4.22 Servicio de Red

# 【Configuración PPPoE】

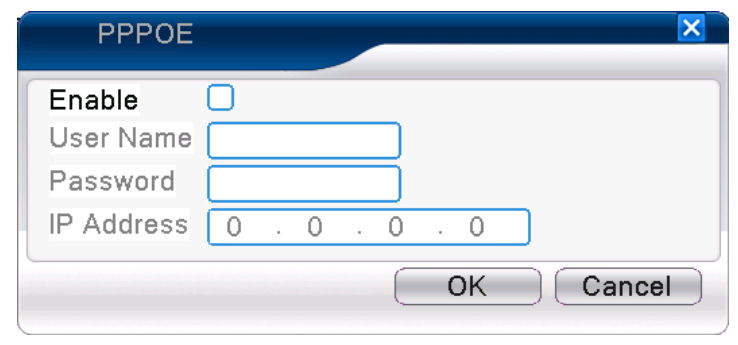

Imagen4.23 PPPOE

Activar: Marcado■ significa seleccionado, la configuración realizada será efectiva.

Introduzca el nombre de usuario y password que el ISP (Proveedor del Servicio de Internet) le haya suministrado. Después de salvarlo reinicie el sistema. Entonces el DVR creará una conexión de red basada en PPPoE. La dirección IP cambiará a una dirección IP dinámica después de realizar la operación anterior correctamente.

Operación: Después PPPoE localiza la dirección IP [dirección IP] y obtiene la dirección IP actual. A continuación usa la dirección IP par accede al DVR a través del Puerto del usuario.

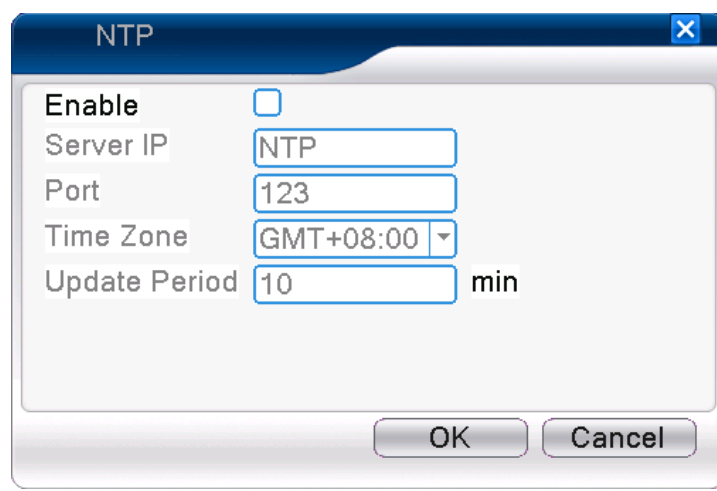

# 【Configuración NTP】

Imagen 4.24 NTP

El servidor NTP se ha de instalar en el PC.

**Activar**: Marcado■ significa seleccionado, la configuración realizada será efectiva.

**Dirección IP de Servidor:** Introduzca la dirección IP donde está instalado el Servidor NTP.

**Puerto:** Por defecto: 123. Puede configurar el Puerto de acuerdo a su servidor NTP.

**Zona Horaria:** Londres GMT+0 Berlín GMT +1 Cairo GMT +2 Moscú GMT +3 Nueva Delhi GMT +5 Bangkok GMT +7 Hong-Kong Beijing GMT +8 Tokio GMT +9 Sídney GMT +10 Hawái GMT-10 Alaska GMT-9 Hora del Pacifico GMT-8 Hora de las montañas Estadounidenses GMT-7 Hora media en Estadounidenses GMT-6 Hora del este de América GMT-5 Hora del Atlántico GMT-4 Brasil GMT-3 Hora media del Atlántico GMT-2.

**Periodo de actualización:** Intervalo de chequeo del Servidor NTP. Por defecto: 10 minutos.

【Configuración de EMAIL】

Si la alarma se activa o la alarma de adjuntar fotos, enviará un email con la información de la alarma y las fotos a la dirección indicada.

Es posible el envío de un email por algún criterio de alarma. Activando esta opción el email enviará la información de la alarma y captura de imágenes a la dirección indicada (no disponible en todos los modelos).

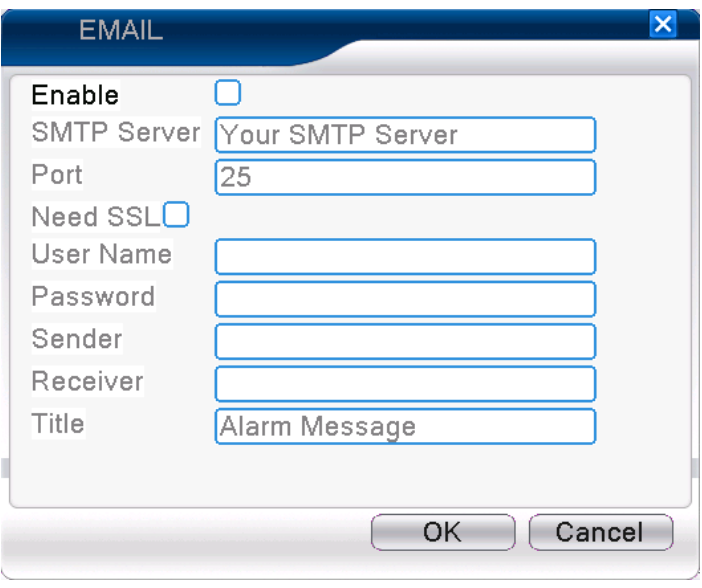

Imagen 4.25 EMAIL

**Servidor SMTP:** Dirección Email del servidor. Podría ser una dirección IP o un nombre de dominio. El nombre de Dominio depende de la correcta configuración DNS.

**Puerto:** Número de Puerto del servidor de Email.

**SSL:** Indica si se usa el protocolo Secure Socket Layer para iniciar sesión.

**Nombre de Usuario:** Aplicar el nombre de usuario del servidor de correo electrónico.

**Contraseña:** Introduzca la contraseña correspondiente al usuario.

**Remitente:** Indica la dirección del remitente de correo electrónico.

**Receptor:** Envía el correo electrónico a los receptores designados cuando la alarma está activada.

Puede establecer tres receptores como máximo.

**Titulo:** Puede indicar el comentario que desee.

# 【Configuración del Filtro IP】

Al selecciona lista blanca, sólo la dirección IP que aparece puede conectar el DVR. Máximo 64 direcciones IP son soportadas en esta lista.

Cuando seleccione lista negra, las direcciones IP que se indican no se pueden conectar al DVR. Máximo

64 direcciones IP son soportadas en esta lista.

Puede borrar las direcciones IP configuradas con "√" en las opciones.

**Nota**:Cuando la misma dirección IP está en la lista en blanca y negra al mismo tiempo, la prioridad de la

lista de negra es más alta.

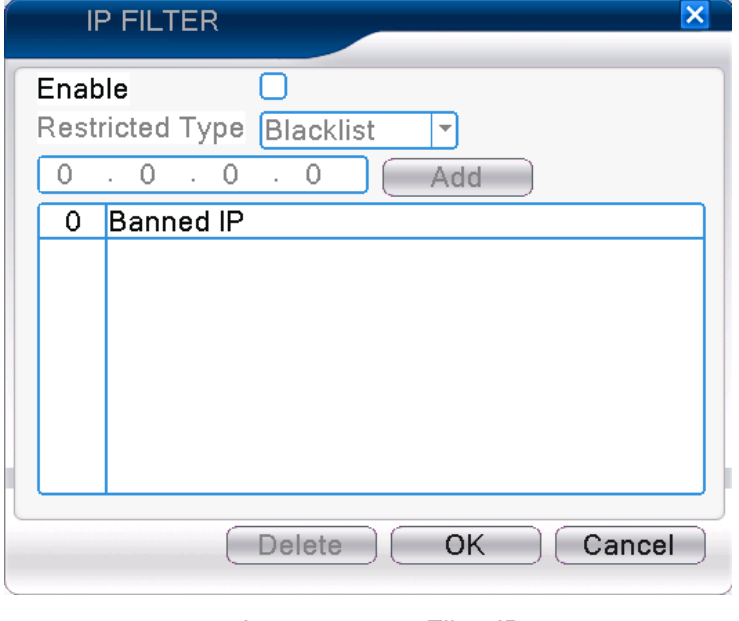

Imagen 4.26 Filtro IP

# 【DDNS】

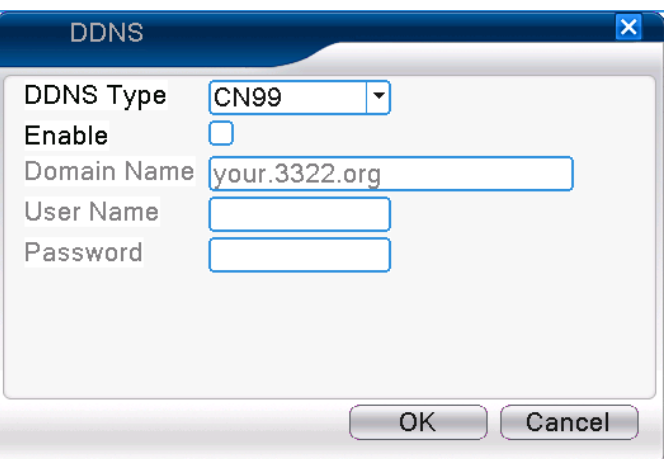

Imagen 4.27 Configuración DDNS

Es la abreviación de dynamic domain name server (nombre del servidor de dominio dinámico).

**Nombre local del dominio**: Indica el nombre de dominio registrado por DDNS.

Nombre de usuario : Indica la cuenta registrada por DDNS.

**Contraseña**: Indica la clave registrada por DDNS.

Cuando el DDNS está configurado correctamente e iniciado, se puede conectar el nombre de dominio en la barra de dirección de IE para verificarlo desde internet, pero no desde LAN.

#### **Nota**:**La configuración DNS se debe de realizar correctamente en la configuración de red.**

【Configuración FTP】

FTP está disponible sólo cuando ocurre una alarma, o alarma de grabación esta activa y graba video o toma instantáneas, entonces actualizará los videos o las imágenes relacionadas en el servidor FTP.

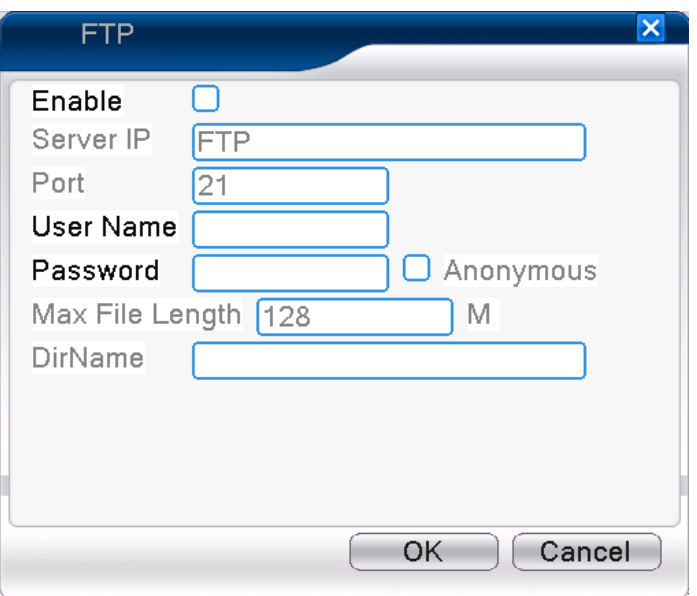

Imagen 4.28 Configuración FTP

【Activar】Pulse Activar, entonces todas las configuraciones estarán disponibles

【Servidor IP】La dirección IP para el servidor FTP

【Puerto】Puerto de Dominio de FTP, por defecto 21

【Nombre de Usuario】Nombre de usuario de FTP

【Contraseña】Clave de usuario

【Anonymous】:habilita anonymous, no se necesita configuración de nombre de usuario ni clave

【Max Longitud de Fichero】Máxima longitud de fichero para cargar en cada paquete, por defecto 128Mb

【Directorio Nom】:El nombre del directorio para cargar los ficheros.

# **Nota: El usuario debería tener autorización para cargar ficheros.**

# 【ARSP】

Inicia el servidor DDNS propietario para añadir dispositivos y manejarlos en el servidor DDNS.

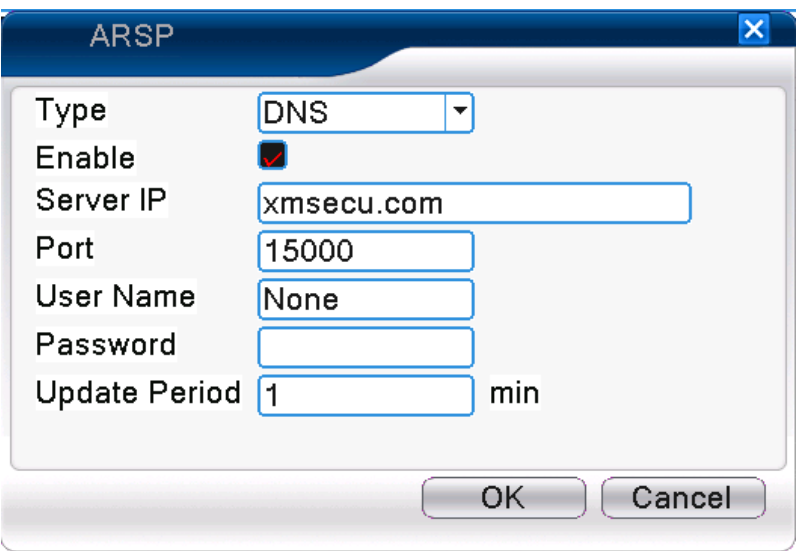

Picture 4.29 ARSP

[Tipo] selecciones "DNS"

[Activar]: ■ significa que se ha seleccionado

[Servidor IP]: Dirección IP del servidor DDNS, por defecto xmsecu.com. Acceso: http://xmsecu.com:8080.

[Puerto]: Nº de Puerto del dispositivo. Relacionado con el puerto de escucha del servidor DDNS. Por defecto 15000.

[Nombre de Usuario] el nombre de usuario para que el dispositivo pueda accede al servidor DDNS

[Contraseña] la clave relacionada con el nombre de usuario.

[Periodo de actualización]: Tiempo de intervalo entre dispositivo y el DDNS cuando sincronizan.

## **Nota: Por favor configure el servidor antes de usar DDNS.**

#### 【**Central de Alarma**】

Cuando una alarma ocurre, la información de la alarma es reportada al servidor de alarma.

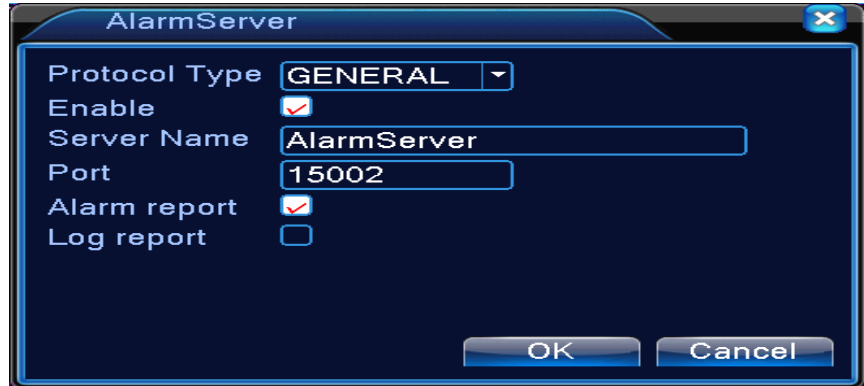

Imagen: 4.30 Configuración de servidor de alarma

【Tipo de Protocolo】GENERAL

【Activar】Marcado significa habilitado.

【Nombre del servidor】Dirección IP del Servidor de Alarmar

【Puerto】Nº del Puerto del dispositivo.

【Informe de Alarma】Marcado significa reportar información de la alarma al Servidor.

【Informe del log】Marcado, significa reportar informe de registro al servidor.

【Configuración 3G】

ADSL a través de la tarjeta de red 3G, consulte el listado de dispositivos compatibles

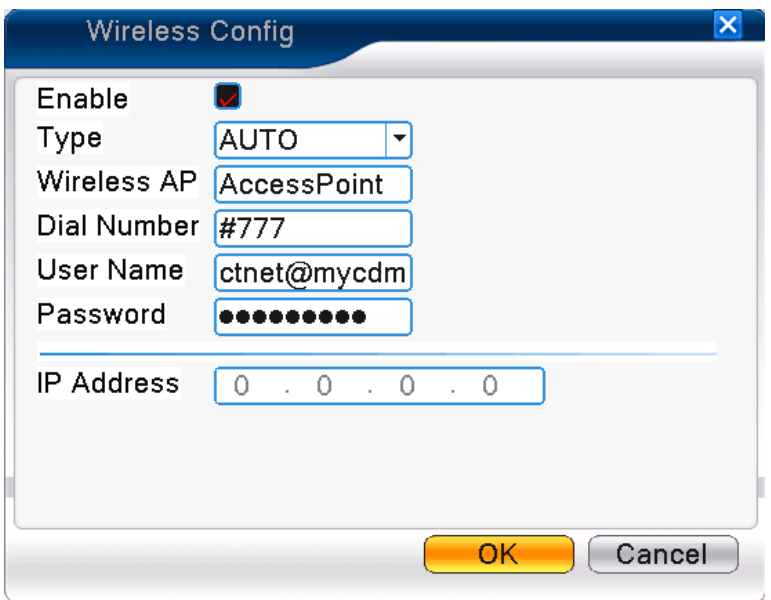

Imagen 4.31 Configuración Wireless

【Activar 】Seleccione Activar para realizar todas las configuraciones disponibles

【Tipo】Marque el Tipo, AUTO por defecto

【Nombre AP】Nombre AP suministrado por el proveedor de telefonía

【Numero DIAL】Suministrado por el proveedor de telefonía.

【Nombre de Usuario】Nombre de Usuario de 3G, suministrado por el proveedor de telefonía.

【Contraseña】Clave de la marcación del usuario, suministrado por el proveedor de telefonía.

【Dirección IP】Dirección IP, obtenido de la marcación

【Configuración del monitor móvil】

Para acceder al dispositivo móvil, por favor haga un mapeo de este puerto y utilice el CMS para monitorizarlos y manejarlo con el protocolo. Puerto para dispositivos móviles como Blackberry y Nokia.

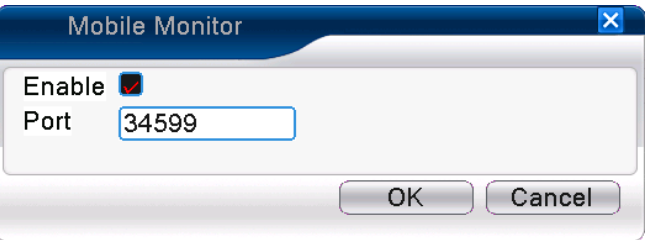

Imagen 4.32 Configuración de monitor móvil

【Activar】 Selecciónelo para asegurarse que un mal funcionamiento le será avisado

【Puerto】 Es un puerto de monitorización móvil que necesita para hacer un mapeo del router si quiere acceder al equipo

# 【UPNP】

El protocolo UPNP permite realizar un mapeo de puertos automático en el router, condición previa de la utilización de esta función es asegurarse de que la función UPnP del router está habilitado.

Nota: es posible que en su router no funcione correctamente a pesar de esta activado.

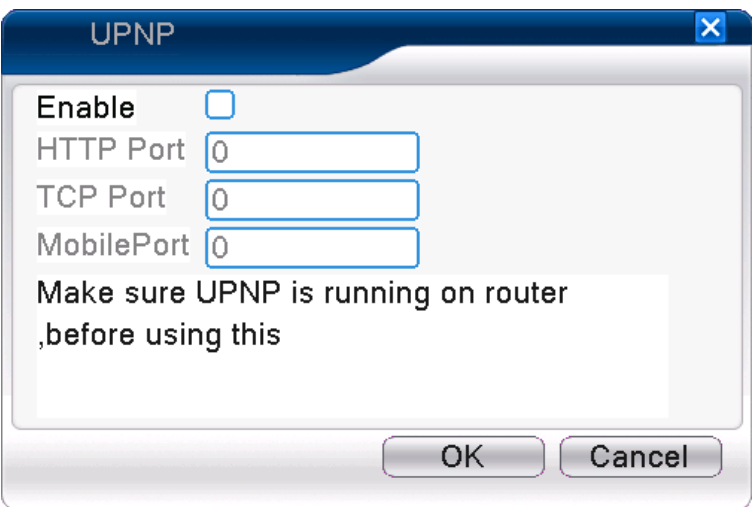

Imagen 4.33 UPNP

【Activar】Seleccione Activar para asegurarse que todas la configuraciones UPNP están disponibles

【HTTP】 El Router distribuirá automáticamente los Puertos HTTP para el dispositivo, cuando utilice la visualización a través de IE, necesita este puerto

【TCP】El Router distribuirá automáticamente los Puertos TCP para el dispositivo, cuando utilice la

visualización a través de CMS, necesita este puerto

【Puerto Móvil】El Router distribuirá automáticamente los Puertos Móviles para el dispositivo,

cuando utilice la visualización a través de móvil, necesita este puerto..

【WIFI】

El DVR se conecta al Router Wireless vía el modulo WIFI, entonces se podrá acceder al dispositivo a través de la dirección IP, la condición previa para la utilización de esta función es asegurarse de que el DVR se ha conectado con la WIFI deseada, verificando las especificaciones de los módulos WIFI compatibles.

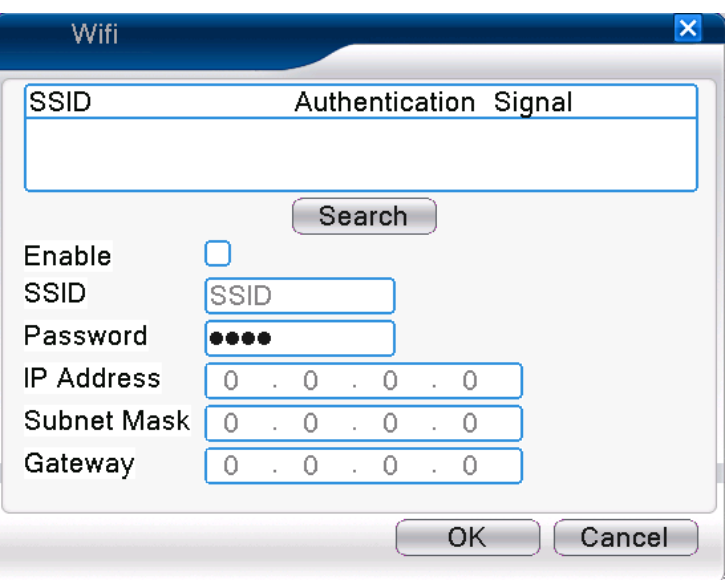

Imagen 4.34 Configuración WIFI

【Buscar】:Pulsar【Buscar】para buscar todas las redes disponibles en el rango actual.

【Activar】:márquelo para habilitarlo, después puede ir a las configuraciones.

【DHCP activo】:márquelo para habilitarlo, el dispositivo obtendrá una dirección IP WiFi automáticamente .

【SSID】:nombre de la red WiFi.

【Contraseña】:clave del la red WiFi del router.

【Dirección IP】Configura la dirección IP. Por defecto: 192.168.1.13.

【Mascara de Red】Configura la máscara de subred. Por defecto: 255.255.255.0.

【Gateway】Configura la puerta de enlace. Por defecto: 192.168.1.1.

#### 【RTSP】

Para poder monitorizar a través de múltiples navegadores (Safari, Firefox, Google chrome) y software VLC. **Esta función solo es para monitorizar no se puede controlar el dispositivo.**

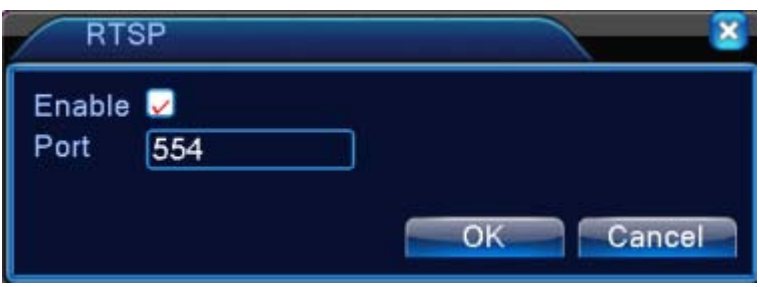

Imagen 4.35 Configuración RTSP

【Activar】:■ significa habilitado, márquelo primero antes de configurarlo.

【Puerto】:el puerto por defecto es 554

Ejemplo: rstp://10.6.10.25:554/user=admin@passord=&channel=1&stream=0.sdp?real\_stream

# **4.4.5 Pantalla del Interface Gráfico de Usuario GUI**

Configurar los parámetros de salida de video, incluyendo el modo de salida principal y el modo de codificación.

Salida Principal: En el modo de vista previa local incluye: título del canal, mostrar tiempo, visualización del canal, estado de grabación, estado de alarma, la transparencia y zona de cobertura.

Salida de Codificación: En la monitorización en Red y modo de fichero incluye: nombre del canal,

mostrar tiempo, visualización del canal, estado de alarma, transparencia, zonas de enmascaramiento, hasta 4 por canal.

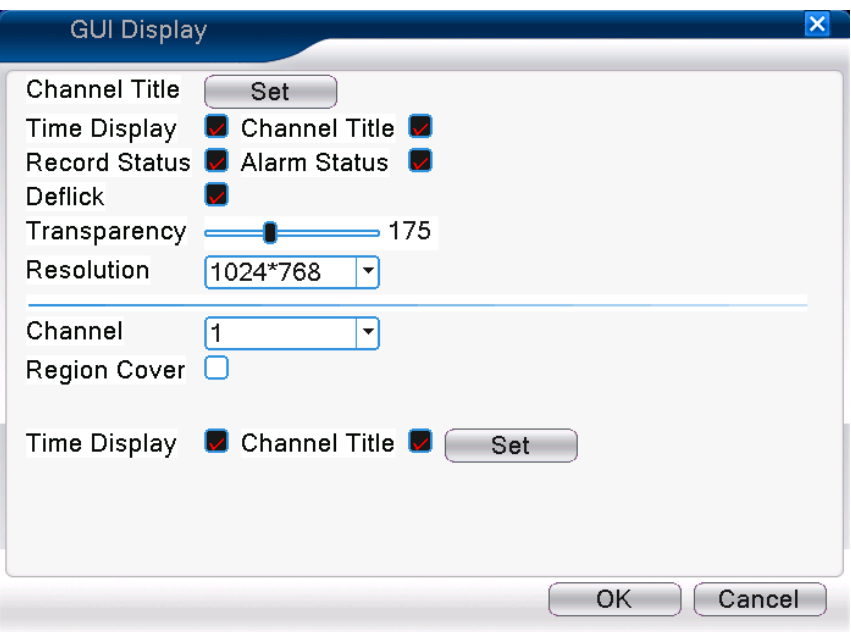

La página del Interface Grafico de Usuario bajo modo hibrido (HVR) y todos los

modos analógicos (DVR)

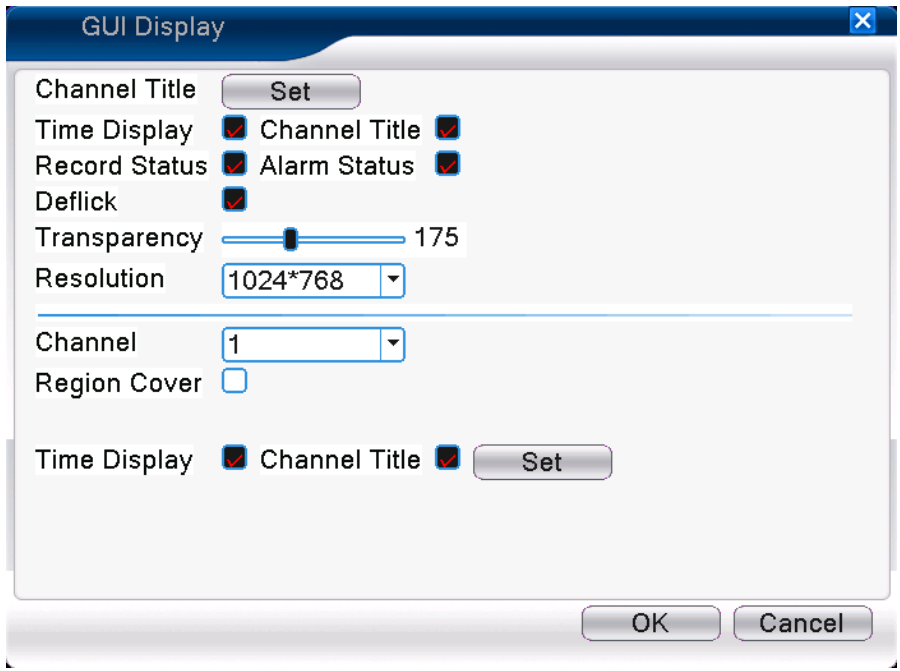

La página del Interface Gráfico de Usuario en modo de todos los canales digitales (NVR) Imagen 4.36 modo de salida

【Título del Canal】Haga clic en el botón Modificar nombre del canal y entre en el menú de nombre del canal. Modifique el nombre del canal. Los 16 caracteres chinos y las 25 letras son soportados.

【Mostrar tiempo】Significa el estado seleccionado. Muestra el día y la hora del sistema en la pantalla de monitorización.

【Visualización del canal】 Significa el estado seleccionado. Muestra el número de canal del sistema en la pantalla de monitorización.

【Estado de Grabación】Significa el estado seleccionado. Muestra el estado de la grabación del sistema en la pantalla de monitorización.

【Estado de Alarma】Significa el estado seleccionado. Muestra el estado de la alarma del sistema en la pantalla de monitorización.

【Transparencia】Seleccione la transparencia del fondo de la imagen. El rango es 128~255.

【Resolución】Configura la resolución de la visualización.

【Canal】Selecciones el código de salida del número de canal.

【Zonas de enmascaramiento】Significa el estado seleccionado. Pulse sobre el botón de Zona de Cobertura y entre en la ventana del canal correspondiente. Puede cubrir la zona deseada usando el ratón. (La región negra es para salida)

【Hora de visualización】y【Visualización del canal】ajustar la posición de visualización del título del canal y la hora.

**\*la configuración de las funciones el nº de canal., zona de cobertura, título de la hora y del canal, solo existen en el modo salida, cuando el dispositivo esta bajo modo Híbrido (HVR) o el modo completamente analógico (DVR).**

**4.4.6 Dispositivo PTZ /Dispositivo RS485**

**\* Cuando este bajo el modo híbrido/completamente digital, muestra el dispositivo PTZ y RS485,** 

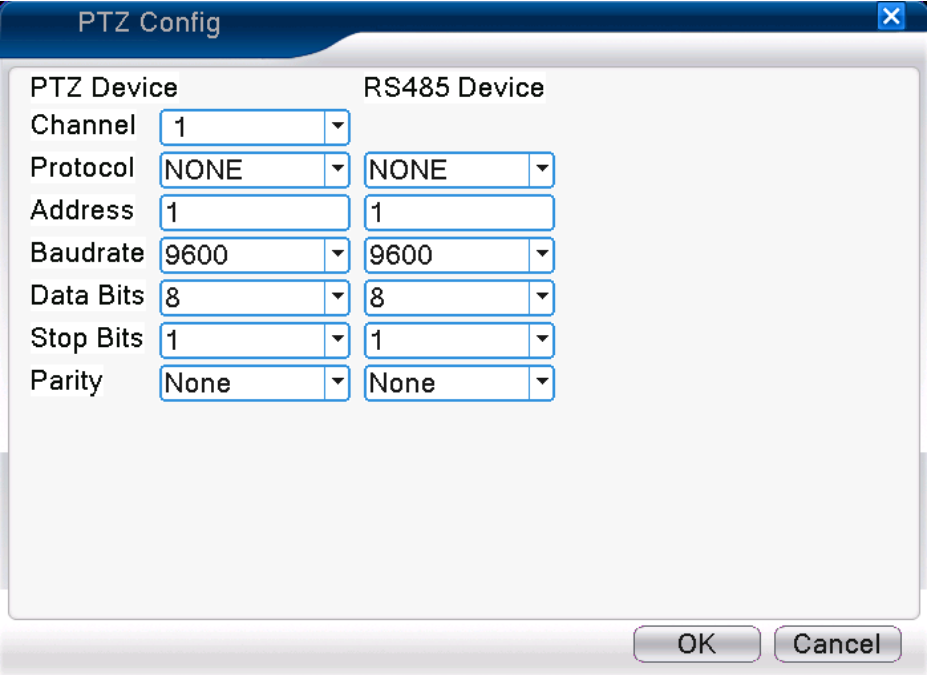

Imagen 4.37 Configuración PTZ

【Canal】Selecciona la entrada del canal de la cámara domo.

【Protocolo】Selecciona el protocolo correspondiente de la cámara domo (por ejemplo PELCOD)

【Dirección】Configura la correspondiente dirección de la cámara domo. Por defecto: 1.(Nota: La

dirección debe estar en consonancia con la dirección de la cámara domo.)

【Baudios】Selecciona los correspondientes baudios de la cámara domo. Por defecto: 115200.

【Bits de datos】Incluye las opciones 5-8.Por defecto: 8.

【Bits de parada】Incluye 2 opciones. Por defecto: 1.

【Paridad】Incluye paridad par, paridad impar. Por defecto: Ninguno.

**\* En el modo totalmente digital, se mostrará el dispositivo RS485.**

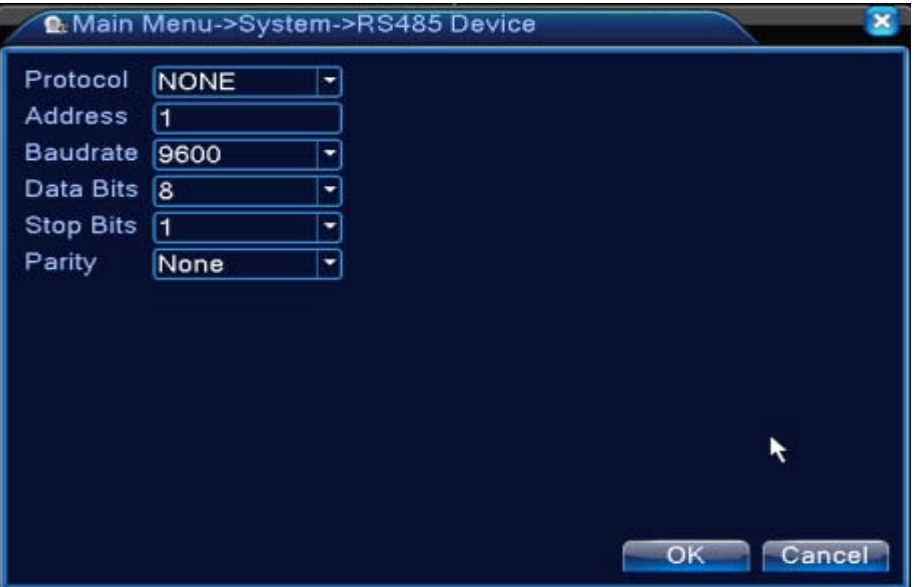

4.38 Dispositivo RS485

【Protocolo】elegir el protocolo correspondiente de modelo de la marca (por ejemplo: Pelco);

【Dirección】configura la correspondiente dirección, por defecto es 1;

【Baudios】seleccione la longitud del ratio de los baudios, referente al dispositivo, defecto 115200;

【Bits de Datos】Incluye las opciones 5-8.Por defecto: 8;

【Bits de Parada】Incluye 2 opciones. Por defecto: 1;

【Paridad】Incluye paridad par, paridad impar. Por defecto: Ninguno.

**Nota**:**cuando los canales son analógicos, tanto PTZ como RS485 son configurables. Si el dispositivo esta en modo totalmente digital (NVR), solo mostrará RS485.**

## **4.4.7 RS232**

**\* Los DVRs 35/38 no soportan esta función.**

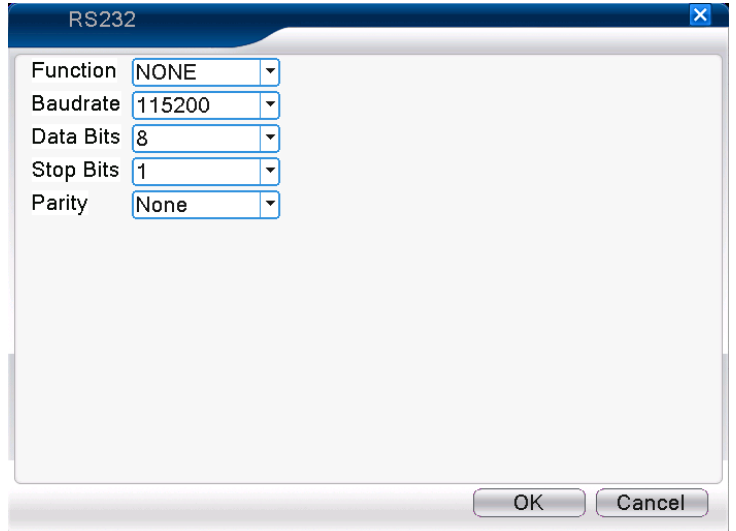

Imagen 4.39 Configuración del puerto de serie

【Función del Puerto Serie】 El puerto Serie se utiliza para depurar y actualizar el programa o configurar el puerto serie específico.

【Baudios】Selecciona la correspondiente longitud del ratio de Baudios.

【Data bits】Incluye las opciones 5-8.

【Stop bits】Incluye 2 opciones.

【Parity】Incluye par, impar, marcado, espacio, por defecto ninguno.

## **4.4.8 Tour**

Configura la pantalla del Tour. Significa que el modo tour esta activo. Puede seleccionar la visión simple (una sola cámara), visión cuadrante (4 cámaras), visión de seis (seis cámaras) o tour en modo simple o tour en modo híbrido.
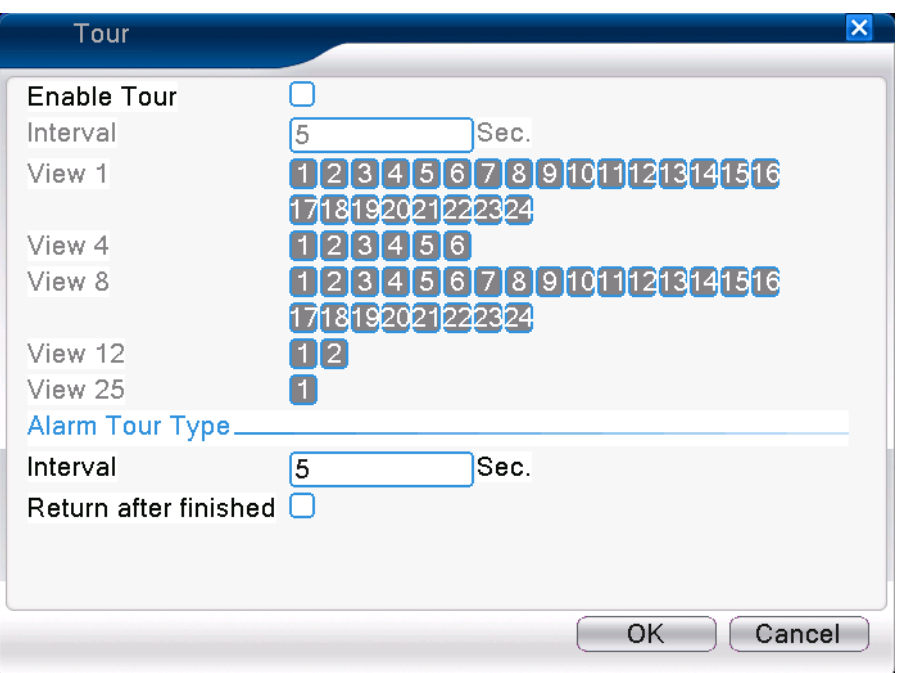

Imagen 4.40 Configuración del Tour

【intervalo】Configura el intervalo de la ruta. El rango está entre 5-120 segundos.

【Tipo Tour Alarma】configura el tiempo de salto de alarma, el rango esta de 5-120 segundos, selecciona

el tiempo de retorno cuando la alarma ha finalizado, cuando una alarma se enlaza a un tour, el sistema volverá al moldeo de visualización de seis cámara cuando la alarma haya finalizado.

**Nota**: en el modo de vista previa, haga clic en el icono superior derecho  $\bigcirc$  /  $\bigcirc$  para activar o

desactivar el tour ( $\overline{O}$  significa activar,  $\overline{O}$  significa desactivar).

#### **4.4.9 Configuración Salida monitor Spot**

Para configurar la salida de pantalla de spot con un Tour. Significa que está Activado el modo tour, puede seleccionar la visualización simple, en cuadrante, en nueve imágenes en modo tour sencillo o en modo tour híbrido. Cuando el tour está habilitado, no importa lo que haya en el modo VGA, solo estará la salida del tour spot en pantalla, no se visualizara ningún interface gráfico,

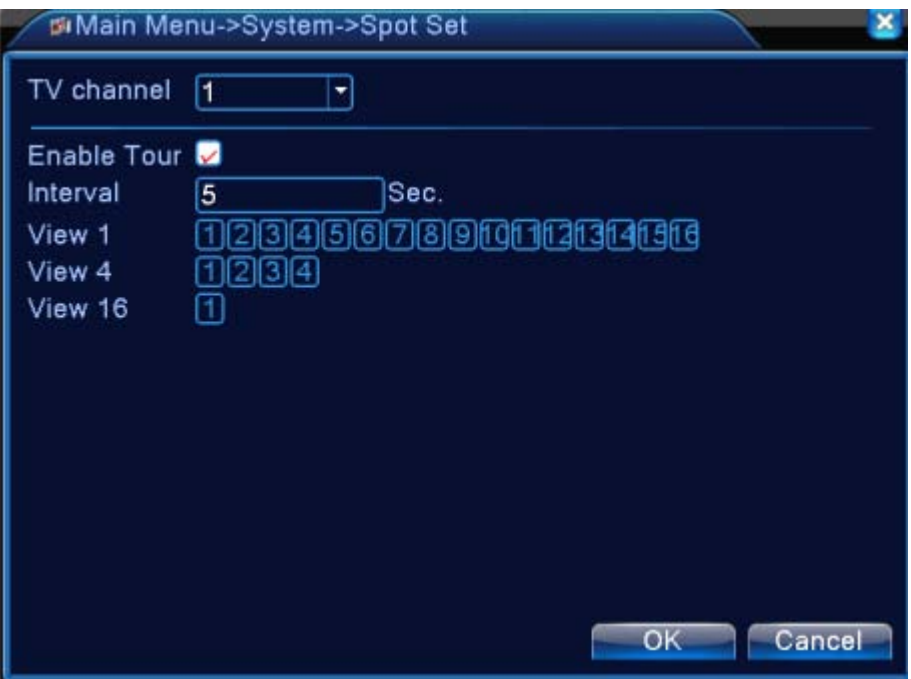

Imagen 4.41 Configuración de Spot

【intervalo】Configura el tiempo de intervalo de la ruta. El rango de configuración es de 5-120 segundos.

**4.5.0 Gestión de los canales**

La gestión digital incluye los canales digitales, el estado y el modo (**Nota: Se considera modo analógico si el equipo está en modo analógico completo)**:

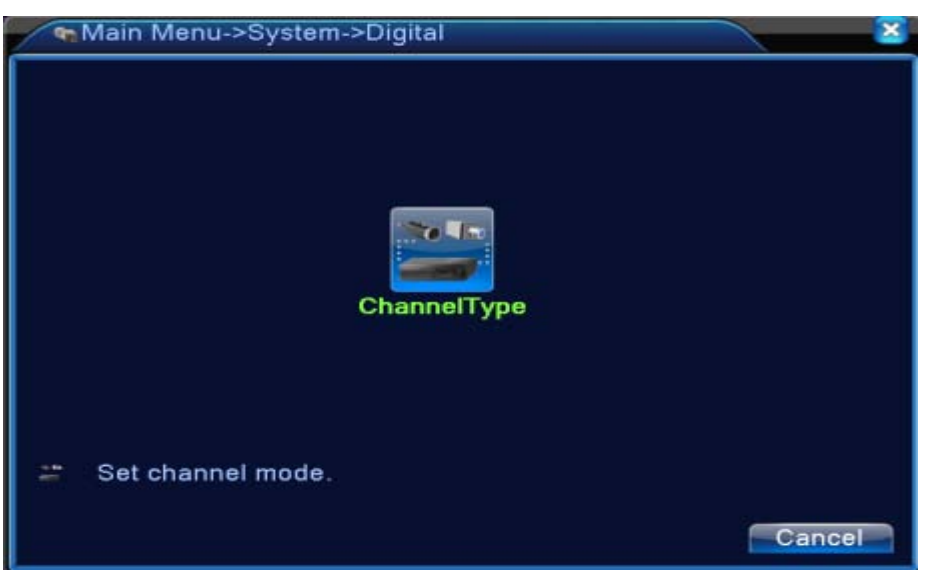

Página de gestión de Canal bajo modo analógico completo (DVR)

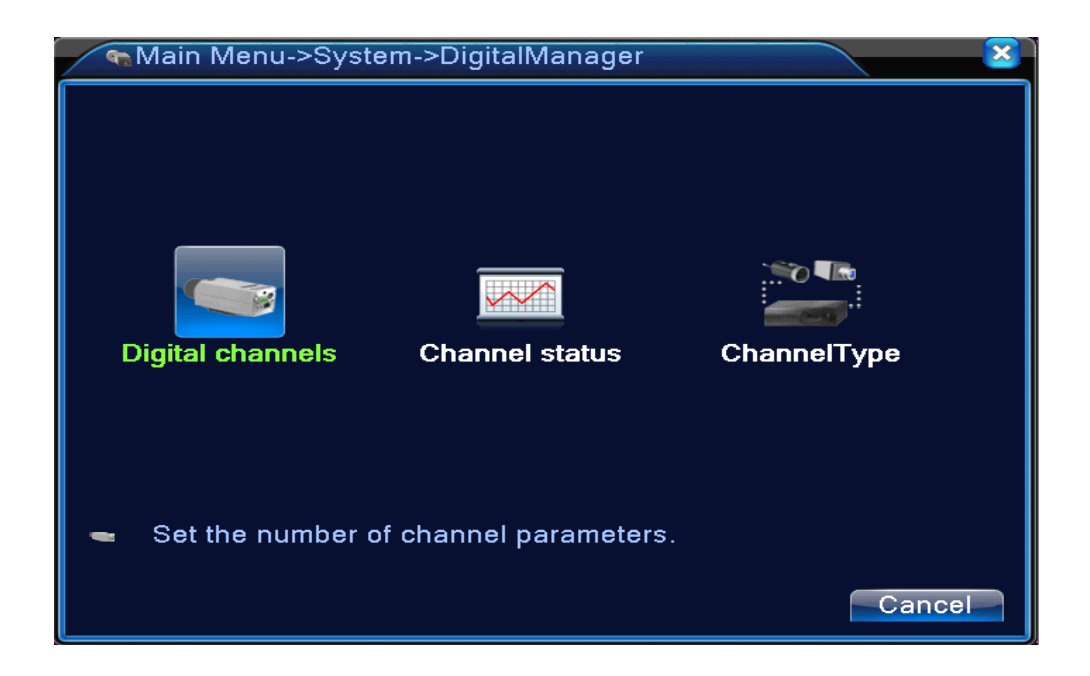

Página de gestión del Canal bajo modo Híbrido (HVR) / modo completamente digital (NVR) Imagen 4.42 Interface de gestión del canal

#### **Canal Digital:**

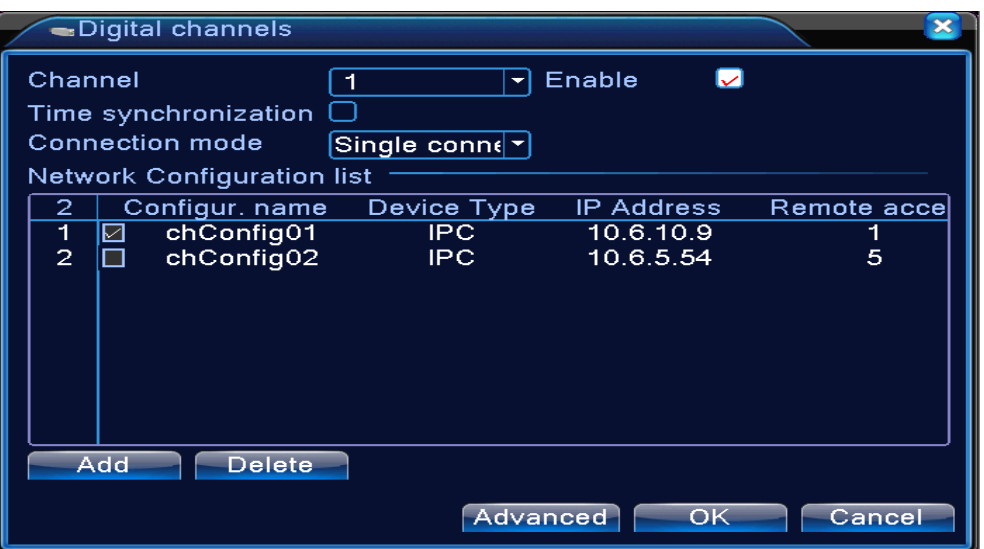

Página de conexión individual de canal digital

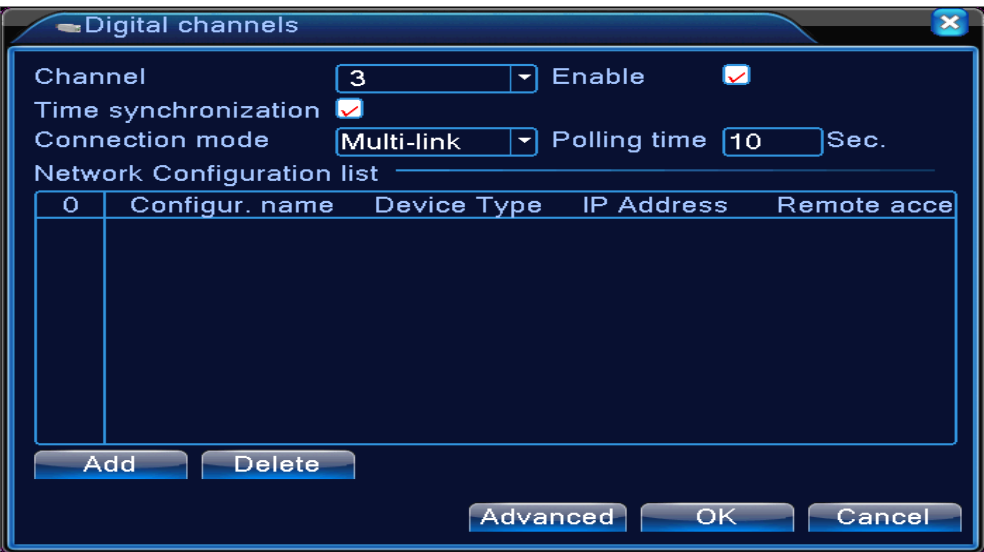

Página Multi Conexión de canales digitales Imagen 4.43 interfaz de canal digital

【Canal】selecciona el número del canal

【Activar】Habilita el canal digital, marque habilitar, entonces podrá acceder a la configuración

【Hora de sincronización】Marcado significa que la hora de este canal y el dispositivo es la misma.

【Modo de Conexión】puedes ser conexión simple o multi conexión, en el modo multi conexión puede conectar a múltiples dispositivos, los dispositivos se mostraran en un tour uno a uno, el intervalo del tour debe ser configurado en no menos de 10 segundos

【Borrar】Si el usuario quiere eliminar el dispositivo, seleccione el que desee, pulse borrar para eliminarlo.

【Agregar】Pulse añadir en la parte inferior de la página para añadir un nuevo dispositivo

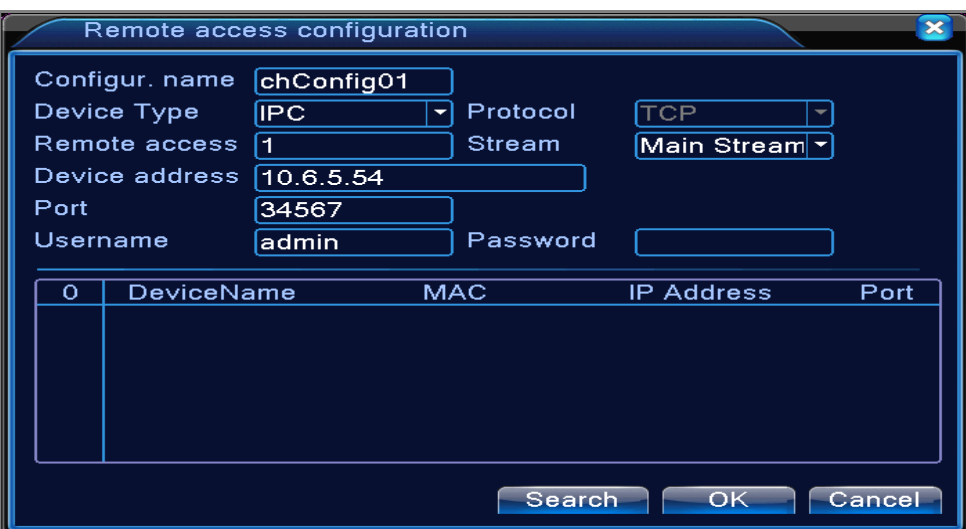

Imagen 4.44 Página de configuración de canal remoto

【Configurar nombre】el dispositivo es configurado con el titulo por defecto, el usuario puede revisarlo

si es necesario;

【Tipo de dispositivo】3 tipos: IPC、DVR、HVR,el usuario puede escoger el que dese, por defecto IPC;

【Protocolo】Puede seleccionar entre protocolo NETIP y ONVIF. Actualmente compatible ONVIF2.0

【Canal Remoto】El usuario puede introducir el título del canal remoto desde el dispositivo que desee

conectar remotamente

【Stream】Seleccione entre stream principal y stream secundario.

【Dirección del dispositivo】Dirección IP del dispositivo.

【Puerto 】Por defecto es 34567

【Nombre de usuario】Por defecto es admin

**Nota: pulse** 【**buscar**】 **le mostrará todos los dispositivos encontrados, el usuario puede seleccionar el que desee.**

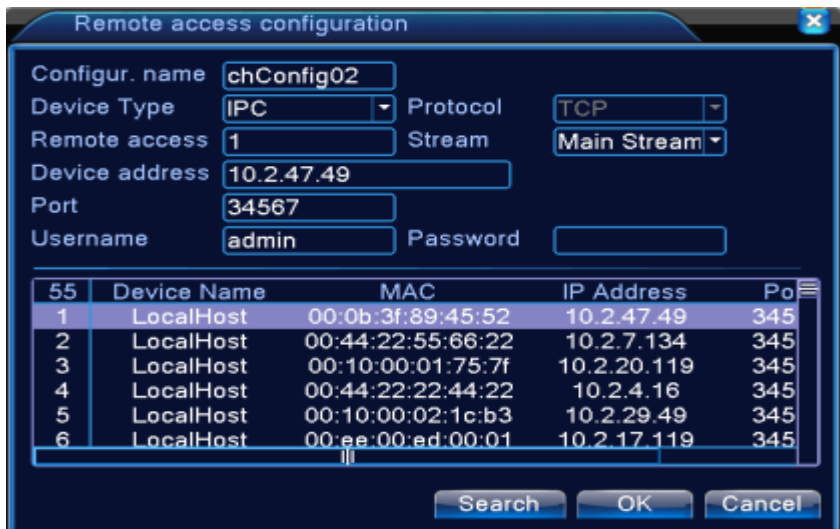

Imagen 4.45 búsqueda de dispositivos en modo configuración de canal remota

#### **Estado del canal:**

El estado del canal le mostrará el estado de todos los canales digitales, cuando existan. El estado incluye Máxima resolución, Resolución actual y Estado de la conexión.

Por ejemplo: El estado del canal para el modo 4+2 es como se indica abajo:

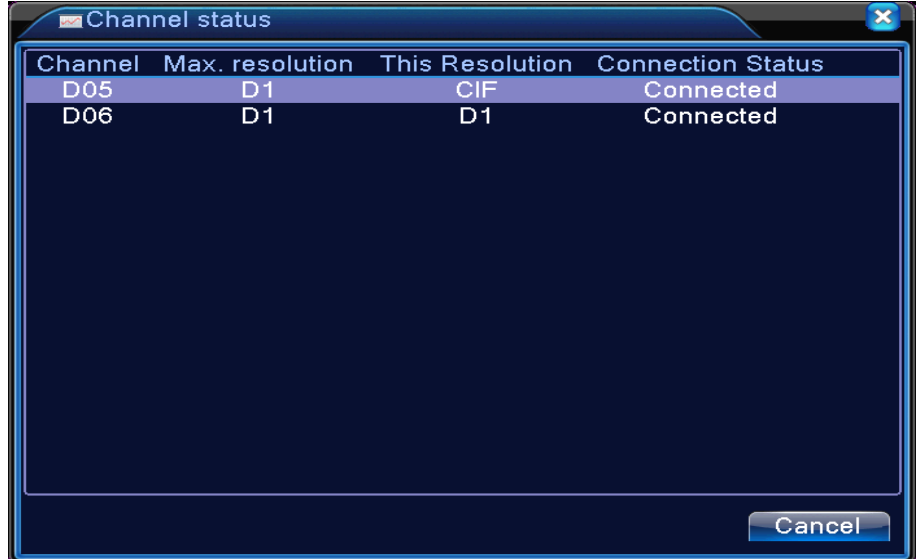

Cuando un canal se es añadido al dispositivo pero no está disponible, se mostrará como aparece en la

siguiente imagen:

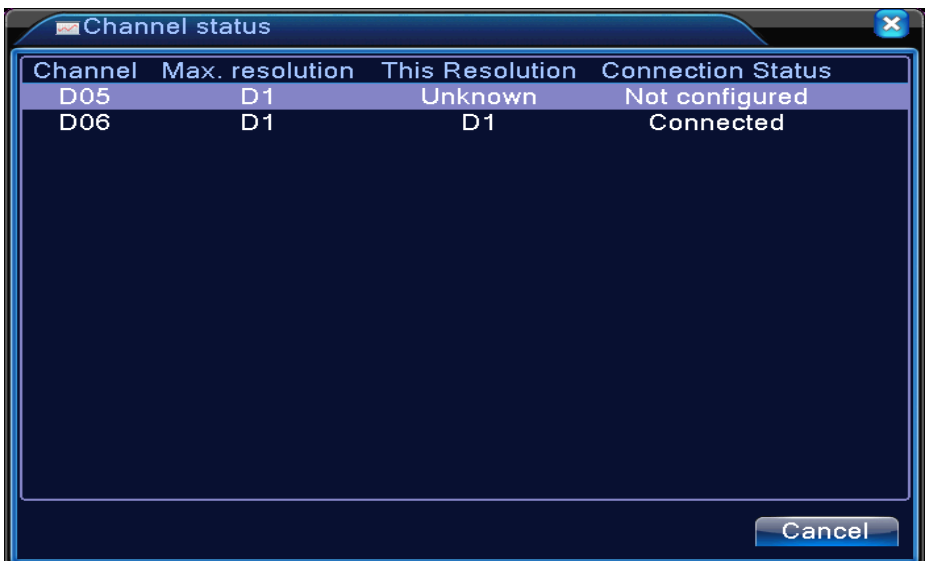

El interface del estado de canal bajo modo completamente digital (NVR) (Uno de los canales sin

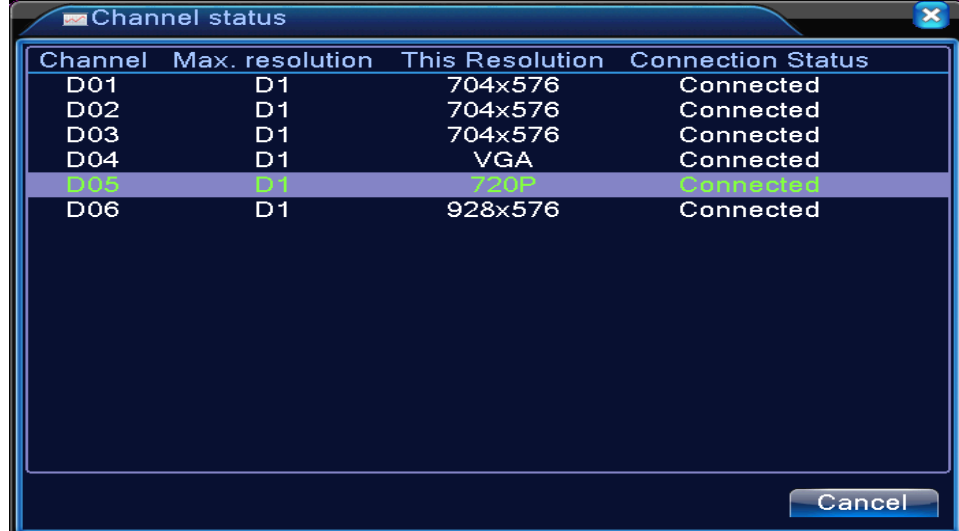

dispositivo)

**Nota: cuando la resolución actual es mayor que la soportada por un canal, una "X" roja se mostrará como muestra la imagen de abajo, por ejemplo: Bajo modo completamente digital, la máxima resolución del canal 3 es D1, si conectamos un dispositivo con resolución superior a D1 (como con 960H), vera la imagen como abajo:**

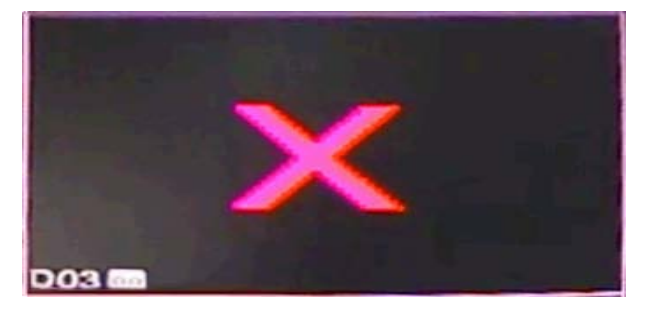

**Modo canal:**

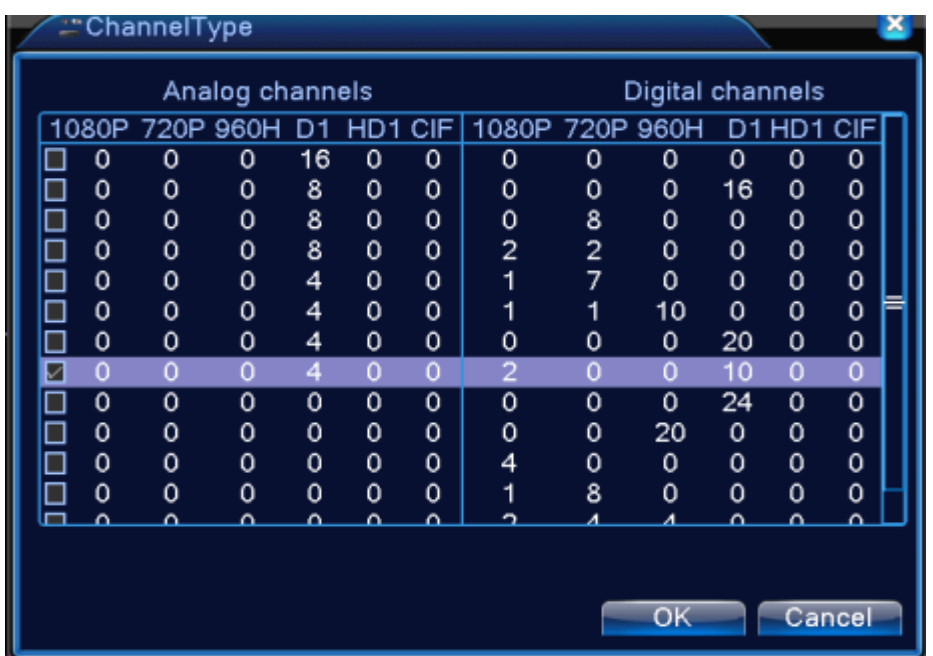

**Nota: estos dispositivos pueden ser configurados en modo completamente analógico, modo híbrido o modo completamente digital. El usuario puede seleccionar su configuración deseada en cualquier momento.**

#### **4.5 Avanzado**

Gestiona los menú de herramientas que incluyen: Gestión HD, cuenta de administrador, usuarios en línea, ajuste de salida, auto mantenimiento, actualización.

#### **4.5.1 Gestión HD**

Configura y gestiona el Disco Duro. El menú muestra la información actual del disco duro: número del disco duro, puerto de entrada, tipo, estado y capacidad. La operación incluye; configurar el disco de escritura y lectura, un disco de sólo lectura, el disco redundante, el formateo de disco duro, recuperar. Elija el disco duro y haga clic en el botón de función derecho a ejecutar.

Note : Disco Lectura/Escritura: El equipo puede leer o escribir los datos.

Disco de solo Lectura: El equipo puede leer los datos pero no puede escribir.

Disco Redundante: doble copia de seguridad de los archivos de vídeo en el disco de escritura y lectura, conocido como RAID 1.

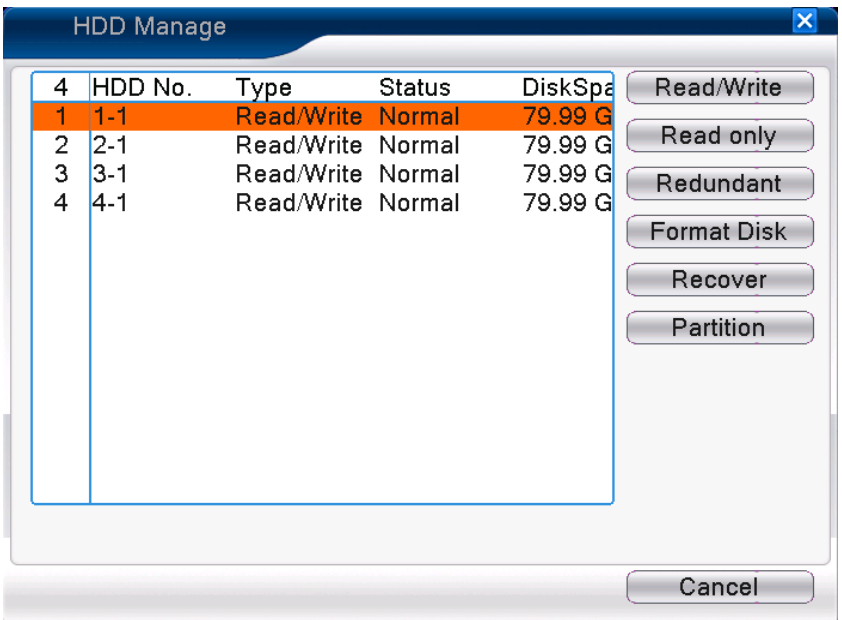

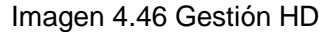

#### **4.5.2 Cuentas**

Gestionar los permisos de los usuarios.

- **Nota**:1. La longitud de caracteres es de 8 bytes como máximo para el siguiente usuario y el nombre del grupo del usuario. El espacio en blanco delante o detrás de la cadena de caracteres no es válido. El espacio en blanco en medio de la cadena de caracteres es válido. Los caracteres válidos incluyen: letras, números, subrayado, signo de resta, punto.
- 2. No hay límites de usuarios y grupos de usuarios. Usted puede añadir o borrar el grupo de usuarios de acuerdo a la definición del usuario. La configuración de fábrica incluye: user \ admin. Puede configurar el equipo como desee. El usuario puede definir los privilegios de un grupo.
- 3. La gestión de usuarios incluye: grupo / usuario. El nombre de grupo y usuario no pueden ser el mismo. Cada usuario sólo pertenece a un grupo.

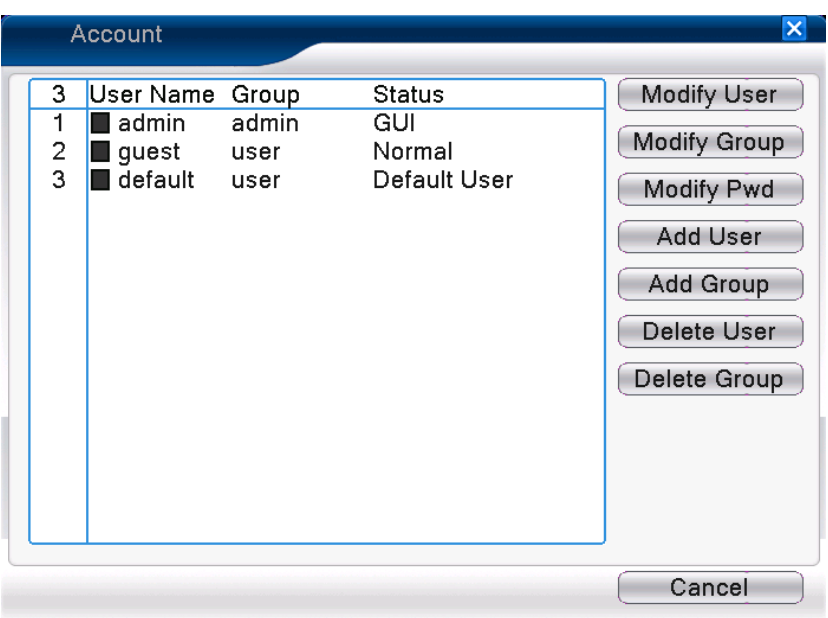

Imagen 4.47 Gestión de cuentas

【Modificar el usuario】Modificar los atributos de un usuario existente.

【Modificar Grupo】Modifica los atributos de un grupo existente.

【Modificar contraseña】Modifica la contraseña de usuario. Puede configurar la contraseña con 1-6 bit.

El espacio en blanco delante o detrás de la cadena de caracteres no es válido. El espacio en blanco en medio de la cadena de caracteres es válido.

**Nota**:**El usuario que posee el control del usuarios puede modificar su / propia clave y la de** 

**los demás usuarios como, por ejemplo, el usuario "admin"**

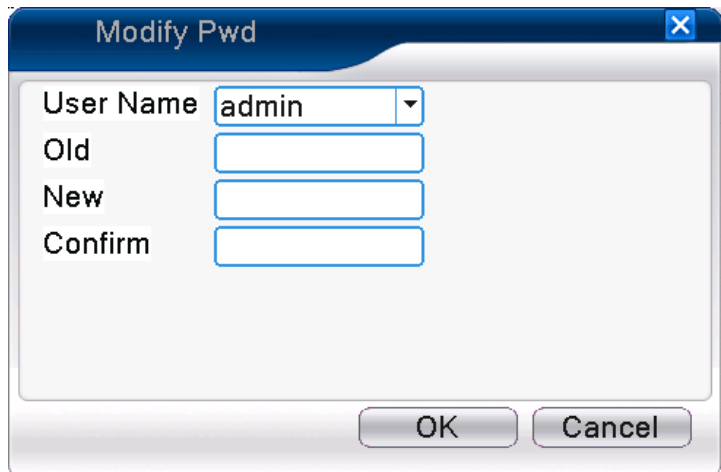

Imagen 4.48 modificar password

【Agregar usuario】Añade un usuario en el grupo y configure sus permisos. Entre en el menú y

configure el nombre de usuario y la contraseña. Seleccione el grupo y escoja si el uso de esa cuenta va

a ser reutilizable o no. Reutilizable significa que la cuenta puede ser usada por varios usuarios al mismo tiempo.

Una vez que ha escogido el grupo y los permisos seleccione la subescala del grupo.

Recomendamos que los permisos de los usuarios sean más bajos que los de los usuarios avanzados.

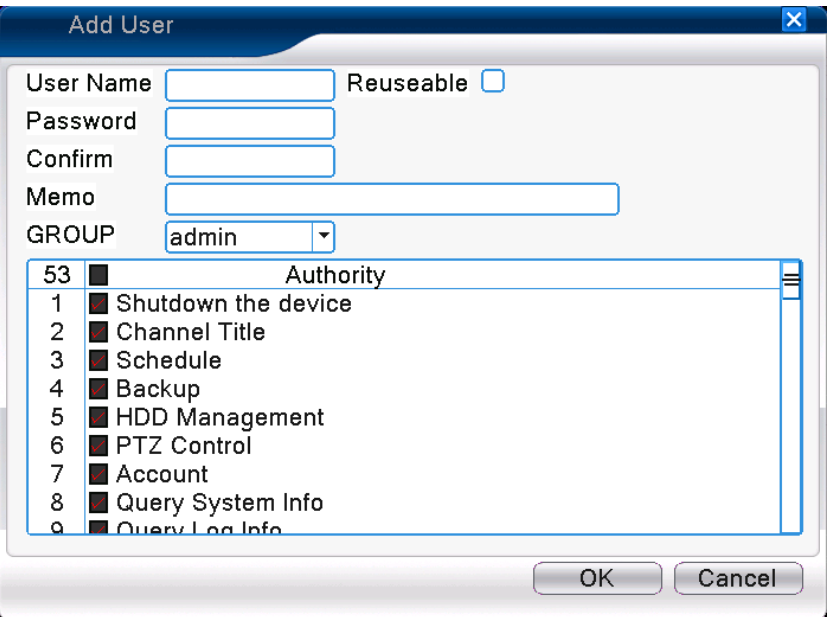

Imagen 4.49 Añadir Usuario

【Agregar un Grupo】Añadir un grupo de usuarios y configurar los permisos. Hay 33 diferentes permisos: apagar el equipo, visualización en tiempo real, la reproducción, ajuste de grabación, copia de seguridad de vídeo y así sucesivamente.

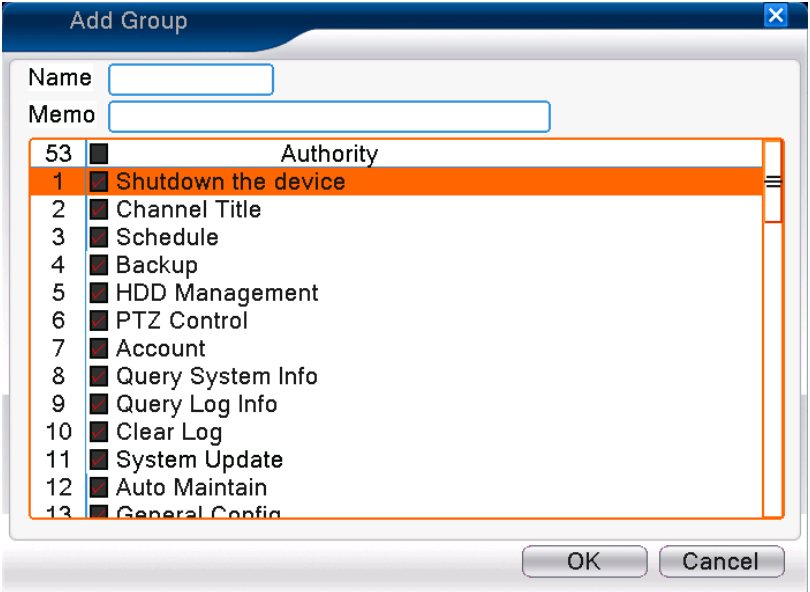

Pic 4.50 Añadir Grupo

【Borrar Usuario】Borrar el usuario actual. Seleccione el usuario y pulse el botón de borrado.

【Borrar un Grupo】Borra el grupo actual. Seleccione el grupo y pulse el botón de borrado.

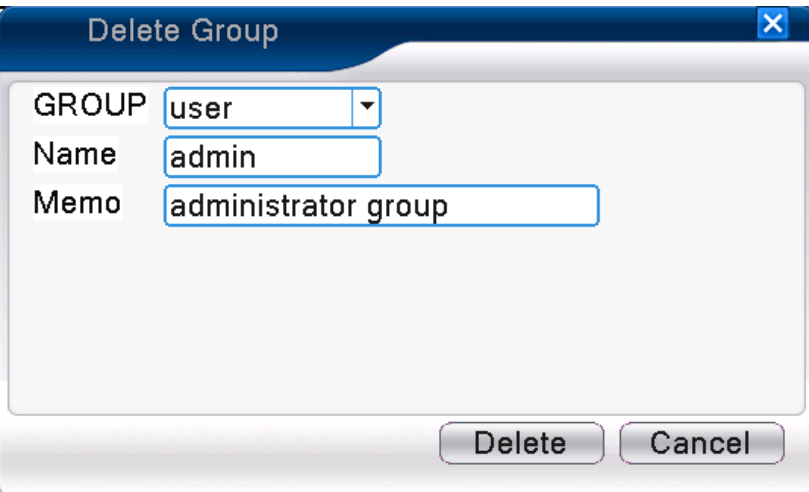

Imagen 4.51 Borrar Grupo

#### **4.5.3 Usuario Online**

Para comprobar la información de usuario de la red que esta conectad al dispositivo, también puede marcar el usuario seleccionado para desconectarle, (hacer el cuadro), el usuario verá la imagen congelada y después se desconectará, y no podrá iniciar la sesión hasta que el dispositivo se reinicie.

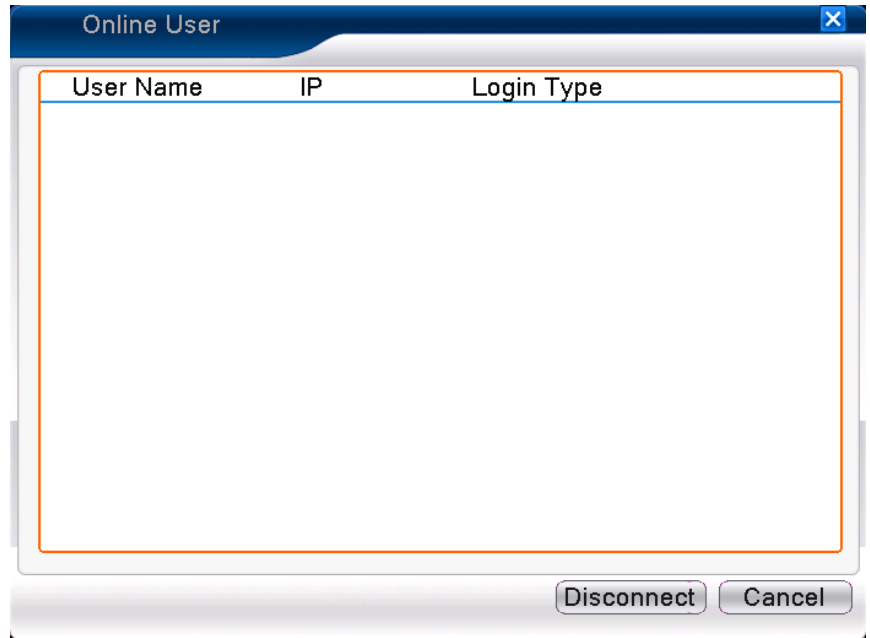

Imagen 4.52 Usuario en línea

#### **4.5.4 Ajuste de la Pantalla**

Remítase al capítulo 3.5.7.

#### **4.5.5 Auto Mantenimiento**

El usuario puede configurar la hora de reinicio y el auto borrado de los ficheros.

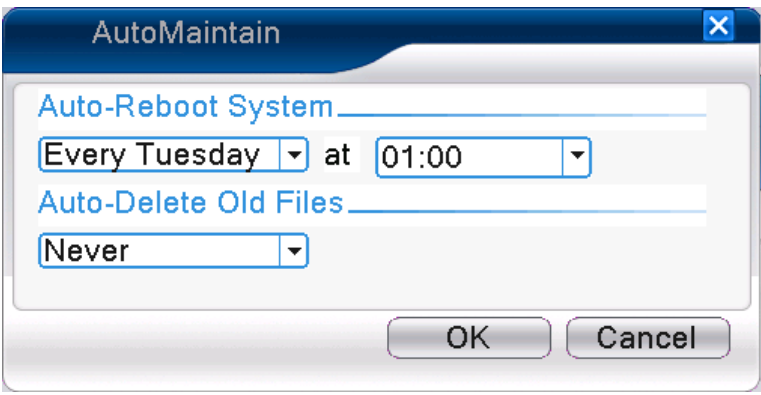

Imagen 4.39 Auto mantenimiento

#### **4.5.6 Restaurar**

El sistema se restaurará por defecto. Puede seleccionar las configuraciones de acuerdo al menú.

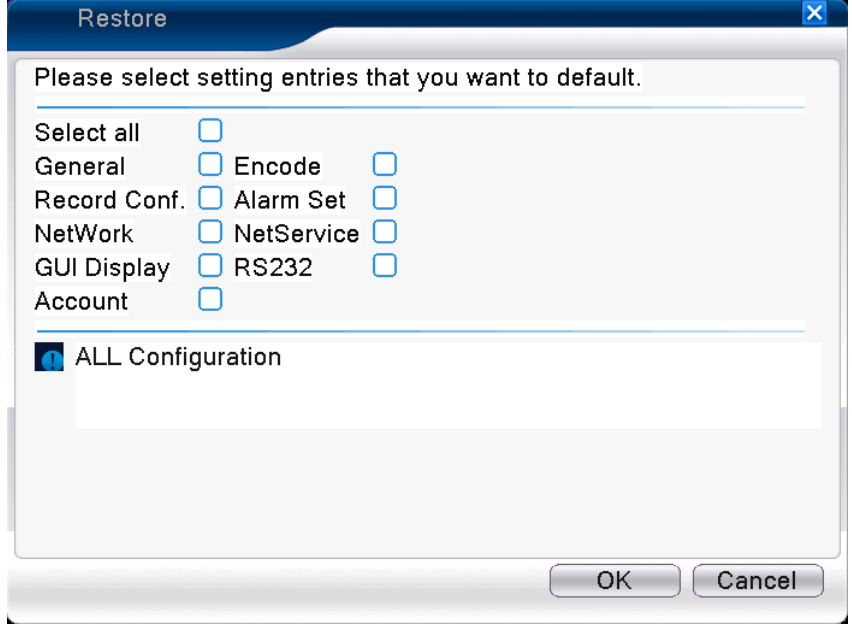

Imagen 4.54 Restaurar por defecto

#### **4.5.7 Actualización**

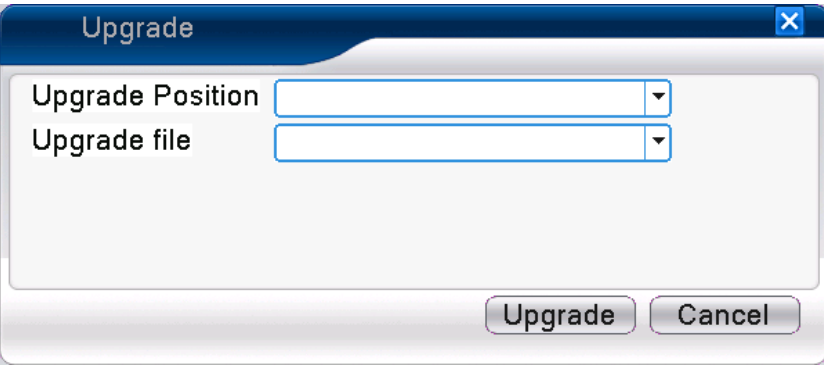

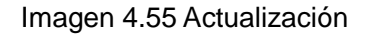

#### 【Actualizar】**Seleccione el Interface USB.**

【Fichero de Actualización】**Seleccione el fichero de actualización.**

#### **4.5.8 Información del dispositivo**

Indica la información del dispositivo como entradas de Audio, entradas/salidas de Alarma para poder ser convenientemente usadas por el usuario.

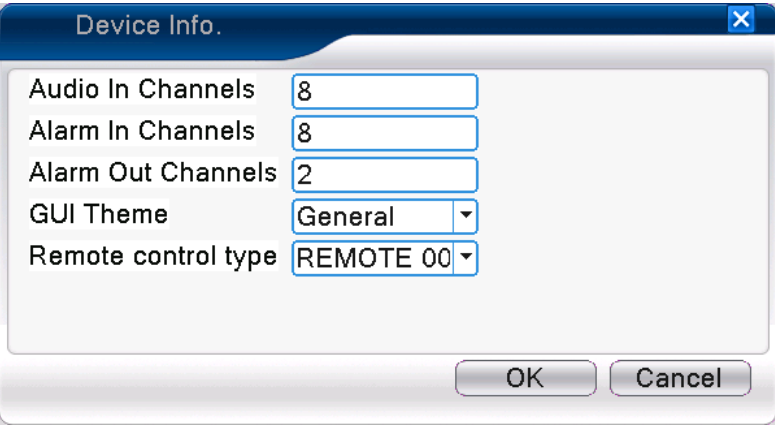

Imagen 4.56 Información del dispositivo

#### **4.5.9 Importar / Exportar**

Los usuarios pueden exportar la información de registro y el archivo de configuración a un Pen Drive, y

también puede importar la configuración que desee el usuario del grabador para duplicarla.

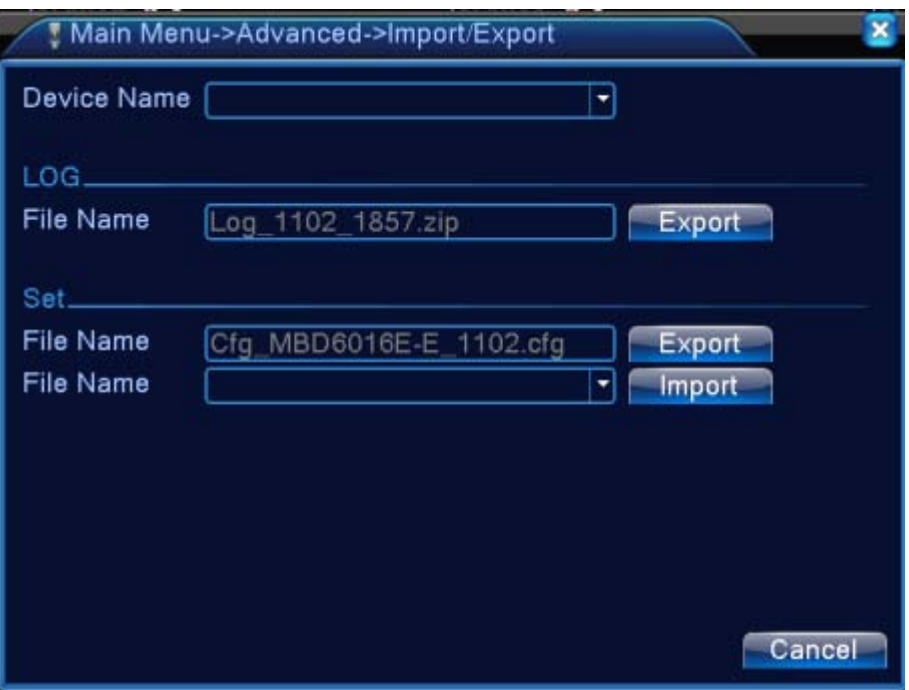

Imagen 4.57 Pantalla de Importación/Exportación

#### **4.6 Información**

Muestra la información del disco duro, estadísticas del stream, información de registro, información

de la versión

#### **4.6.1 Información HD**

Muestra el estado del disco duro: tipo, capacidad total, capacidad libre, tiempo de grabación.

|      | <b>HDD</b> Info          |    |          |          |           |                                 |  |                             |   |        | × |
|------|--------------------------|----|----------|----------|-----------|---------------------------------|--|-----------------------------|---|--------|---|
| SATA | $\mathbf{L}$<br>0        | O. | 2 3<br>O | 4<br>- 0 |           |                                 |  |                             |   |        |   |
| 4-1  |                          |    | Type     |          |           | Capacity eft Capacity           |  | <b>Status</b>               |   |        |   |
| All  |                          |    | ÷.       |          | 319.98 GB | 0.00 <sub>MB</sub>              |  |                             | ٠ |        |   |
|      | 1-1 Read/Write           |    |          |          | 79.99 GB  | 0.00 <sub>MB</sub>              |  | Normal                      |   |        |   |
|      |                          |    |          |          |           | 2-1 Read/Write 79.99 GB 0.00 MB |  | Normal                      |   |        |   |
|      | 3-1* Read/Write 79.99 GB |    |          |          |           | 0.00 <sub>MB</sub>              |  | Normal                      |   |        |   |
|      | 4-1 Read/Write 79.99 GB  |    |          |          |           | 0.00 <sub>MB</sub>              |  | Normal                      |   |        |   |
|      |                          |    |          |          |           |                                 |  |                             |   |        |   |
|      |                          |    |          |          |           |                                 |  |                             |   |        |   |
|      |                          |    |          |          |           |                                 |  | <b>View recording times</b> |   | Cancel |   |

Imagen 4.58 Información HD

**Consejos**:○ significa que el disco duro es normal. X significa que el disco duro está averiado -.

Significa que no hay ningún disco duro. Si el usuario tiene que cambiar el disco duro dañado, debe apagar el DVR y retirar todos los discos duros dañados, a continuación, instalar uno nuevo.

\* Detrás número de serie significa que el disco duro es el de uso actual, como 1 \*. Si el disco duro está dañado, la información que aparece es "?"\*.

#### **4.6.2 BPS**

Muestra el consumo de ancho de banda (Kb/S) y la capacidad del disco duro MB/H) en tiempo real.

| <b>BPS</b> |        |        |         |           |             |        | $\boldsymbol{\times}$ |
|------------|--------|--------|---------|-----------|-------------|--------|-----------------------|
|            |        |        |         |           |             |        |                       |
| Channel    | Kb/S   | MB/H   | Channel | Kb/S MB/H |             |        |                       |
| 1          | 340281 | 130844 | 13      |           | 34030130854 |        |                       |
| 2          | 340281 | 130844 | 14      |           | 34030130854 |        |                       |
| 3          | 340281 | 130844 | 15      |           | 34030130854 |        |                       |
| 4          | 340394 | 130887 | 16      |           | 34039130887 |        |                       |
| 5          | 340394 | 130887 | 17      | 0         | 0           |        |                       |
| 6          | 340309 | 130854 | 18      | 0         | 0           |        |                       |
| 7          | 340309 | 130854 | 19      | 0         | 0           |        |                       |
| 8          | 340309 | 130854 | 20      | 0         | 0           |        |                       |
| 9          | 340309 | 130854 | 21      | 0         | 0           |        |                       |
| 10         | 340309 | 130854 | 22      | 0         | 0           |        |                       |
| 11         | 340309 | 130854 | 23      | 0         | $\Omega$    |        |                       |
| 12         | 340309 | 130854 | 24      | 0         | 0           |        |                       |
|            |        |        |         |           |             |        |                       |
|            |        |        |         |           |             |        |                       |
|            |        |        |         |           |             |        |                       |
|            |        |        |         |           |             | Cancel |                       |
|            |        |        |         |           |             |        |                       |

Pic 4.59 BPS

#### **4.6.3 LOG**

Para buscar el registro de información en el modo de búsqueda.

**Registro de Información** incluye: funcionamiento del sistema, operación de configuración, gestión de datos, tipo de alarma, modos de grabación, gestión de usuarios, gestión de archivos y así sucesivamente. Establezca la sección de tiempo a buscar y haga clic en el botón consultar. La información del registro se mostrará en una lista (una página tiene 128 eventos) Presione Página hacia delante o hacia abajo para desplazarse por la lista y presione el botón "borrar" para eliminar toda la información de registro.

| LOG            |                                      | ×                       |
|----------------|--------------------------------------|-------------------------|
| Type           | All<br>▼                             |                         |
|                | Start Time 2013 - 05 - 29 00: 00: 00 | Search                  |
|                | End Time 2013 - 05 - 30 00: 00: 00   | Next Page               |
| 58<br>Log Time | <b>Type</b>                          | LOG                     |
|                | 2013-05-29 12:44:01 Shut Down        | A), 2051-3-06 12:51:12  |
| 2              | 2013-05-29 12:44:01 Reboot           | 2051-3-06 12:51:12      |
| 3              | 2013-05-29 12:44:01 Log In           | User default Login by G |
| 4              | 2013-05-29 12:44:01 Recover Time     | 2013-05-28 10:20:09     |
| 5              | 2013-05-29 12:44:01 Set Time         | 2013-05-28 10:20:09     |
| 6              | 2013-05-29 12:48:05 Log Out          | User default LogOut by  |
| 7              | 2013-05-29 12:48:05 Log In           | User admin LogIn by GI  |
| 8              | 2013-05-29 12:54:35 Shut Down        | A), 2051-3-06 12:51:12  |
| 9              | 2013-05-29 12:54:35 Reboot           | 2051-3-06 12:51:12      |
| 10             | 2013-05-29 12:54:35 Log In           | User default Login by G |
|                | Ш                                    |                         |
|                |                                      | Cancel<br>Remove        |

Imagen: 4.60 Información de registros

#### **4.6.4 Versión**

Visualiza la información básica, como la información de hardware, versión de software, fecha de creación, número de serie, el estado de la red, etc.

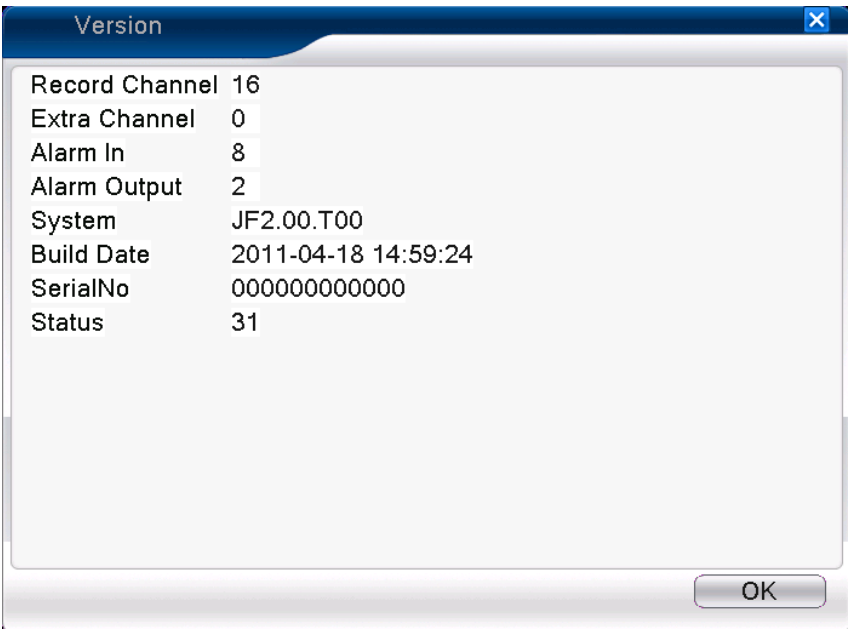

Imagen 4.61 Información de versión

### **4.7 Apagado del sistema**

Remítase al capítulo 3.5.8.

## **Capítulo 5: Tecnología de la Nube. Funcionamiento Básico**

#### **5.1 Monitor de la Tecnología en la Nube**

La Tecnología de la nube hace que el dispositivo con un solo paso este en red, esto es una gran comodidad para los usuarios que pueden visualizar su sistema a través de Internet, esta tecnología utiliza el número de serie para visualizar el dispositivo.

#### **\* Nota**:**El dispositivo que usa la tecnología en la nube debería estar conectado en red local**

#### **previamente.**

#### **Compruebe el estado de conexión a la Nube**

Conecte el dispositivo a la red local, en primer lugar, a continuación, entre en el 【Menú Principal 】>

【Información】>【Versión】para comprobar si el dispositivo se conecta correctamente al servidor de la nube o no.

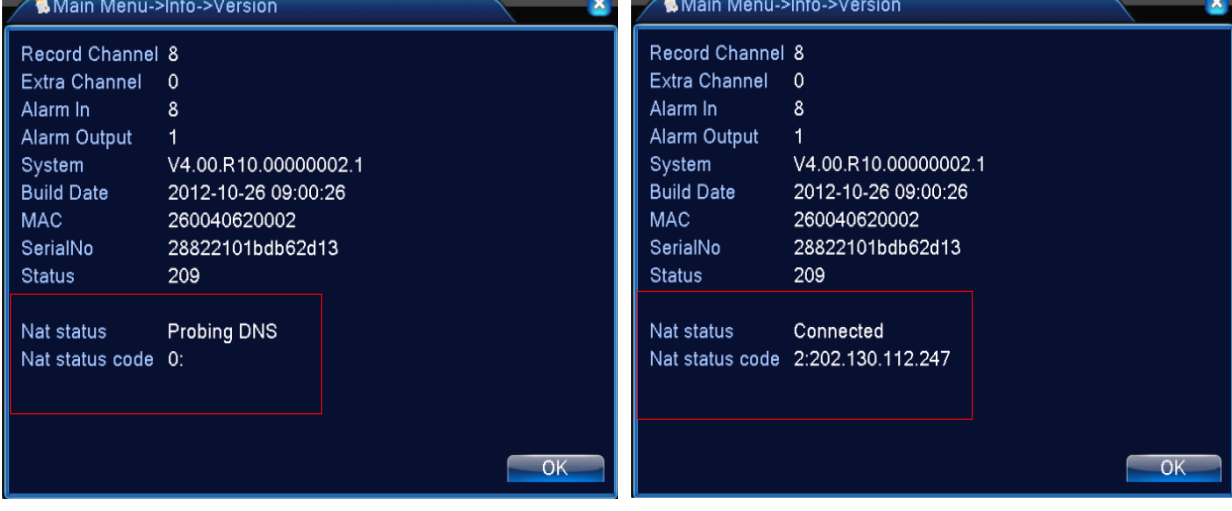

Conexión con la interfaz fallida Conexión satisfactoria con la interfaz

Imagen 5.1 Estado de conexión con el servidor en la nube

#### **Acceder al Servidor en la Nube**

Visite [http://xmeye.net](http://xmeye.net/) para ver la página que se muestra a continuación, está dividida en dos modos: **por usuario** y **por dispositivo**, el usuario acceder a uno u a otro libremente según sus necesidades.

**\* Nota: para acceder "por usuario", el usuario necesita registrarse previamente por 1ª vez.** 

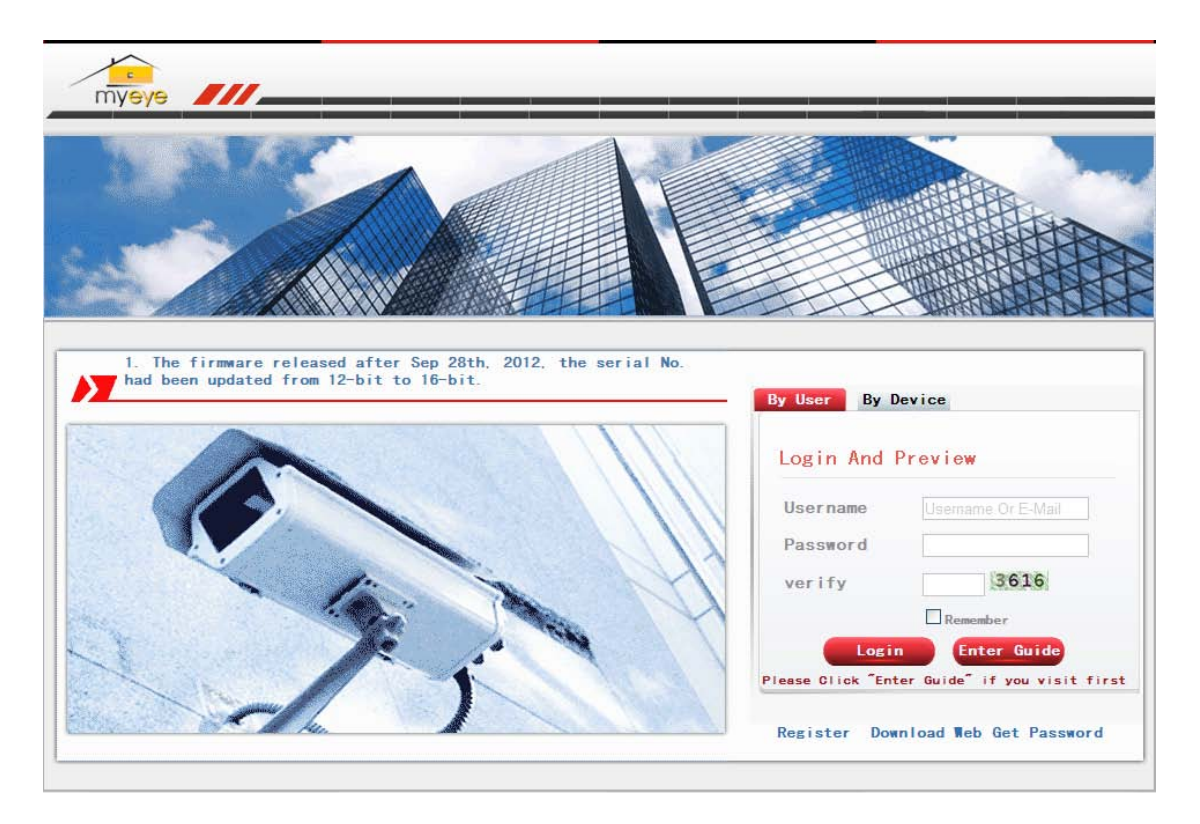

#### **Acceder por usuario**

El usuario utilizará su nombre de usuario y clave registrado para accede, como puede ver en la

imagen de abajo

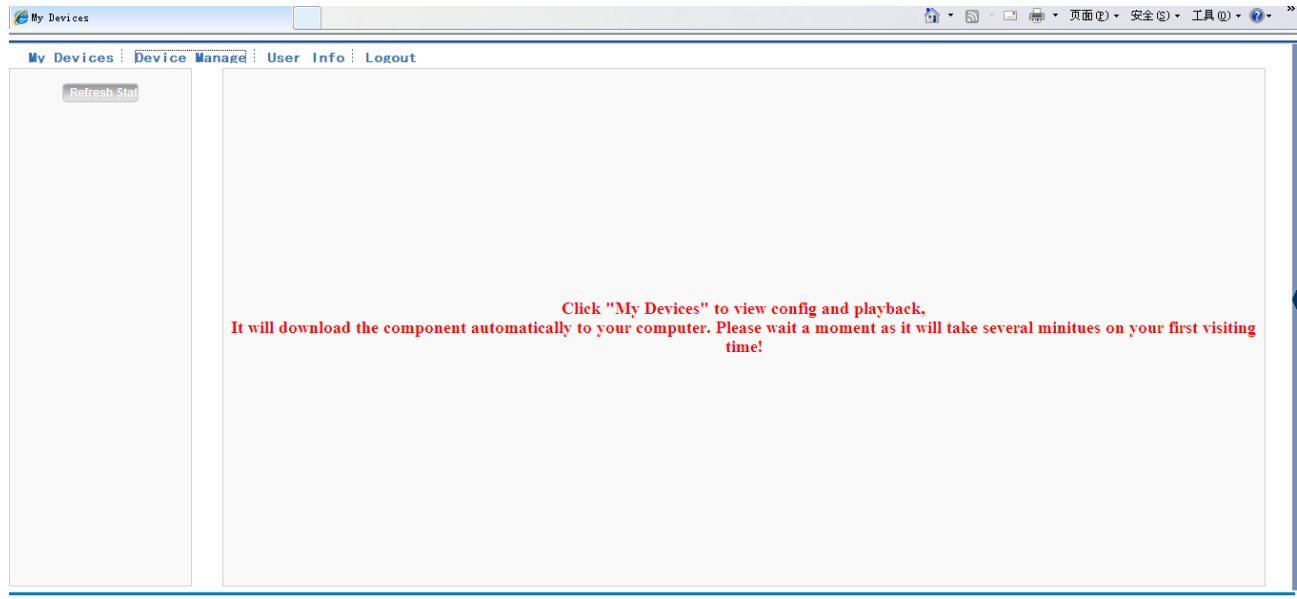

#### Imagen 5.3 Interfaz de operación con la tecnología nube

#### **Gestión del dispositivo**

Principalmente se utiliza para añadir dispositivos, pulse "añadir" para añadir el número de serie del dispositivo a ser visualizado.

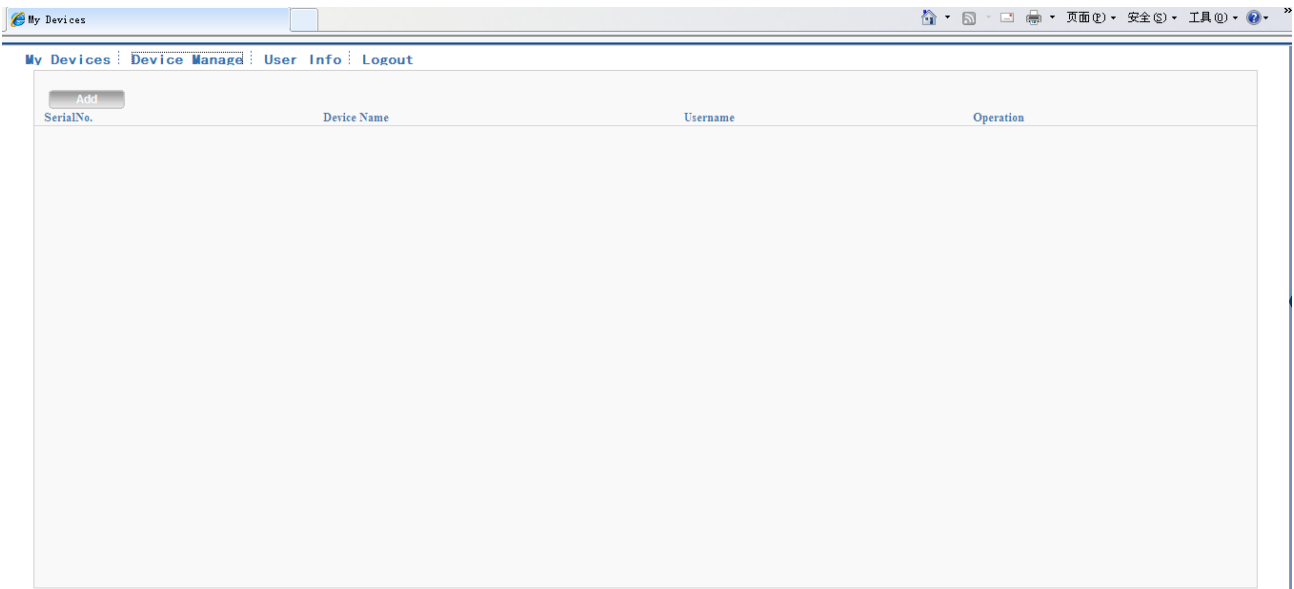

#### Imagen 5.4 Interfaz de gestión del dispositivo

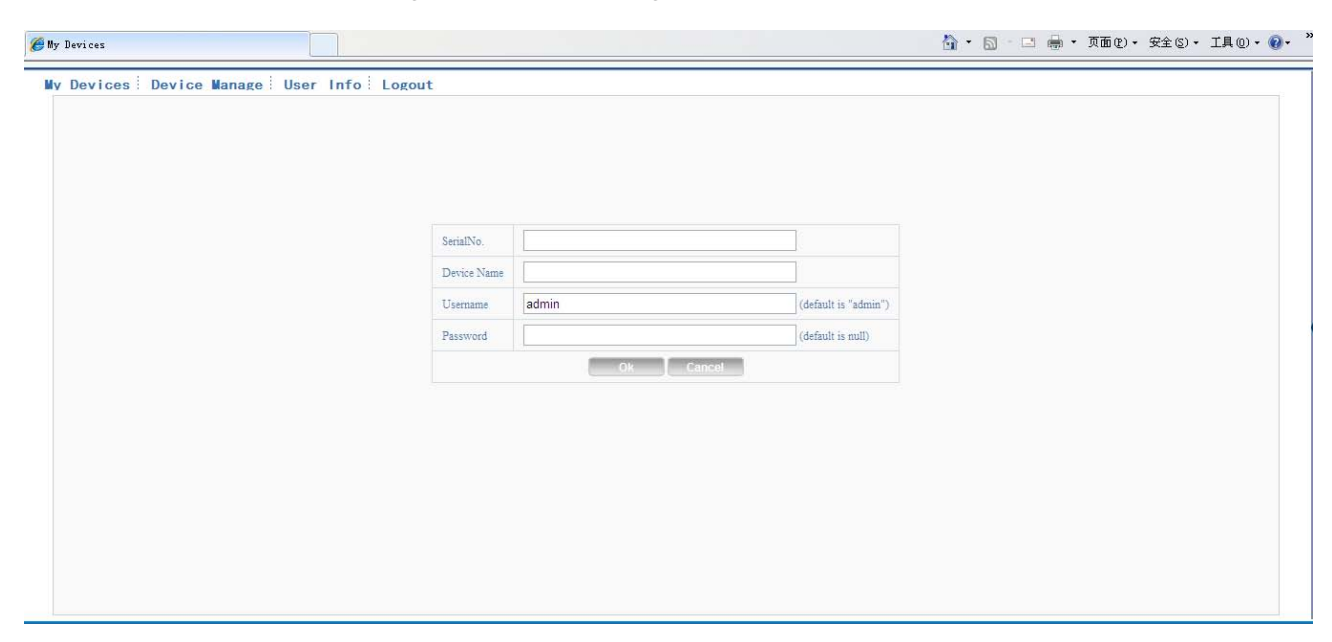

Imagen 5.5 Pantalla para añadir un dispositivo a gestionar

#### **\* Nota**:**en la imagen 5.5, el nombre de usuario significa nombre de usuario del dispositivo a**

#### **ser monitorizado, password significa la contraseña del usuario indicado.**

#### **Mi dispositivo**

Muestra todos los dispositivos añadidos aquí, haga clic en el nombre del dispositivo en línea para poder acceder a su control.

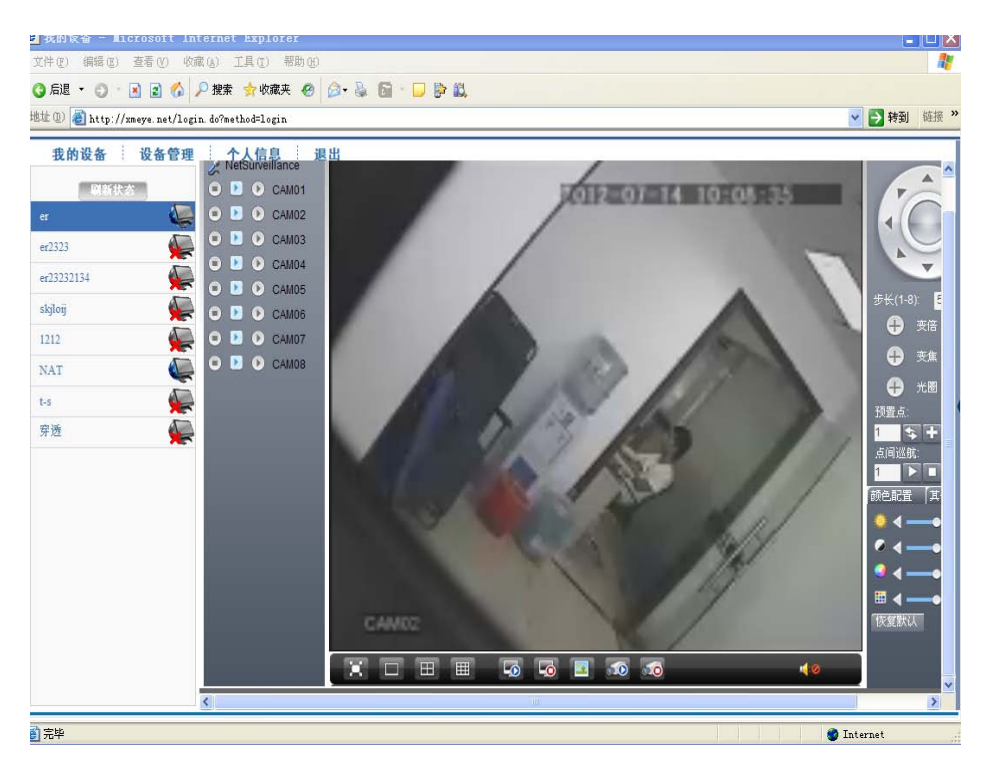

Imagen 5.6 página de monitor - acceso por el usuario

**\*Nota**:**el icono " " significa fuera de línea, el dispositivo no se ha conectado al servidor correctamente.**

#### **Acceder por dispositivo**

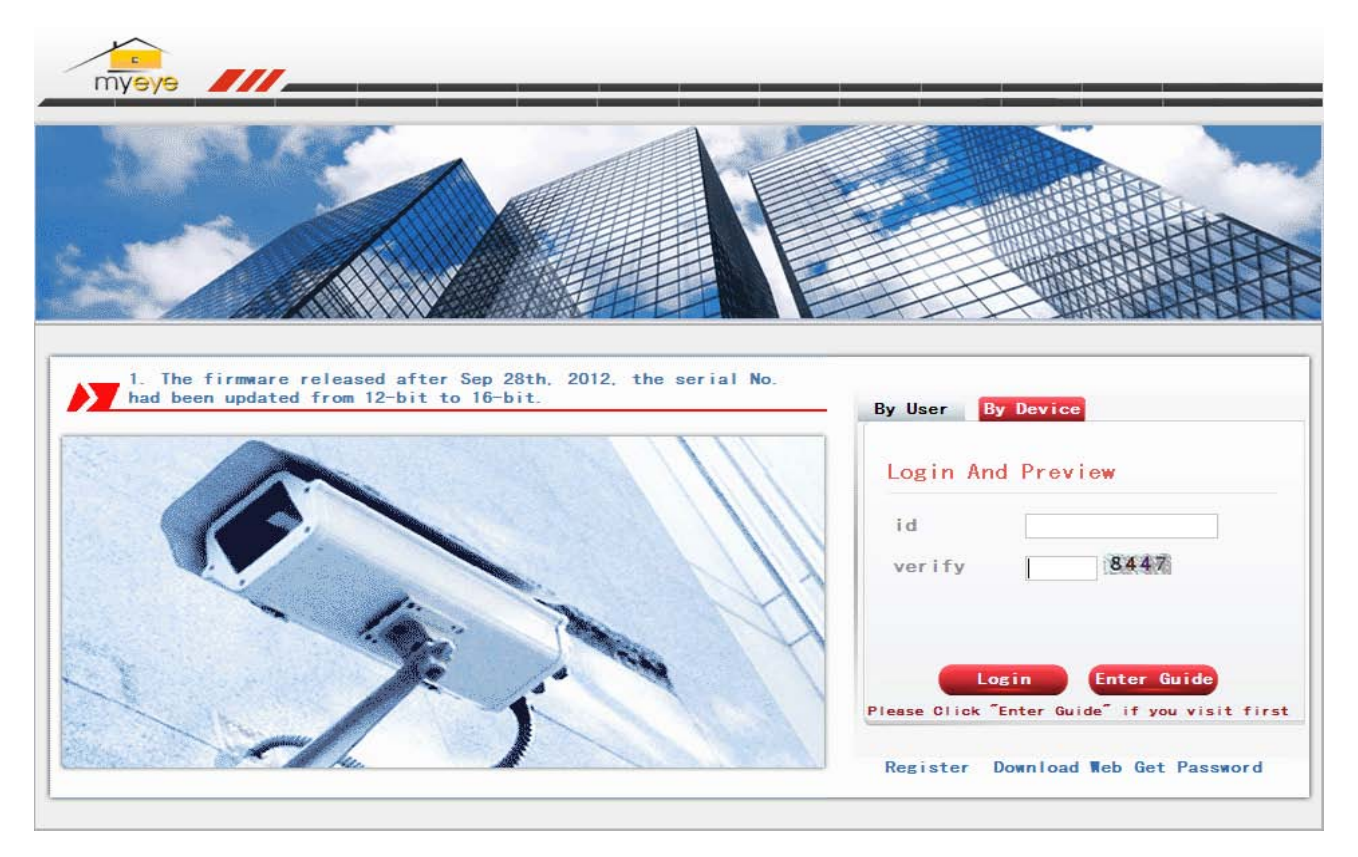

Imagen 5.7 Pantalla de acceso por dispositivo

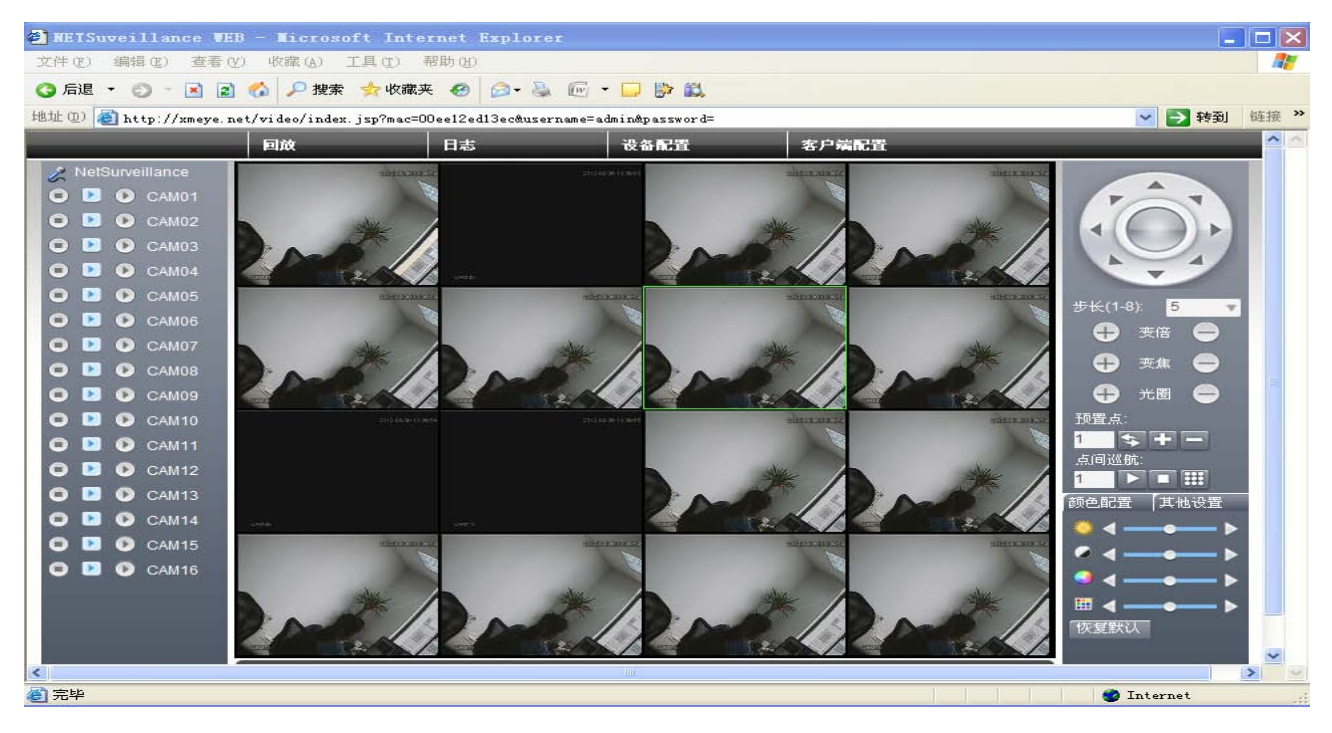

Introduzca el número de serie del dispositivo y verifique el código para poder monitorizarlo y controlarlo.

Imagen 5.8 Página de monitorización – acceso por dispositivo

## **6 Preguntas y Respuestas frecuentes y mantenimiento**

#### **6.1 Preguntas y Respuestas frecuentes**

Si el problema no está en esta lista, por favor contacte con su proveedor habitual.

#### 、 **El DVR no puede iniciarse normalmente.**

Posibles razones:

- La alimentación no es la correcta.
- La alimentación del DVR no tiene una buena conexión.
- La fuente de alimentación está dañada.
- La actualización es incorrecta.
- El disco duro está dañado.
- El panel frontal está dañado.
- La placa principal del DVR está dañada.
- 、 **El DVR se reinicia automáticamente o se detiene una vez pasados unos minutos.** Posibles razones:
	- El voltaje de entrada es incorrecto o demasiado bajo.
	- El disco duro está dañado.
	- La alimentación de la fuente de alimentación es demasiado baja.
	- La señal de video no es estable.
	- Mal funcionamiento del ventilador o demasiado polvo acumulado u otras circunstancias incorrectas en el interior del DVR.
	- El hardware del DVR está dañado.

#### 、 **El sistema no puede detectar el Disco Duro.**

Posibles razones:

- La alimentación del disco duro no está conectada.
- Los cables del disco duro están dañados.
- El disco duro está dañado.
- El puerto SATA de la placa principal está dañado.

#### 、 **No hay salida de video 1 canal, varios canales y en todos los canales.**

Posibles razones:

- El programa no se corresponde, por favor actualice el programa.
- El brillo de todas las imágenes es 0. Por favor restaure la configuración por defecto.
- No hay señal de entrada de video o la señal es demasiado débil.
- La protección de canal o de pantalla están activadas.
- El hardware del DVR está dañado.
- 、 **Problemas con la imagen en tiempo como distorsión del color o del brillo.** Posibles razones:
	- Cuando usando la salida BNC, la opción entre el modo NTSC o PAL es incorrecta y la imagen esta en blanco y negro.
	- El DVR no se corresponde con la impedancia del monitor.
	- La distancia de transmisión del video es muy grande o la perdida de la señal de video en la línea es demasiado grande.
	- La configuración del color y del brillo del DVR está mal.

#### 、 **No puedo encontrar los ficheros de video en el modo de reproducción local.**

Posibles razones:

- El cable de datos del disco duro está dañado.
- El disco duro está dañado.
- Actualización de ficheros incorrecta.
- Los archivos de video a buscar están ocultos.
- La grabación no fue activada.

#### 、 **El video local no es claro.**

Posibles razones:

- La calidad de la imagen es demasiado mala.
- El programa de lectura está mal. Reinicie el DVR.
- El cable del disco duro está dañado.
- El disco duro está dañada.
- El hardware del DVR está dañado.
- 、 **No hay señal de audio en la ventana de vigilancia.**

Posibles razones:

- No esta activo el tono de alarma.
- No está activada la función de sonido.
- La línea de audio está dañada.
- El hardware del DVR está dañado.

、 **Hay señal de audio en la ventana de vigilancia pero no hay señal de audio en el modo de** 

#### **reproducción.**

Posibles razones:

- Problemas de configuración: no se ha seleccionado el audio.
- Los canales seleccionados no están conectados con el video.

#### 、 **La hora es incorrecta.**

Posibles razones:

- La configuración es incorrecta.
- La conexión de la batería está mal o el voltaje es demasiado bajo.
- El oscilador está dañado.

#### 、 **El DVR no puede controlar el PTZ.**

Posibles razones:

- Hay algo incorrecto en el frontal del PTZ.
- La configuración, conexión o instalación del decodificador del PTZ no es correcta.
- Las conexiones no están correctas.
- La configuración del PTZ en el DVR no es correcta.
- El protocolo del PTZ y del DVR no son los mismos.
- La dirección del PTZ y del DVR no son las mismas.
- Cuando múltiples PTZ son conectadas, la línea del PTZ más lejano A(B) deben de ser conectadas a una resistencia de 120 $\Omega$  para que la impedancia de la línea sea la correcta, sino el control de los PTZ no serán estables.
- La distancia es demasiado lejana.

#### 、 **La detección de movimiento no está funcionado,**

Posibles razones:

El rango de la hora no está configurado correctamente.

- El área de la detección de movimiento no está configurada correctamente.
- La sensibilidad es demasiado baja.
- Limitado por alguna versión de hardware.

#### 、 **No puedo acceder vía web o CMS.**

Posibles razones:

- El sistema es Windows 98 o Millenium. Recomendamos actualizar a Windows 2000sp4 o una versión superior o instalar una versión de software anterior.
- ActiveX no se han instalado.
- La versión de DirectX no excede de la 8.1. Actualice el driver se su tarjeta gráfica.
- La conexión de red falla.
- Problemas de configuración de red.
- Password o nombre de usuario incorrectos.
- El CMS no está configurado con la versión del DVR.

## 、 **La imagen no es clara o no hay imagen en la red en vivo o en modo reproducción.**  Posibles razones:

- La red no es estable.
- Los recursos del equipo del usuario son limitados.
- Verifique la configuración de red del DVR.
- La configuración de zonas o protección de canal esta activada.
- El usuario no tiene permisos de visualización.
- La grabación de la imagen en tiempo real en el DVR no eran claras.

#### 、 **La conexión de red no es estable.**

Posibles razones:

- La red no es estable.
- Hay un conflicto con la dirección IP.
- La dirección MAC esta en conflicto.
- La tarjeta de red del DVR está dañada.

#### 、 **Hay algo incorrecto con el backup USB o la escritura del CD.**

Posibles razones:

EL grabador de CD y el disco duro están compartiendo la misma línea de datos.

- Los datos son demasiado grandes. Por favor pare la grabación y el backup.
- Los datos exceden del tamaño de la unidad de backup.
- El equipo del backup no es compatible.
- El equipo de backup está dañado.

#### 、 **El teclado no puede controlar el DVR.**

Posibles razones:

- El Puerto serie del DVR no está configurado correctamente.
- La dirección no es correcta.
- Cuando se conectan múltiples transformadores la alimentación no es suficiente: Por favor conecte cada transformador individualmente a la línea.
- La distancia es demasiado larga.

#### 、 **La alarma no puede ser activada.**

Posibles razones:

- La configuración de la alarma no es correcta.
- La salida de la alarma está configurada manualmente.
- La entrada de alarma está dañada o las conexiones no son correctas
- Hay problemas específicos en la programación. Actualice el programa.

#### 、 **La alarma no está funcionado.**

Posibles razones:

- La configuración de la alarma no es correcta.
- La conexión de la alarma no es la correcta.
- La señal de entrada de la alarma no es la correcta.
- Una alarma está conectada con dos bucles de forma sincrónica.

#### 、 **El mando a distancia no está funcionado,**

Posibles razones:

- EL mando a distancia no es el correcto.
- El mando a distancia esta demasiado lejos o el ángulo es demasiado grande.
- La batería está gastada.
- El receptor del panel frontal del DVR está dañado.

#### 、 **El tiempo de almacenamiento no es suficiente.**

Posibles razones:

- 1 La capacidad del disco duro no es suficiente.
- 2 El disco duro está dañado.

#### **22**、 **Los ficheros descargados no se pueden reproducir.**

Posibles razones:

- 1 No está el reproductor.
- 2 Los DirectX no son la versión DX8.1 o superior.
- 3 No está el fichero DivX503Bundle.exe para reproducir los ficheros AVI.
- 4 Los ficheros DivX503Bundle.exe y ffdshow-2004 1012 .exe se deben de instalar en el sistema Windows XP.
- 23、 **No puedo recordar la contraseña avanzada o el código de red en los menús locales.**

Póngase en contacto con el Servicio Técnico.

#### **24**、 **No se puede ver la imagen de vista previa del canal digital**

Posibles razones:

- 1 No agregó el dispositivo
- 2 EL dispositivo de canal correspondiente no está disponible
- 3 El dispositivo de canal correspondiente no fue seleccionado
- 4 El dispositivo seleccionado no conecta a las fuentes de video.
- 5 El título del canal del dispositivo remoto seleccionado no existe.
- 6 El stream del canal remoto se selecciono como extra stream.
- 7 Nombre de usuario y contraseña no coinciden
- 8 La dirección IP o el Puerto no se han indicado correctamente al añadir el dispositivo.
- 9. La resolución del dispositivo añadido es demasiado grande para ver en el monitor.

#### **25**、 **Pulsa "Búsqueda" y no localiza ningún dispositivo.**

Posibles razones:

- 1 No hay otro dispositivo existente en la red
- 2 La configuración de los datos de la red o la máscara de subred es incorrecta.

#### **26**、 **La alarma de captura de fotos esta activada, pero no captura fotos**

Posibles razones:

- 1 No hay partición en el disco duro para captura de fotos.
- 2 La partición para captura de fotos es 0
- 3 La función de captura de fotos son esta active en el registro-> almacenamiento del canal

indicado.

#### **27**、 **La hora mostrada en el canal digital no es la misma que en el sitio local:**

Habilite la función de sincronización de hora del canal.

#### **28**、**No se puede ver la vista previa en el canal analógico**

Posibles razones:

- 1 La cámara no se conecto al interface de video
- 2 El dispositivo no se ha conectado a la fuente de vídeo
- 3 La fuente de video está rota.

#### **29**、**Las imágenes se congelaran cuando se realizan múltiples conexiones.**

La imagen que llega desde un canal digital necesita varios segundos para ser mostrada.

#### **6.2 Mantenimiento**

- 1 Limpie regularmente con un pincel las placas de circuito impreso, los conectores y ventiladores del DVR.
- 2 Por favor mantenga la toma de tierra correctamente con el fin de prevenir interferencias en la señal de video y audio y proteger al DVR de la electricidad estática o inductiva.
- 3 No desconecte la señal de video, el Puerto RS-232 o RS-485 con la alimentación conectada.
- 4 No utilice el televisor en el puerto de salida de video local (VOUT) del DVR. Esto puede dañar el circuito de salida de vídeo con facilidad..
- 5 No apague el interruptor directamente. Por favor, utilice la función de apagado en el menú o pulse el botón de apagado en el panel (3 segundos o más) para proteger el disco duro.
- 6 Por favor, mantenga el DVR lejos de fuentes de calor.
- 7 Por favor mantenga el DVR ventilado para mejor funcionamiento del ventilador.

Por favor, compruebe el sistema y manténgalo regularmente.

## **Apéndice 1. Uso del mando de a distancia**

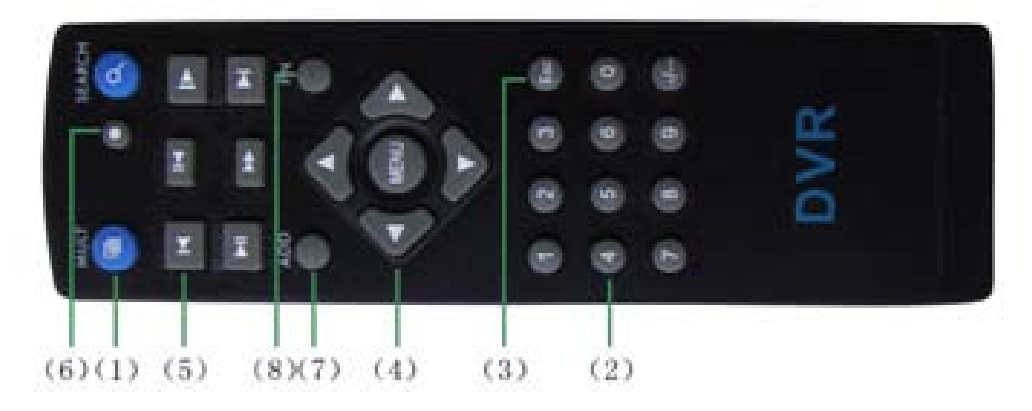

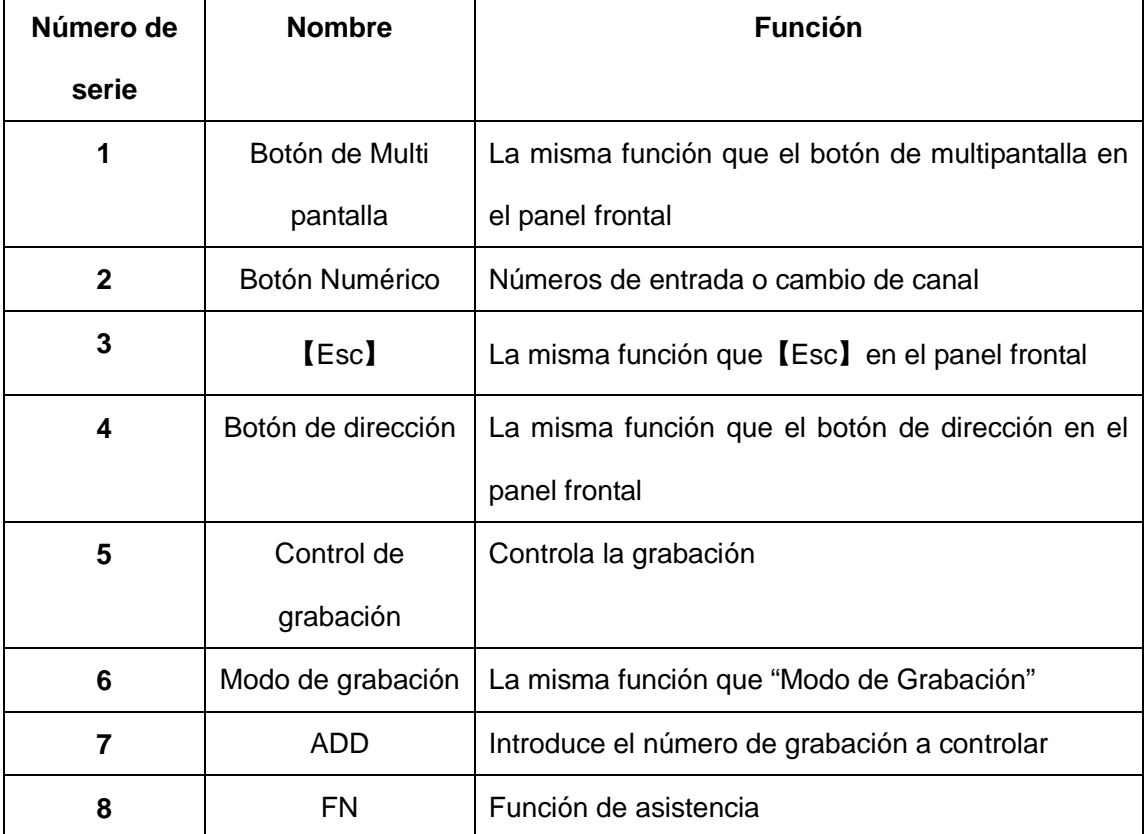

# **Apéndice 2. Uso del Ratón**

 **\* Tome el cuadro de la derecha como ejemplo**

La conexión USB de ratón es soportada.

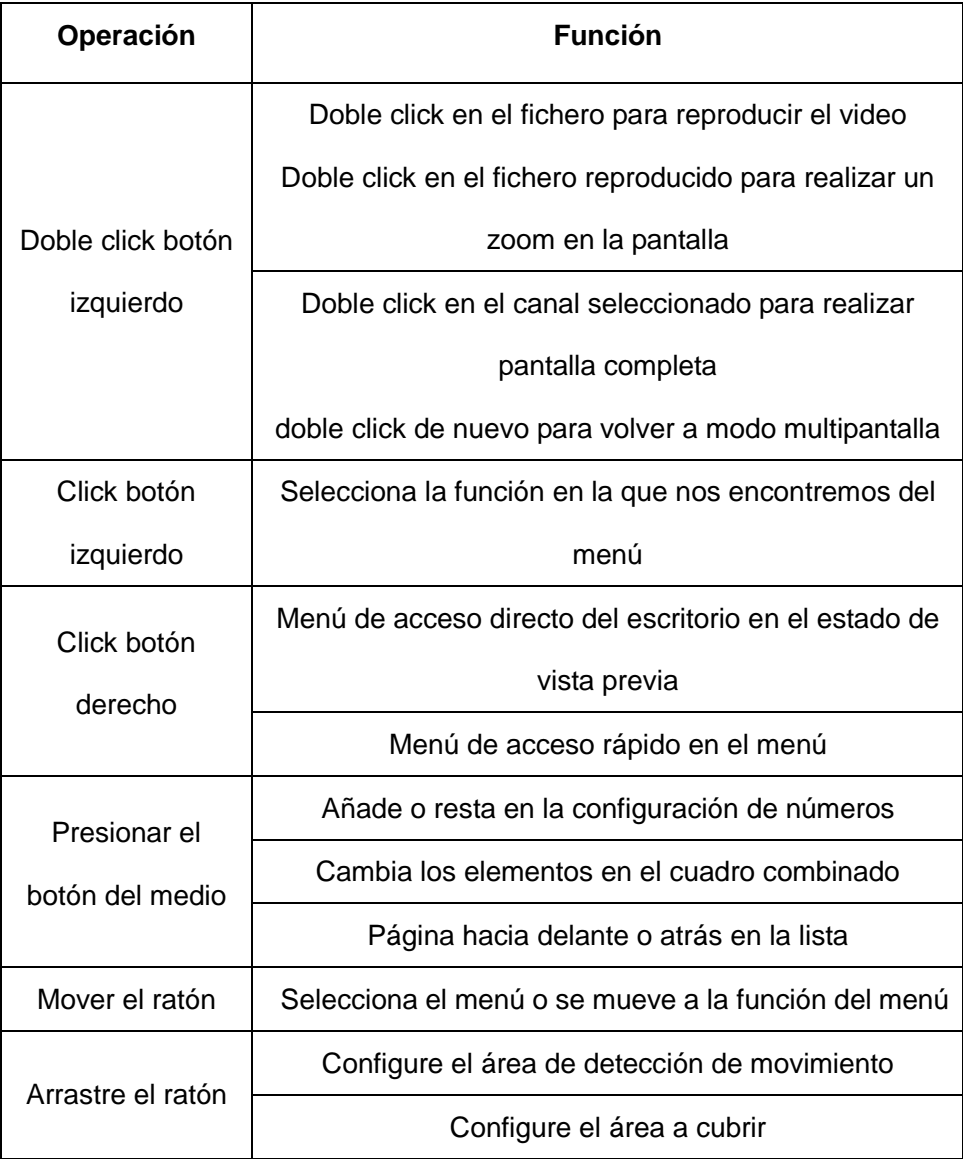

## **Apéndice 3. Cálculo de la capacidad el Disco Duro**

Asegúrese que el disco duro está instalado en el DVR. Preste atención a las conexiones de su disco duro SATA.

1、 Capacidad del Disco Duro

No hay límite de capacidad. Se recomienda tamaños de h para mayor estabilidad.

2、 Capacidad total

La fórmula para calcular la capacidad del disco duro es:

Capacidad Total (Mb)=número de canales\*tiempo (horas) \*capacidad en una hora (Mb/hora)

La fórmula del tiempo de grabación es:

Tiempo de Grabación (hora) = Capacidad Total (Mb)

Capacidad en una hora (Mb/hora) \*número de canales

El DVR introduce la tecnología de compresión H.264. Su rango dinámico es muy grande para el cálculo de disco duro capacidad, se basa en los valores de la estimación de la creación de ficheros por cada canal de en una hora.

#### **Ejemplo:**

 Para un Disco Duro de 500Gb, la grabación en tiempo real a formato CIF se mantendrá sobre 25 días. El espacio en Disco Duro por canal es de 200Mb/hora, si se graban 4 canales a tiempo real en formato CIF con una grabación ininterrumpida de 24 horas, los cálculos serán: :500Gb/(200Mb/H\*24H\*4ch)=26 días